Kullanıcı Kılavuzu

© Copyright 2012, 2013 Hewlett-Packard Development Company, L.P.

Bluetooth, mülkiyeti marka sahibine ait olan ve Hewlett-Packard Company tarafından lisansla kullanılan bir ticari markadır. Intel, Intel Corporation kuruluşunun ABD ve diğer ülkelerdeki bir ticari markasıdır. Microsoft ve Windows, Microsoft Corporation kuruluşunun ABD'de tescilli ticari markalarıdır. SD Logosu, marka sahibinin ticari markasıdır.

Bu belgede yer alan bilgiler önceden haber verilmeksizin değiştirilebilir. HP ürünleri ve hizmetlerine ilişkin garantiler, bu ürünler ve hizmetlerle birlikte gelen açık garanti beyanlarında belirtilmiştir. Bu belgede yer alan hiçbir şey ek garanti oluşturacak şeklinde yorumlanmamalıdır. HP, işbu belgede yer alan teknik hatalardan veya yazım hatalarından ya da eksikliklerden sorumlu tutulamaz.

İkinci Basım: Nisan 2013

Birinci Basım: Eylül 2012

Belge Parça Numarası: 697142-142

#### **Ürün bildirimi**

Bu kılavuzda çoğu modelde ortak olan özellikler anlatılmaktadır. Bazı özellikler bilgisayarınızda olmayabilir.

#### **Yazılım şartları**

Bu bilgisayara önceden yüklenmiş herhangi bir yazılım ürününü yükleyerek, kopyalayarak, indirerek veya herhangi bir şekilde kullanarak, HP Son Kullanıcı Lisans Sözleşmesi'nin (EULA) şartlarına uymayı kabul etmiş sayılırsınız. Bu lisans şartlarını kabul etmiyorsanız, yapacağınız tek şey, satın alma yerinizin geri ödeme politikasına tabi olmak üzere, kullanılmamış ürünün tamamını (donanım ve yazılım) geri ödeme almak için 14 gün içinde iade etmektir.

Ek bilgi almak veya bilgisayar için tam geri ödeme yapılmasını istemek için lütfen yerel satış noktanıza (satıcıya) başvurun.

## **Güvenlik uyarısı bildirimi**

**UYARI!** Isı nedeniyle yaralanma veya bilgisayarın aşırı ısınma ihtimalini azaltmak için, bilgisayarı doğrudan dizinize koymayın veya bilgisayarın hava deliklerini kapatmayın. Bilgisayarı yalnızca sağlam ve düz bir yüzeyde kullanın. Bilgisayarın yanında duran yazıcı gibi başka sert bir yüzeyin veya yastık, halı ya da giysi gibi yumuşak yüzeylerin hava akımını engellememesine dikkat edin. Ayrıca, AC adaptörünün çalışma sırasında cilde veya yastık, halı ya da kumaş gibi yumuşak bir yüzeye temas etmesini önleyin. Bilgisayar ve AC adaptörü, International Standard for Safety of Information Technology Equipment (IEC 60950) (Bilgi Teknolojisi Donanımlarının Güvenliği için Uluslararası Standart) tarafından kullanıcının temas edeceği yüzeylerin sıcaklıkları için konan sınırlara uygundur.

# *içindekiler*

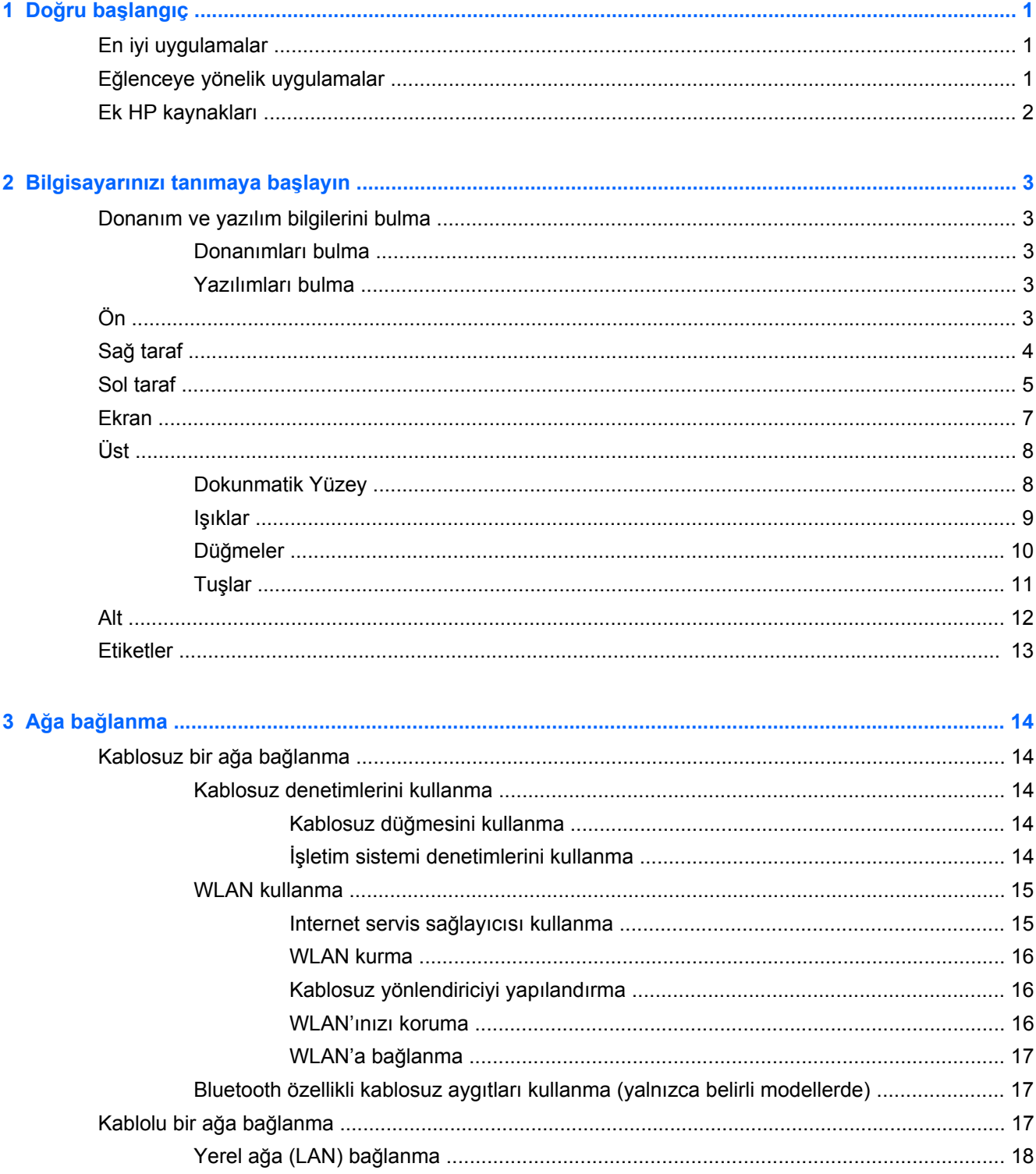

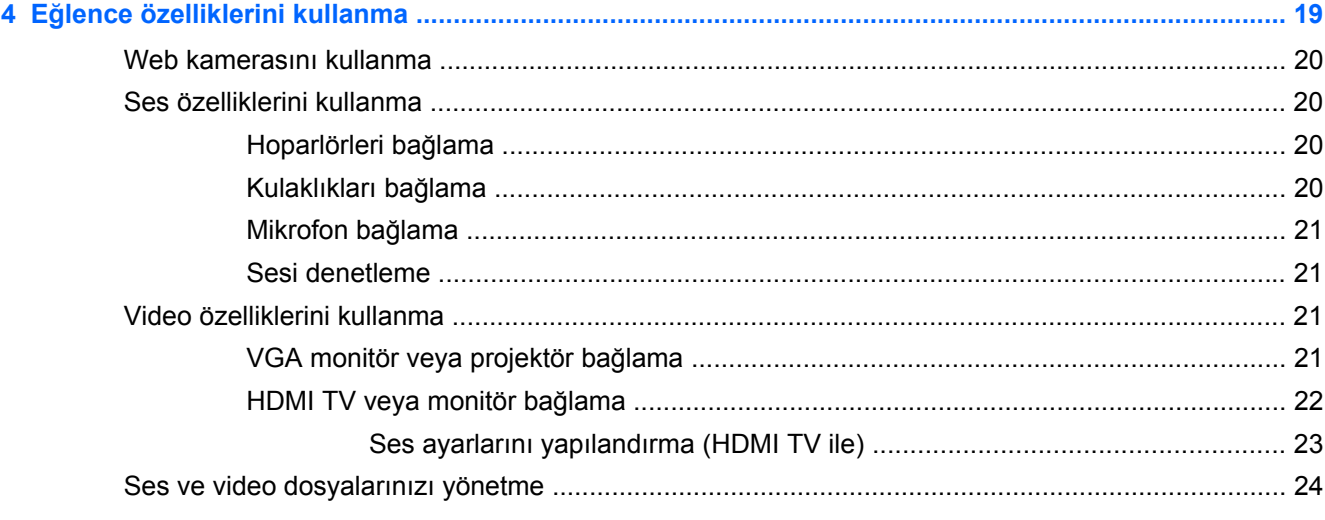

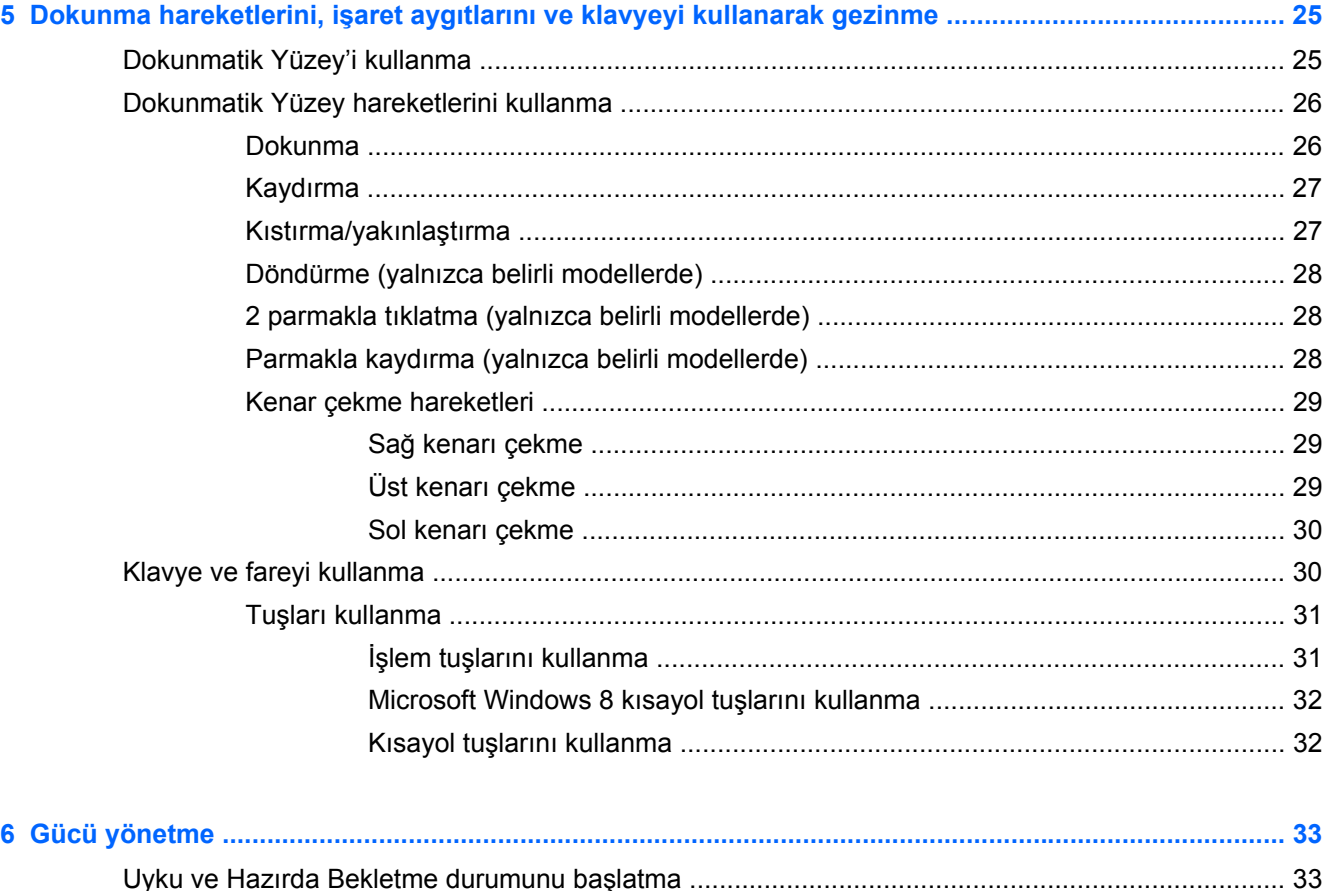

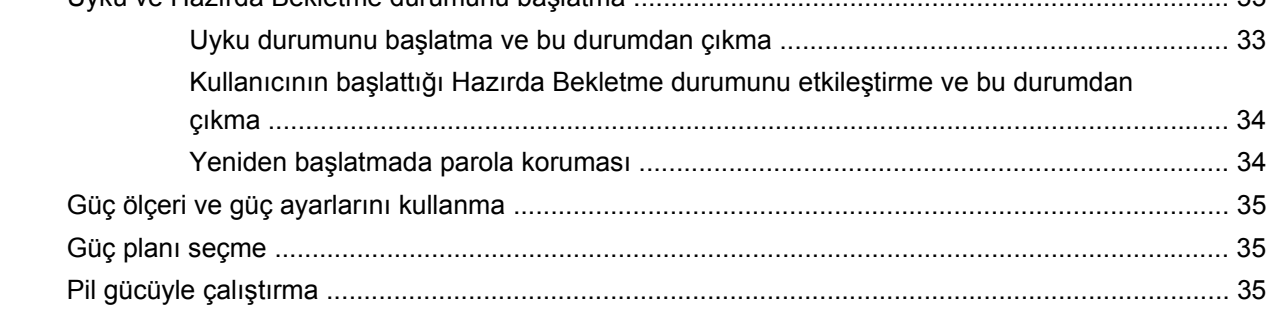

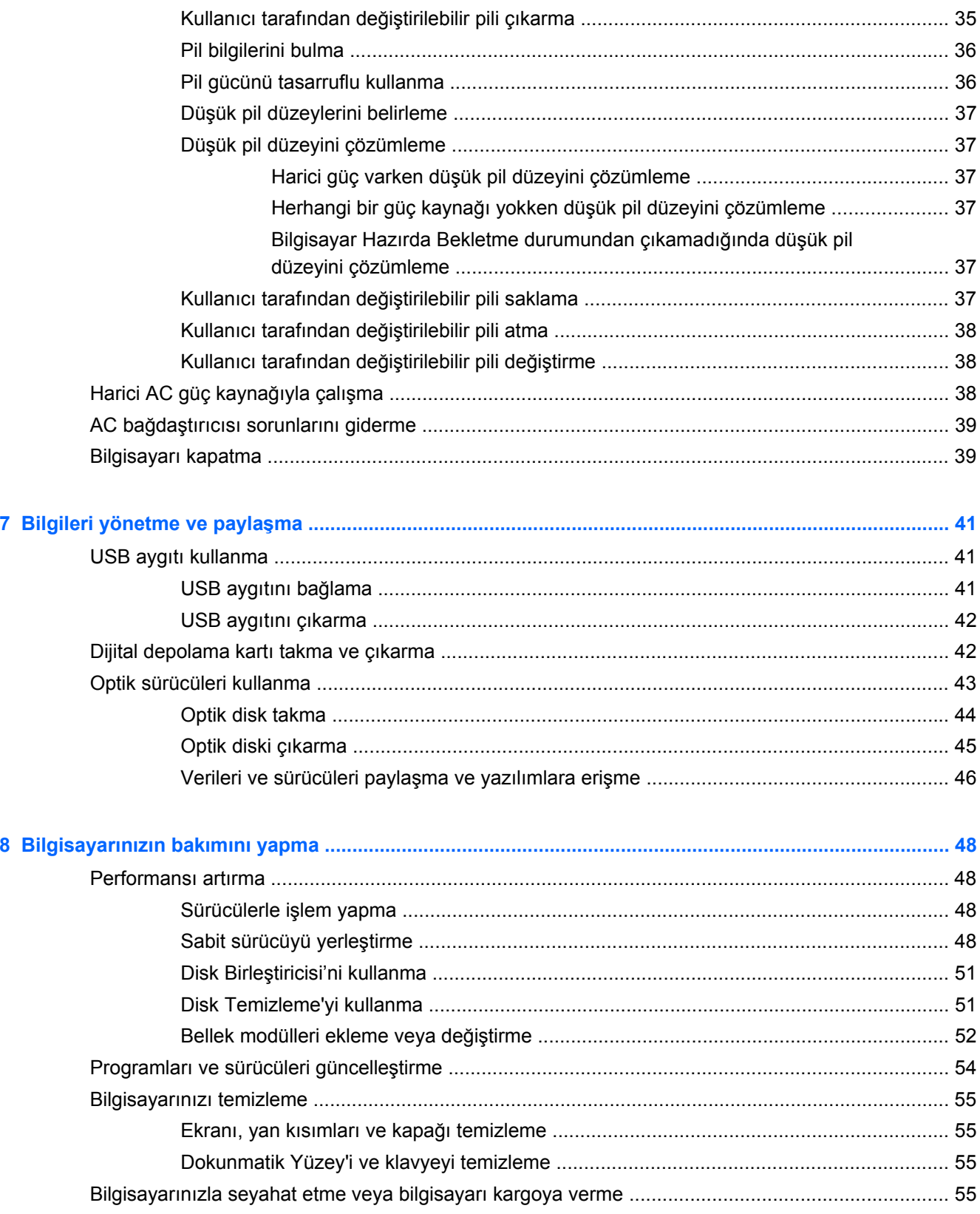

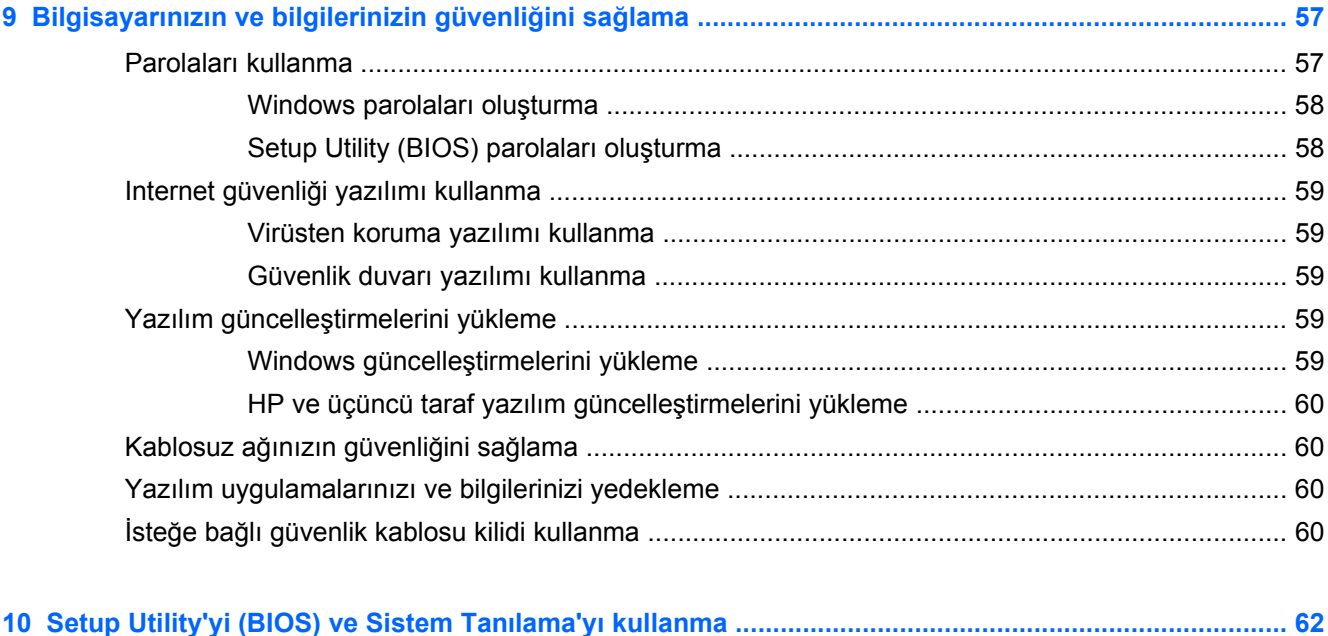

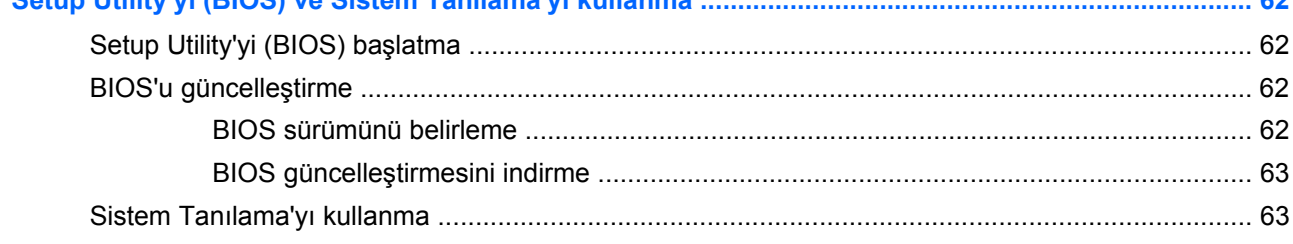

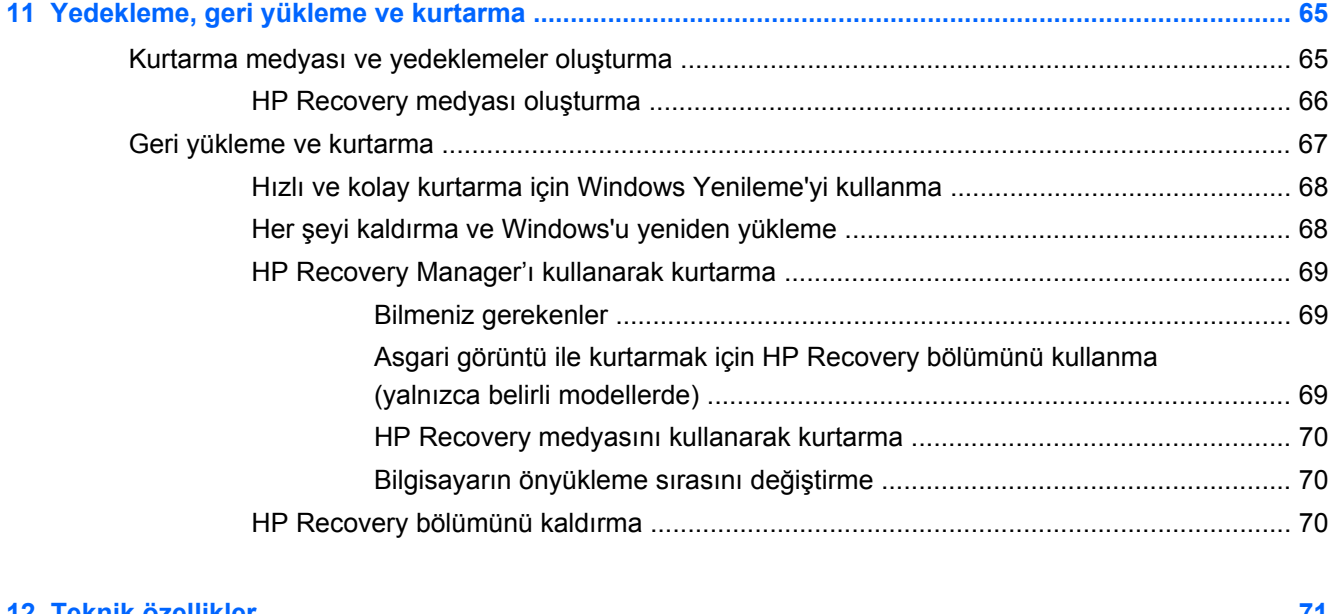

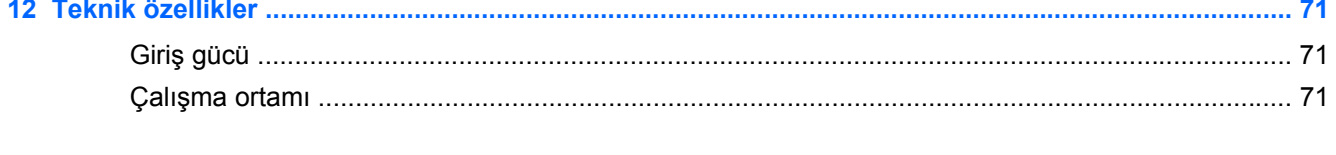

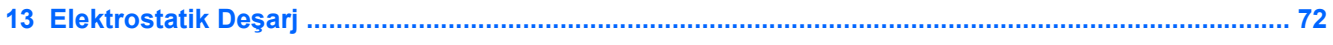

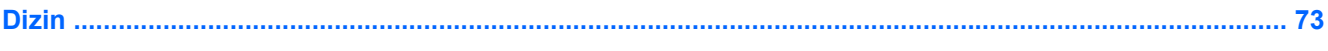

# <span id="page-10-0"></span>**1 Doğru başlangıç**

Bu bilgisayar, çalışma ve eğlence olanaklarınızı zenginleştirmek için tasarlanmış güçlü bir araçtır. Bilgisayarınızdan en iyi şekilde yararlanmak amacıyla, kurulum sonrası en iyi uygulamaları, bilgisayarınızla yapabileceğiniz eğlenceli işleri ve ek HP kaynaklarını nerelerde bulabileceğinizi öğrenmek için bu bölümü okuyun.

## **En iyi uygulamalar**

Akıllı yatırımınızdan en iyi şekilde yararlanmak için, bilgisayarı kurup kaydettirdikten sonra aşağıdaki adımları gerçekleştirmenizi öneririz:

- Yeni Windows® özelliklerinizi incelemek için, bir dakikanızı ayırarak *Windows 8 Temel Bilgiler* kılavuzuna göz atın.
- **İPUCU:** Açık bir uygulamadan veya Masaüstü'nden bilgisayarın Başlangıç ekranına hızla geri

dönmek için klavyenizdeki **Windows logosu** tuşuna basın. Windows logosu tuşuna tekrar

basarsanız önceki ekrana geri dönersiniz.

- Henüz bağlı değilseniz kablolu veya kablosuz bir ağa bağlanın. [A](#page-23-0)yrıntılar için, bkz. Ağa bağ[lanma sayfa 14.](#page-23-0)
- Bilgisayarın donanımını ve içerdiği yazılımları öğrenin. Bilgi için bkz. [Bilgisayarınızı tanımaya](#page-12-0) baş[layın sayfa 3](#page-12-0) ve Eğ[lence özelliklerini kullanma sayfa 19.](#page-28-0)
- Virüsten koruma yazılımını güncelleştirin veya satın alın. Daha fazla bilgi için bkz. [Virüsten](#page-68-0) [koruma yazılımı kullanma sayfa 59.](#page-68-0)
- Kurtarma diskleri veya bir kurtarma flash sürücüsü oluşturarak sabit sürücünüzü yedekleyin. Bkz. [Yedekleme, geri yükleme ve kurtarma sayfa 65.](#page-74-0)

# **Eğlenceye yönelik uygulamalar**

- Bilgisayarda YouTube videoları izleyebileceğinizi biliyorsunuz. Peki, bilgisayarınızı bir televizyona bağlayıp televizyonda video izleyebileceğinizi de biliyor muydunuz? Daha fazla bilgi için, bkz. [HDMI TV veya monitör ba](#page-31-0)ğlama sayfa 22.
- Bilgisayarda müzik dinleyebileceğinizi biliyorsunuz. Peki, bilgisayarda canlı radyo yayınıyla dünyanın her yerinden müzik veya sohbet radyosu dinleyebileceğinizi de biliyor muydunuz? Bkz. [Ses özelliklerini kullanma sayfa 20](#page-29-0).
- Microsoft uygulamalarıyla mükemmel sunular hazırlayabileceğinizi biliyorsunuz. Peki, fikirlerinizi grupla paylaşmak için projektör bağlayabileceğinizi de biliyor muydunuz? Bkz. [VGA monitör](#page-30-0) [veya projektör ba](#page-30-0)ğlama sayfa 21.

# <span id="page-11-0"></span>**Ek HP kaynakları**

Bilgisayarı açmak ve bu kılavuzu bulmak için *Kurulum Yönergeleri* posterini zaten kullandınız. Ürün ayrıntıları, kullanıma ilişkin bilgiler ve diğer bilgiler için bu tabloyu kullanın.

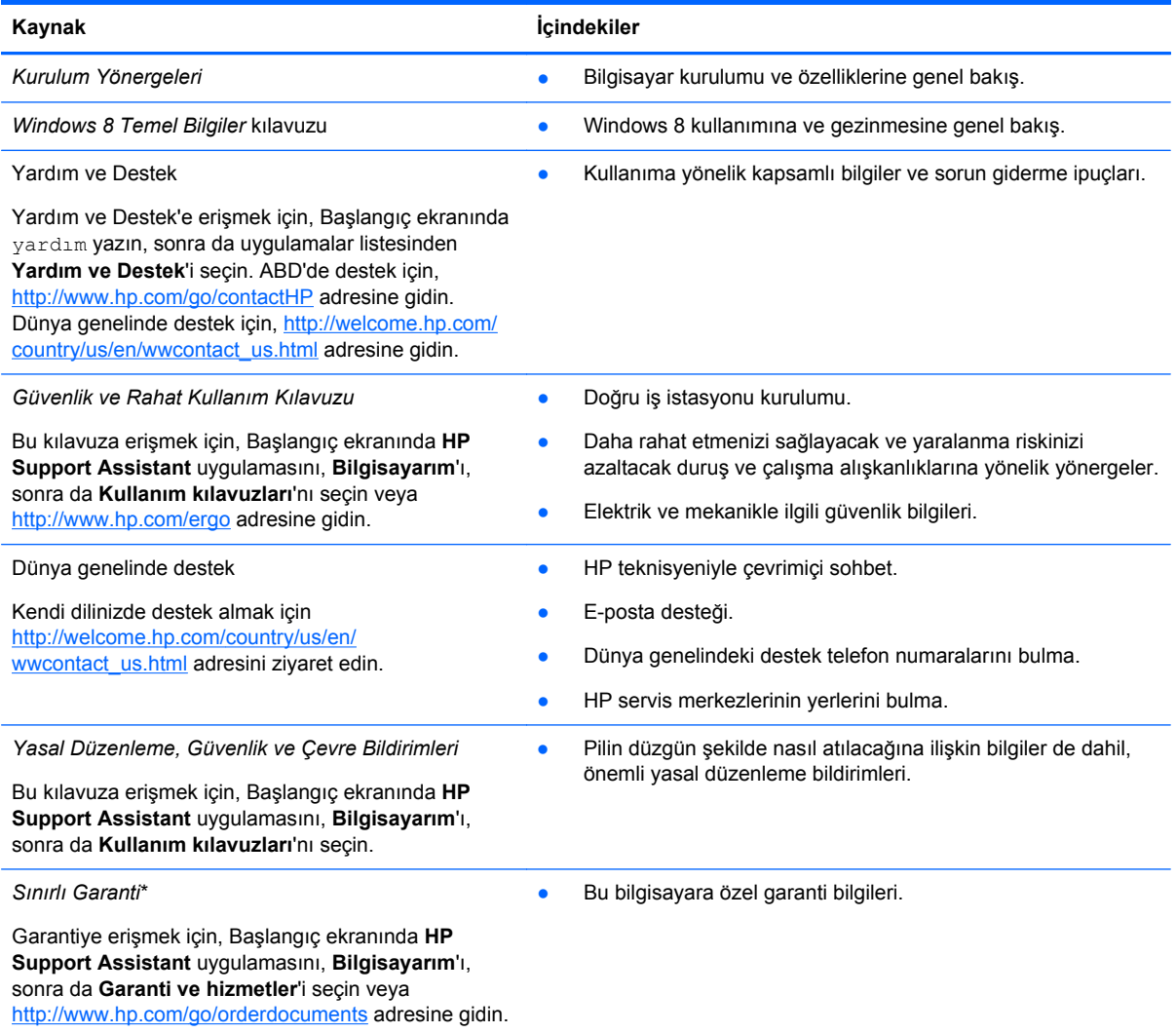

\*Ürününüz için geçerli açık HP Sınırlı Garantisi'ni bilgisayarınızdaki kullanım kılavuzları arasında ve/veya kutuda verilen CD'de/DVD'de bulabilirsiniz. HP, bazı ülkelerde/bölgelerde, kutuya basılı bir HP Sınırlı Garantisi eklemiş olabilir. Garantinin basılı biçimde verilmediği ülkelerde/bölgelerde,<http://www.hp.com/go/orderdocuments> adresinden basılı bir kopya isteyebilir veya aşağıdaki adrese yazabilirsiniz:

- **Kuzey Amerika**: Hewlett-Packard, MS POD, 11311 Chinden Blvd., Boise, ID 83714, ABD
- **Avrupa, Ortadoğu, Afrika**: Hewlett-Packard, POD, Via G. Di Vittorio, 9, 20063, Cernusco s/Naviglio (MI), İtalya
- **Asya Pasifik**: Hewlett-Packard, POD, P.O. Box 200, Alexandra Post Office, Singapur 911507

Garantinizin basılı bir kopyasını talep ederken, lütfen ürününüzün parça numarasını, garanti süresini (servis etiketinizde bulunur), adınızı ve posta adresinizi ekleyin.

**ÖNEMLİ:** HP ürününüzü yukarıdaki adreslere iade ETMEYİN. ABD'de destek için,<http://www.hp.com/go/contactHP> adresine gidin. Dünya genelinde destek için, [http://welcome.hp.com/country/us/en/wwcontact\\_us.html](http://welcome.hp.com/country/us/en/wwcontact_us.html) adresine gidin.

# <span id="page-12-0"></span>**2 Bilgisayarınızı tanımaya başlayın**

# **Donanım ve yazılım bilgilerini bulma**

## **Donanımları bulma**

Bilgisayarınıza hangi donanımların dahil olduğunu bulmak için:

- **1.** Başlangıç ekranında denetim yazın, sonra da **Denetim Masası**'nı seçin.
- **2. Sistem ve Güvenlik**'i seçin, ardından Sistem alanında **Aygıt Yöneticisi**'ni tıklatın.

Bilgisayarınıza takılı olan tüm aygıtların listesi görüntülenir.

## **Yazılımları bulma**

Bilgisayarınıza hangi yazılımların yüklü olduğunu bulmak için, Başlangıç ekranında sağ tıklayarak veya parmağınızı Dokunmatik Yüzey'in üst kısmından içeri çekerek Uygulama çubuğunu görüntüleyin, sonra da **Tüm uygulamalar** simgesini tıklatın.

# **Ön**

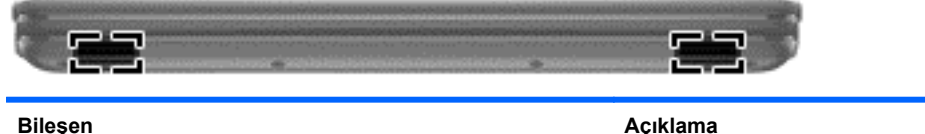

Hoparlörler (2) Ses üretir.

# <span id="page-13-0"></span>**Sağ taraf**

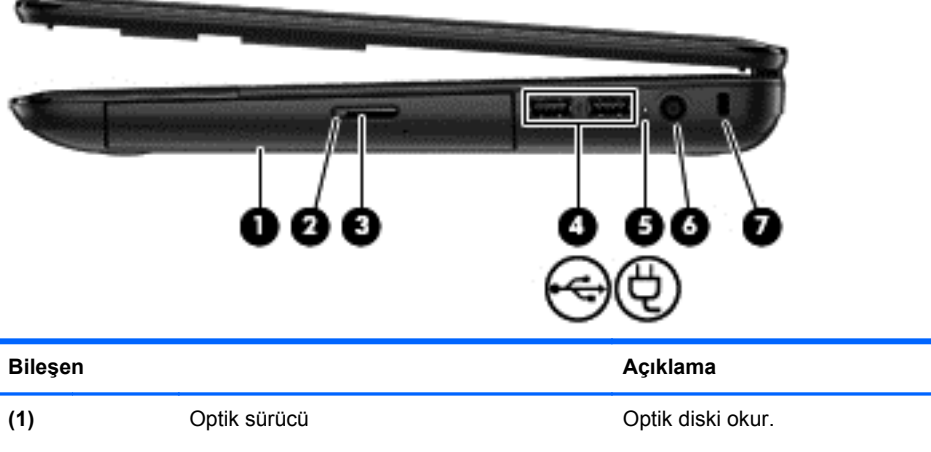

**NOT:** Optik sürücü, belirli modellerde optik diske yazma işlemi de yapabilir. **(2)** Optik sürücü ışığı ● Yeşil: Optik sürücüye erişildiğini gösterir. Yanmıyorsa: Optik sürücünün boşta olduğunu gösterir. **(3)** Optik sürücü çıkarma düğmesi Disk tepsisini serbest bırakır. **(4)** USB 2.0 bağlantı noktaları (2) İsteğe bağlı USB aygıtları bağlanır. **NOT:** Çeşitli USB bağlantı noktası türleri hakkında ayrıntılı bilgi için, bkz. [USB aygıtı kullanma sayfa 41.](#page-50-0) **(5) LL AC bağdaştırıcısı ışığı <b>analisisi baş** Beyaz: AC bağdaştırıcısı bağlıdır ve pil şarj edilmemiştir. Sarı: AC bağdaştırıcısı bağlıdır ve pil şarj ediliyordur. Yanmıyorsa: Bilgisayar DC güç kaynağını kullanıyordur. **(6)** Güç konektörü AC bağdaştırıcısı bağlanır. **(7)** Güvenlik kablosu yuvası İsteğe bağlı güvenlik kablosunu bilgisayara bağlar. **NOT:** Güvenlik kablosu, caydırıcı olacak şekilde tasarlanmıştır; ancak bilgisayarın hatalı kullanılmasını veya çalınmasını engelleyemeyebilir.

# <span id="page-14-0"></span>**Sol taraf**

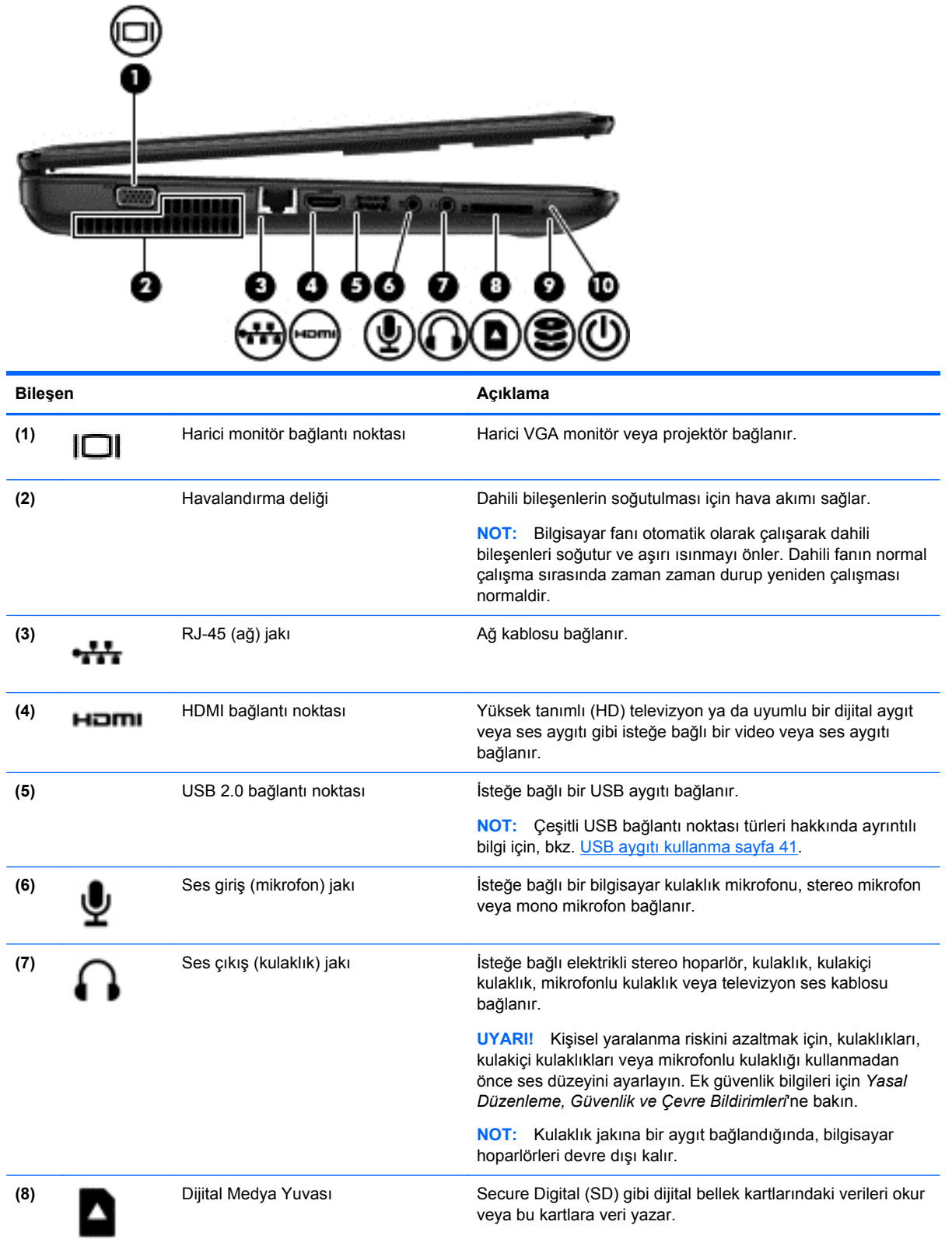

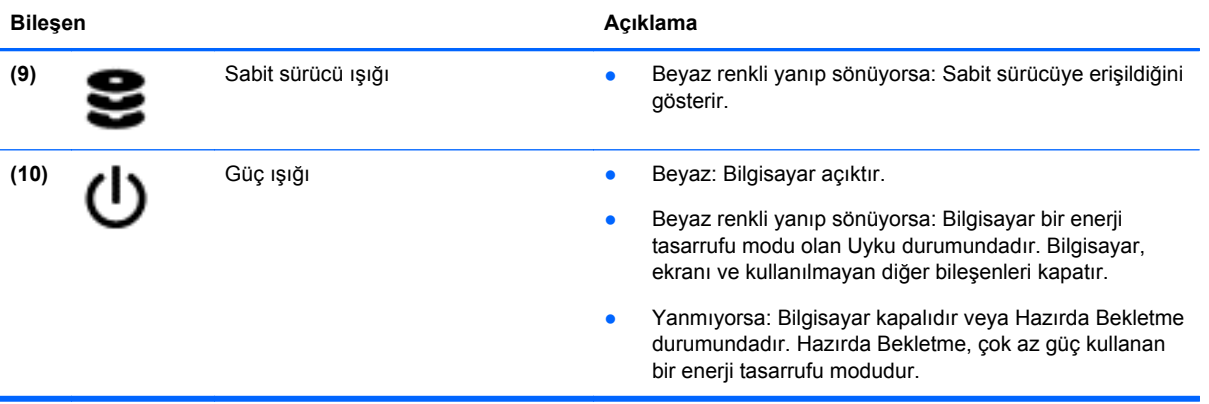

## <span id="page-16-0"></span>**Ekran**

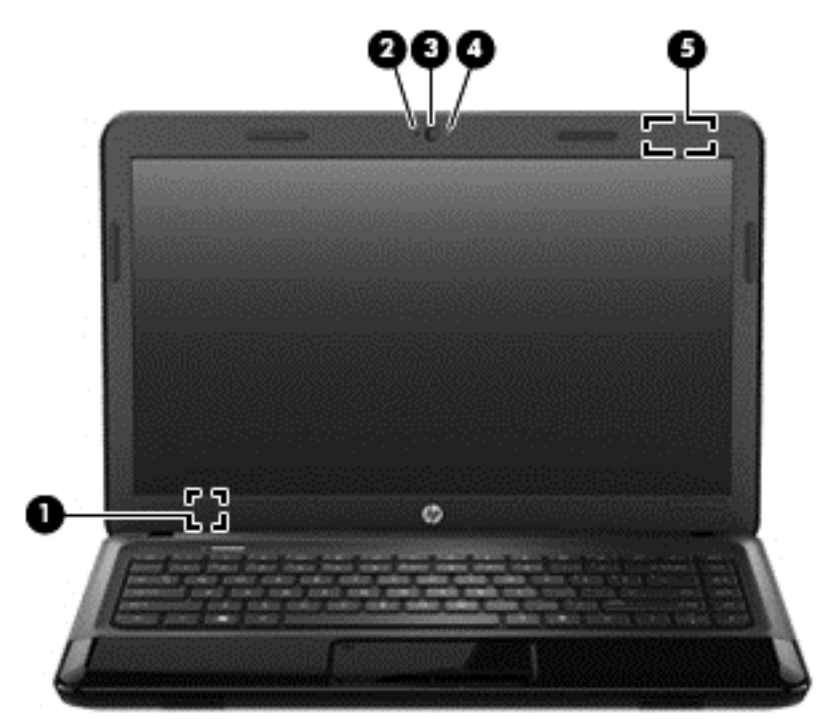

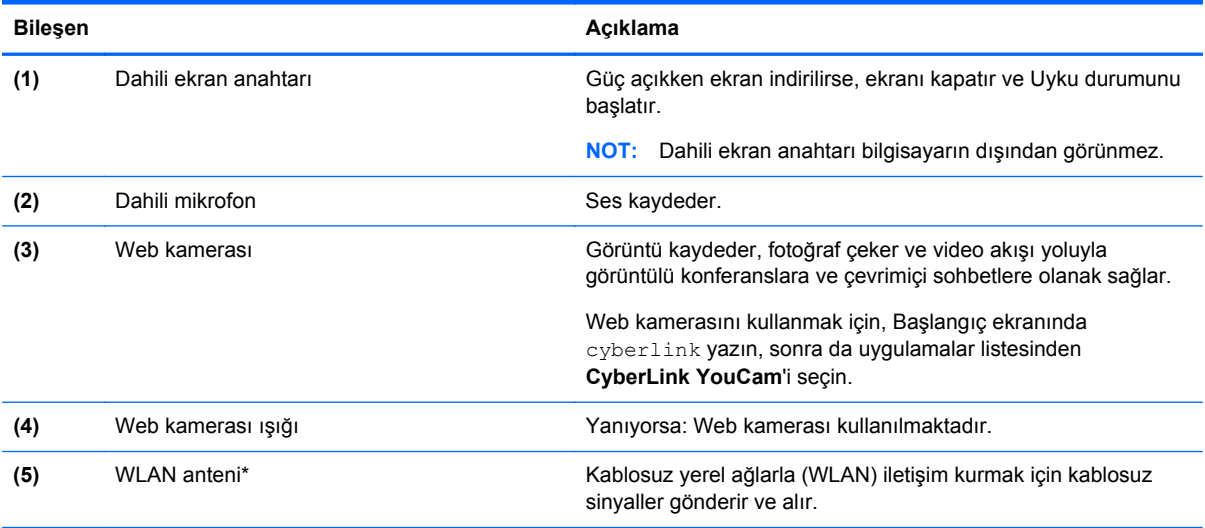

\*Anten bilgisayarın dışından görünmez. En iyi iletimi sağlamak için antenin yakın çevresinde engel bulunmamasına dikkat edin. Kablosuz yasal düzenleme bildirimlerini görmek için, *Yasal Düzenleme, Güvenlik ve Çevre Bildirimleri*'nin ülkenizle veya bölgenizle ilgili bölümüne bakın. Bu bildirimler Yardım ve Destek'te yer almaktadır. Yardım ve Destek'e erişmek için, Başlangıç ekranında yardım yazın, sonra da uygulamalar listesinden **Yardım ve Destek**'i seçin.

# <span id="page-17-0"></span>**Üst**

## **Dokunmatik Yüzey**

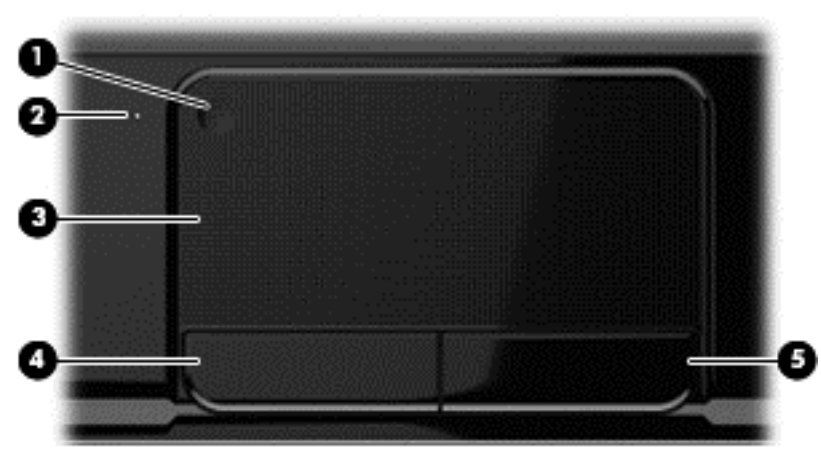

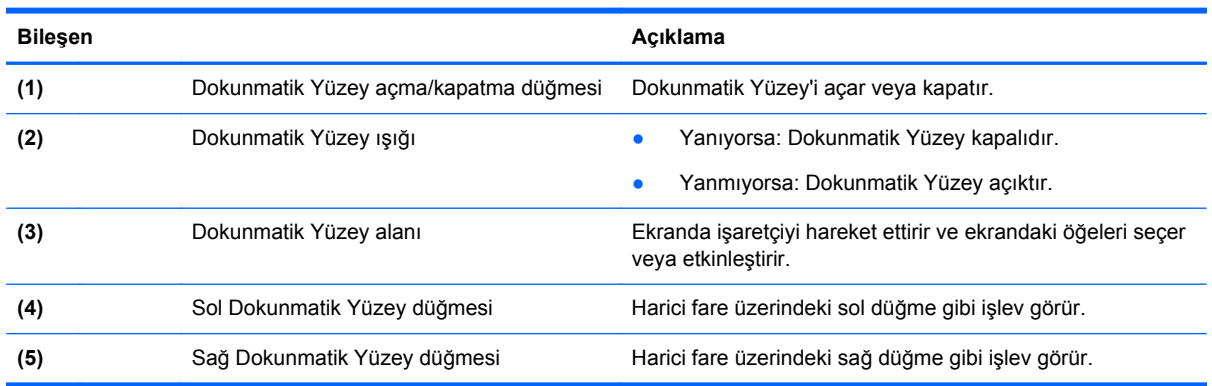

# <span id="page-18-0"></span>**Işıklar**

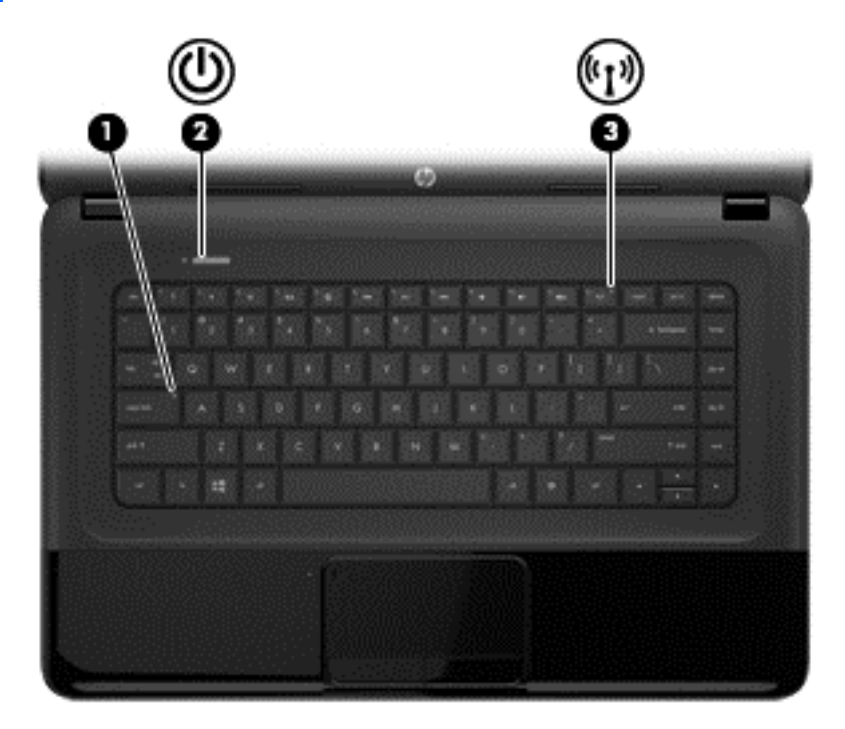

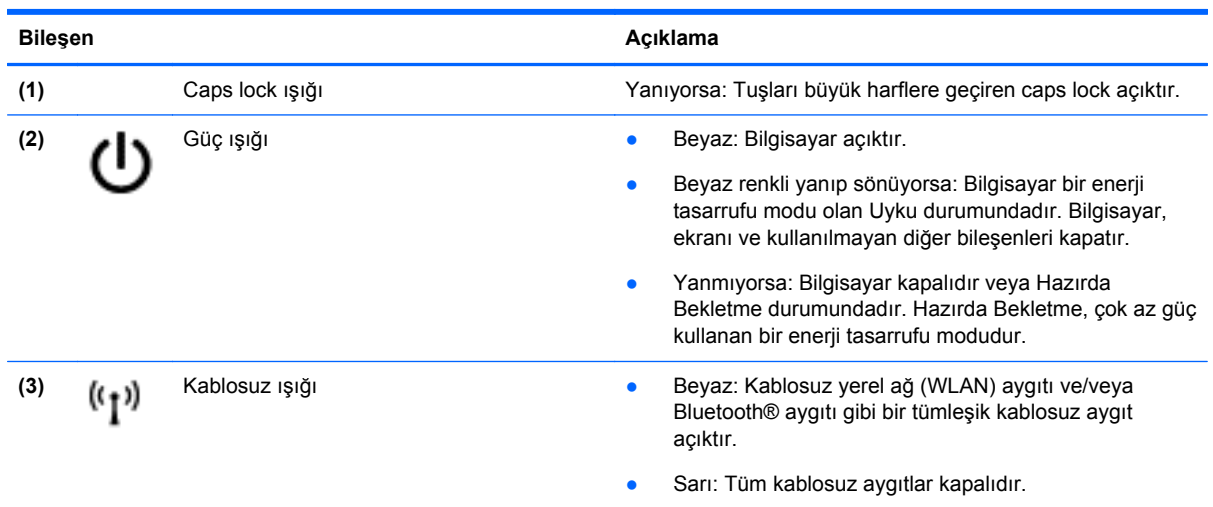

## <span id="page-19-0"></span>**Düğmeler**

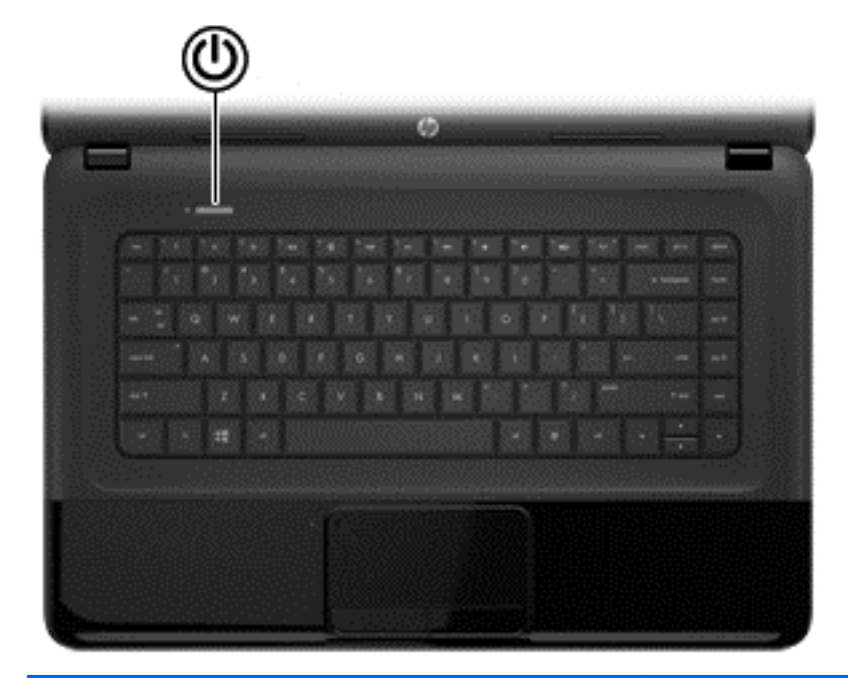

#### **Bileşen** Açıklama

Güç düğmesi **bilgisayarı açmak için düğmeye basın.**  $\bullet$  Kapalıyken bilgisayarı açmak için düğmeye basın. ● Bilgisayar Uyku durumundayken, Uyku durumundan çıkmak için düğmeye kısa süre basın. ● Bilgisayar Hazırda Bekletme durumundayken, bu durumdan çıkmak için düğmeyi kısa süre bastırın. **DİKKAT:** Güç düğmesini basılı tutmak, kaydedilmemiş bilgilerin kaybolmasına yol açar. Bilgisayar yanıt vermiyorsa ve Microsoft® Windows kapatma yordamları etkili olmuyorsa, bilgisayarı kapatmak için güç düğmesini en az 5 saniye basılı tutun. Güç ayarlarınızla ilgili daha fazla bilgi edinmek için: **1.** Başlangıç ekranında güç seçenekleri yazın. **2. Ayarlar**'ı tıklatın, sonra da görüntülenen seçenekler arasından **Güç Seçenekleri**'ni seçin veya bkz. [Gücü](#page-42-0) [yönetme sayfa 33](#page-42-0).

## <span id="page-20-0"></span>**Tuşlar**

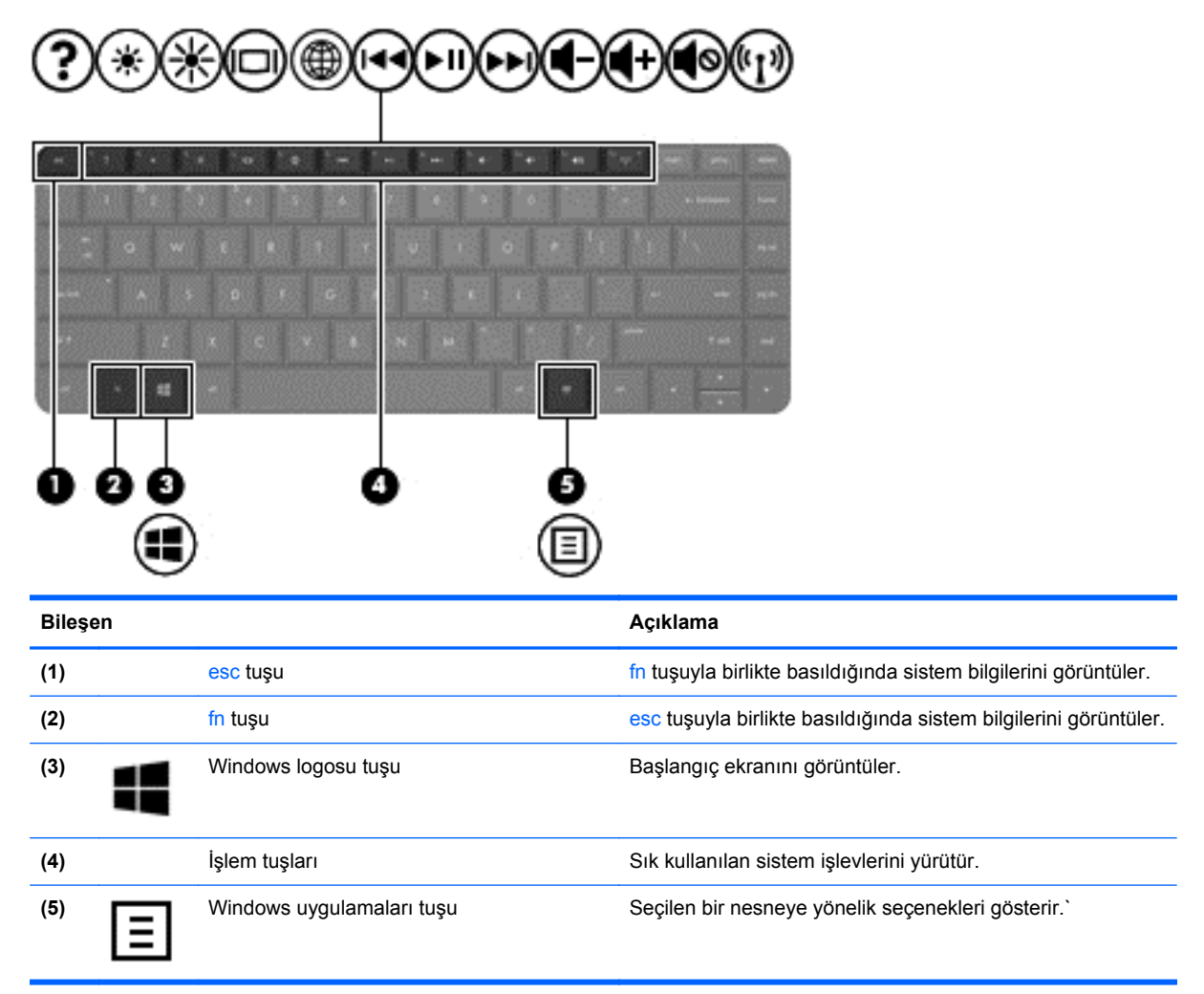

<span id="page-21-0"></span>**Alt**

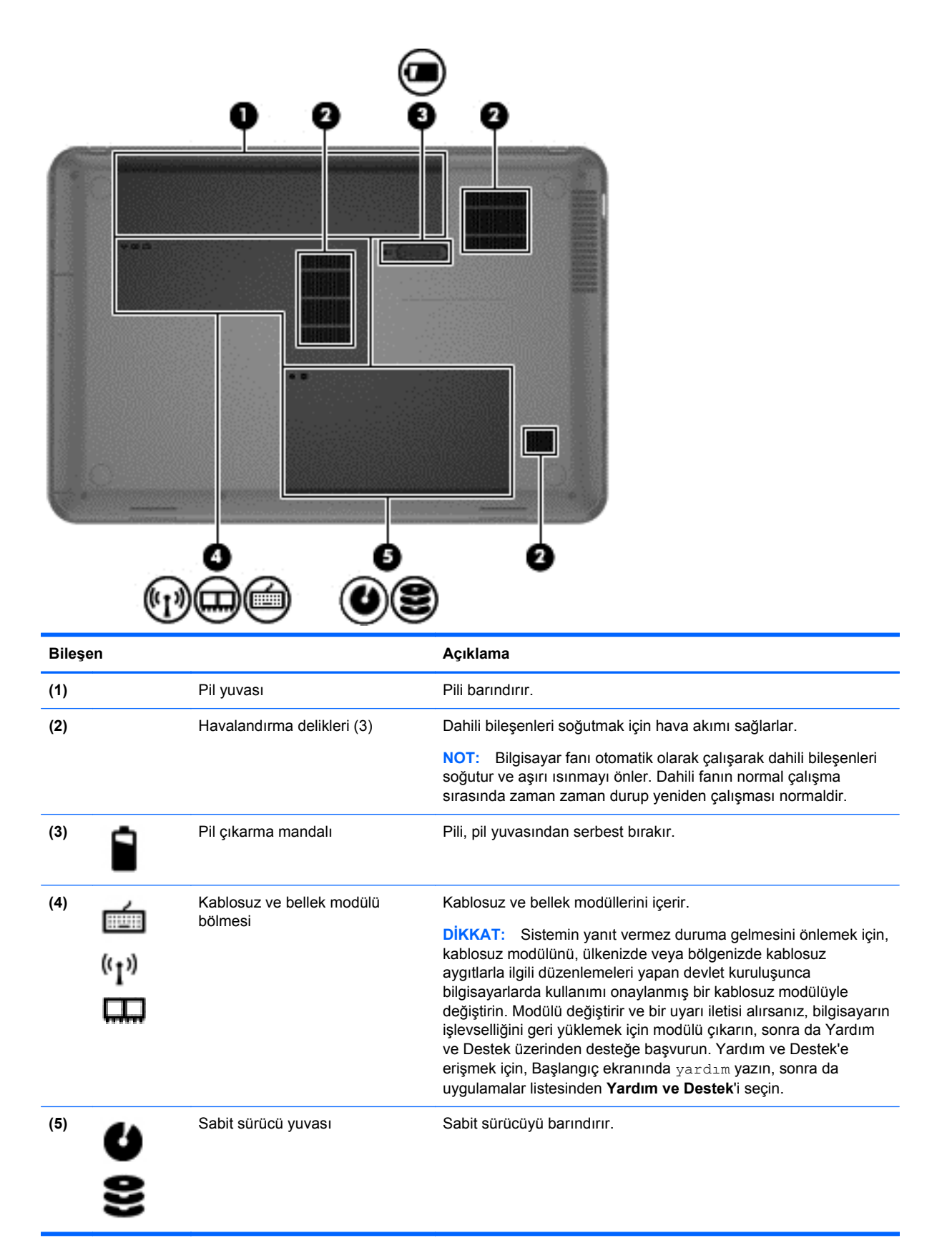

# <span id="page-22-0"></span>**Etiketler**

Bilgisayara yapıştırılan etiketler, sistem sorunlarını giderirken veya bilgisayarla uluslararası seyahat ederken gerek duyabileceğiniz bilgileri sağlar. Etiketler kolay erişilebilir yerlerdedir.

Servis etiketi—Aşağıdakilerin de arasında olduğu önemli bilgiler sağlar:

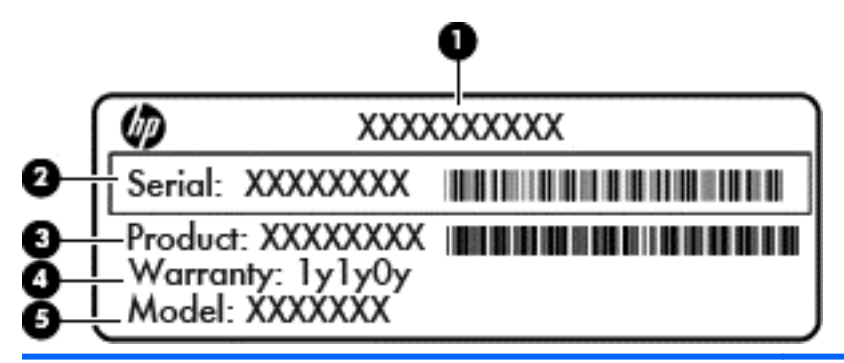

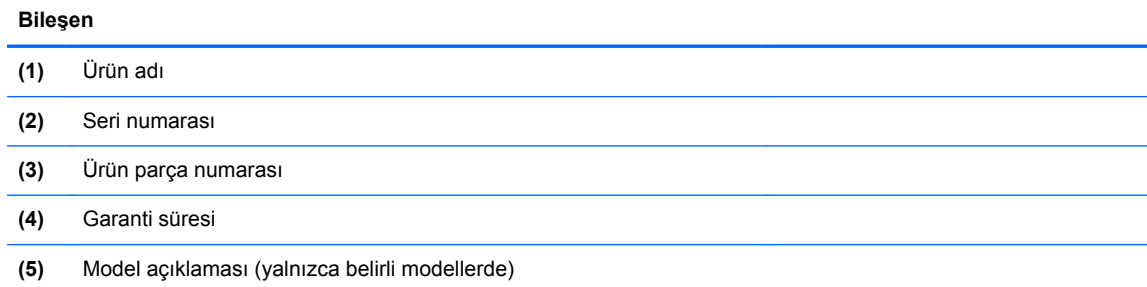

Desteğe başvururken bu bilgileri hazır bulundurun. Servis etiketi bilgisayarın altına yapıştırılmıştır.

- Yasal düzenleme etiketi—Bilgisayarla ilgili yasal düzenleme bilgilerini sağlar. Yasal düzenleme etiketi, pil yuvasının iç kısmına yapıştırılmıştır.
- Kablosuz sertifikası etiketi veya etiketleri—İsteğe bağlı kablosuz aygıtlarla ilgili bilgileri ve aygıtın kullanımının onaylandığı bazı ülkelere veya bölgelere yönelik onay işaretlerini sağlar. Bilgisayar modeliniz bir veya daha çok kablosuz aygıta sahipse, bilgisayarınızla birlikte bir veya daha çok sertifika etiketi de verilir. Uluslararası seyahatlerde bu bilgilere gereksinim duyabilirsiniz. Kablosuz sertifikası etiketleri pil yuvasının iç tarafına yapıştırılmıştır.

# <span id="page-23-0"></span>**3 Ağa bağlanma**

Bilgisayarınızı gittiğiniz her yere götürebilirsiniz. Ama evde bile olsanız, bilgisayarınızı ve kablolu veya kablosuz bir ağ bağlantısını kullanarak dünyayı keşfedebilir ve milyonlarca web sitesindeki bilgilere erişebilirsiniz. Bu bölüm bu dünyaya bağlanmanıza yardımcı olacaktır.

# **Kablosuz bir ağa bağlanma**

Kablosuz teknolojisi, verileri kablolar yerine radyo dalgalarıyla aktarır. Bilgisayarınız aşağıdaki kablosuz aygıtlardan biri veya daha fazlasıyla donatılmış olabilir:

- Kablosuz yerel ağ (WLAN) aygıtı—Bilgisayarı şirket ofislerindeki, evinizdeki ve havaalanı, restoran, kafe, otel ve üniversite gibi kamuya açık alanlardaki kablosuz yerel ağlara (genellikle Wi-Fi ağ, kablosuz LAN veya WLAN denir) bağlar. WLAN'da, bilgisayarınızdaki mobil kablosuz aygıt, bir kablosuz yönlendirici veya kablosuz erişim noktasıyla iletişim kurar.
- Bluetooth aygıtı—Bilgisayar, telefon, yazıcı, kulaklık, hoparlör ve fotoğraf makinesi gibi diğer Bluetooth özellikli aygıtlara bağlanmak için kişisel alan ağı (PAN) oluşturur. PAN ağındaki her aygıt diğer aygıtlarla doğrudan iletişim kurar ve aygıtların nispeten birbirine yakın olmaları gerekir (genelde birbirinden en çok 10 metre uzakta olmalıdırlar).

Kablosuz teknolojisi hakkında daha fazla bilgi için, Yardım ve Destek'te sağlanan bilgilere ve web sitesi bağlantılarına bakın. Yardım ve Destek'e erişmek için, Başlangıç ekranında yardım yazın, sonra da uygulamalar listesinden **Yardım ve Destek**'i seçin.

## **Kablosuz denetimlerini kullanma**

Aşağıdaki özellikleri kullanarak bilgisayarınızdaki kablosuz aygıtları denetleyebilirsiniz:

- Kablosuz düğmesi, kablosuz anahtarı veya kablosuz tuşu (bu bölümde kablosuz düğmesi terimi kullanılmıştır)
- İşletim sistemi denetimleri

#### **Kablosuz düğmesini kullanma**

Modeline bağlı olarak bilgisayarda bir kablosuz düğmesi, bir veya daha fazla kablosuz aygıt ve bir veya iki kablosuz ışığı bulunur. Bilgisayarınızdaki kablosuz aygıtların tümü fabrikada etkinleştirilmiştir, dolayısıyla bilgisayarınızı açtığınızda kablosuz ışığı yanar (beyaz).

Kablosuz ışığı, kablosuz aygıtlarınızın genel güç durumunu belirtir, tek tek aygıtların durumunu belirtmez. Kablosuz ışığı beyaz ise, en az bir kablosuz aygıt açıktır. Kablosuz ışığı sarı ise, tüm kablosuz aygıtlar kapalıdır.

Kablosuz aygıtlar fabrikada etkinleştirildiğinden, kablosuz aygıtları aynı anda açmak veya kapatmak için kablosuz düğmesini kullanabilirsiniz.

#### **İşletim sistemi denetimlerini kullanma**

Ağ ve Paylaşım Merkezi, bir bağlantı veya ağ kurmanıza, bir ağa bağlanmanıza, kablosuz ağları yönetmenize ve ağ sorunlarını tanılayıp onarmanıza olanak sağlar.

<span id="page-24-0"></span>İşletim sistemi denetimlerini kullanmak için:

- **1.** Başlangıç ekranında ağ ve paylaşım yazın.
- **2. Ayarlar**'ı tıklatın, sonra da görüntülenen seçenekler arasından **Ağ ve Paylaşım Merkezi**'ni seçin.

Daha fazla bilgi için Yardım ve Destek'e bakın. Yardım ve Destek'e erişmek için, Başlangıç ekranında yardım yazın, sonra da uygulamalar listesinden **Yardım ve Destek**'i seçin.

### **WLAN kullanma**

WLAN aygıtıyla, kablosuz yönlendirici veya kablosuz erişim noktası aracılığıyla bağlanan diğer bilgisayarlar ve aksesuarlardan oluşan bir kablosuz yerel ağa (WLAN) bağlanabilirsiniz.

**NOT:** *Kablosuz yönlendirici* ve *kablosuz erişim noktası* terimleri genellikle birbirinin yerine kullanılır.

- Kuruluş WLAN'ı veya genel WLAN gibi büyük ölçekli bir WLAN, genellikle çok sayıda bilgisayar ve donatıyı barındırabilen ve kritik ağ işlevlerini ayırabilen kablosuz erişim noktaları kullanır.
- Ev veya küçük ofis WLAN'ı genellikle, birkaç kablosuz ve kablolu bilgisayarın ek donanım veya yazılım gerektirmeden Internet bağlantısını, yazıcıyı ve dosyaları paylaşmasına olanak tanıyan bir kablosuz yönlendirici kullanır.

Bilgisayarınızda WLAN aygıtını kullanmak için bir WLAN altyapısına (servis sağlayıcısı veya genel ya da kurumsal bir ağ aracılığıyla sağlanır) bağlanmanız gerekir.

#### **Internet servis sağlayıcısı kullanma**

Evinizde Internet erişimi kurmak için, bir Internet servis sağlayıcısı (ISS) hesabı oluşturmanız gerekir. Internet hizmeti ve modem satın almak için, yerel bir ISS'ye başvurun. ISS, modemi kurmanıza, ağ kablosu takarak kablosuz yönlendiricinizi modeme bağlamanıza ve Internet hizmetini sınamanıza yardımcı olur.

**NOT:** ISS'niz Internet'e erişmek üzere kullanmanız için size bir kullanıcı kimliği ve parola verir. Bu bilgileri kaydedin ve güvenli bir yerde saklayın.

#### <span id="page-25-0"></span>**WLAN kurma**

WLAN kurmak ve Internet'e bağlanmak için aşağıdaki donanıma ihtiyacınız vardır:

- Geniş bant modem (DSL veya kablo) **(1)** ve bir Internet servis sağlayıcısından satın alınan yüksek hızlı Internet hizmeti
- Kablosuz yönlendirici **(2)** (ayrıca satın alınır)
- Kablosuz bilgisayar **(3)**

**WOT:** Bazı modemlerde yerleşik kablosuz yönlendirici bulunur. Sahip olduğunuz modemin türünü belirlemek için ISS'nize başvurun.

Aşağıdaki çizimde Internet'e bağlı bir kablosuz ağ kurulumu örneği gösterilmiştir.

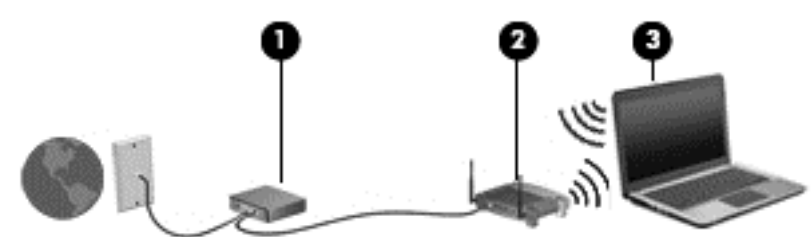

Ağınız büyüdükçe, Internet'e erişmek için ağa kablosuz ve kablolu başka bilgisayarlar bağlanabilir.

WLAN'ınızı kurmayla ilgili yardım için yönlendiricinizin üreticisi veya ISS'niz tarafından sağlanan bilgilere bakın.

#### **Kablosuz yönlendiriciyi yapılandırma**

WLAN kurulumuyla ilgili yardım için, yönlendiricinizin üreticisi veya ISS'niz tarafından sağlanan bilgilere bakın.

**AZY NOT:** Başlangıçta, yeni kablosuz bilgisayarınızı, yönlendiriciyle birlikte verilen ağ kablosunu kullanarak yönlendiriciye bağlamanız önerilir. Bilgisayar Internet'e başarıyla bağlandıktan sonra, kabloyu çıkarın ve Internet'e kablosuz ağınız üzerinden erişin.

#### **WLAN'ınızı koruma**

WLAN kurarken veya mevcut bir WLAN'a erişirken, ağınızı yetkisiz erişimden korumak için daima güvenlik özelliklerini etkinleştirin. Kafe ve havaalanı gibi herkese açık alanlardaki WLAN'lar (erişim noktaları) hiçbir güvenlik sağlamıyor olabilir. Bir erişim noktasına bağlıyken bilgisayarınızın güvenliği konusunda endişe duyarsanız, ağ işlemlerinizi gizli olmayan e-postalarla ve Internet'te basit gezinmeyle sınırlandırın.

Kablosuz radyo sinyalleri ağın dışında gezinir, bu nedenle WLAN aygıtları korunmayan sinyalleri alabilir. WLAN'ınızı korumak için aşağıdaki önlemleri alın:

Güvenlik duvarı kullanın.

Güvenlik duvarı, ağınıza gönderilen verileri ve veri isteklerini denetler ve kuşkulu öğeleri atar. Güvenlik duvarları, hem yazılım hem de donanım olarak mevcuttur. Bazı ağlarda iki türün birleşimi kullanılır.

● Kablosuz şifrelemesi kullanın.

Kablosuz şifrelemesi, ağ üzerinden iletilen verileri şifrelemek ve bu verilerin şifresini çözmek için güvenlik ayarlarını kullanır. Daha fazla bilgi için Yardım ve Destek'e bakın. Yardım ve Destek'e erişmek için, Başlangıç ekranında yardım yazın, sonra da uygulamalar listesinden **Yardım ve Destek**'i seçin.

#### <span id="page-26-0"></span>**WLAN'a bağlanma**

WLAN'a bağlanmak için aşağıdaki adımları izleyin:

- **1.** WLAN aygıtının açık olduğundan emin olun. Aygıt açıksa kablosuz ışığı beyaz yanar. Kablosuz ışığı sarı ise, kablosuz düğmesine basın.
- **2.** Masaüstü'nde, görev çubuğunun en sağındaki bildirim alanında yer alan **ağ durumu** simgesini tıklatın.
- **3.** Listeden WLAN'ınızı seçin.
- **4. Bağlan**'ı tıklatın.

Söz konusu WLAN güvenlik koruması olan bir WLAN ise ağ güvenlik kodunu girmeniz istenir. Kodu yazın, sonra da bağlantıyı tamamlamak için **Tamam**'ı tıklatın.

**NOT:** Listede hiç WLAN yoksa, kablosuz yönlendiricinin kapsama alanı veya erişim noktası dışında olabilirsiniz.

**NOT:** Bağlanmak istediğiniz WLAN'ı göremiyorsanız Ağ Paylaşım Merkezi'ni açın. Ağ Paylaşım Merkezi'ne erişmek için, Başlangıç ekranında ağ ve paylaşım yazın. **Ayarlar**'ı tıklatın, sonra da görüntülenen seçenekler arasından **Ağ ve Paylaşım Merkezi**'ni seçin. **Yeni bir bağlantı veya ağ kurun**'u seçin. Ağı el ile arayıp bağlanmanıza veya yeni bir ağ bağlantısı oluşturmanıza olanak sağlayan bir seçenekler listesi görüntülenir.

Bağlantı yapıldıktan sonra, bağlantının adını ve durumunu doğrulamak için fareyle görev çubuğunun en sağındaki bildirim alanında yer alan ağ durumu simgesi üzerine gelin.

**MOT:** Çalışma mesafesi (kablosuz sinyallerinin gidebildiği mesafe), WLAN uygulamasına, yönlendiricinin üreticisine, duvarlardan ve diğer elektronik aygıtlardan kaynaklanan parazitlere veya duvarlar ve döşemeler gibi yapısal engellere bağlıdır.

## **Bluetooth özellikli kablosuz aygıtları kullanma (yalnızca belirli modellerde)**

Bluetooth aygıtı, aşağıdaki elektronik aygıtları geleneksel yolla bağlayan fiziksel kablo bağlantılarının yerine geçen kısa mesafeli kablosuz iletişim sağlar:

- Bilgisayarlar (masaüstü, dizüstü, PDA)
- Telefonlar (cep telefonu, kablosuz telefon, akıllı telefon)
- Görüntüleme aygıtları (yazıcı, fotoğraf makinesi)
- Ses aygıtları (mikrofonlu kulaklık, hoparlörler)
- **Fare**

Bluetooth aygıtları, Bluetooth aygıtlarından oluşan bir kişisel ağ (PAN) oluşturmanızı sağlayan eşler arası özelliğini sağlar. Bluetooth aygıtlarını yapılandırma ve kullanma hakkında bilgi için Bluetooth yazılımında Yardım'a bakın.

## **Kablolu bir ağa bağlanma**

LAN bağlantısı, ayrıca satın alınan bir ağ kablosu kullanır.

**UYARI!** Elektrik çarpması, yangın veya donanımın hasar görmesi riskini azaltmak için, RJ-45 (ağ) jakına modem veya telefon kablosu takmayın.

## <span id="page-27-0"></span>**Yerel ağa (LAN) bağlanma**

Kablosuz olarak çalışmak yerine bilgisayarı doğrudan evinizdeki yönlendiriciye bağlamak istiyorsanız veya ofisinizdeki mevcut ağa bağlanmak istiyorsanız LAN bağlantısı kullanın.

LAN bağlantısı için 8 pimli bir RJ-45 (ağ) kablosu gerekir.

Ağ kablosunu bağlamak için aşağıdaki adımları izleyin:

- **1.** Ağ kablosunu bilgisayardaki ağ jakına **(1)** takın.
- **2.** Ağ kablosunun diğer ucunu ağ duvar jakına **(2)** veya yönlendiriciye takın.

**NOT:** Ağ kablosunda TV ve radyo yayınlarıyla etkileşimi önleyen parazit giderme devresi **(3)** varsa, kablonun devre ucunu bilgisayara doğru yönlendirin.

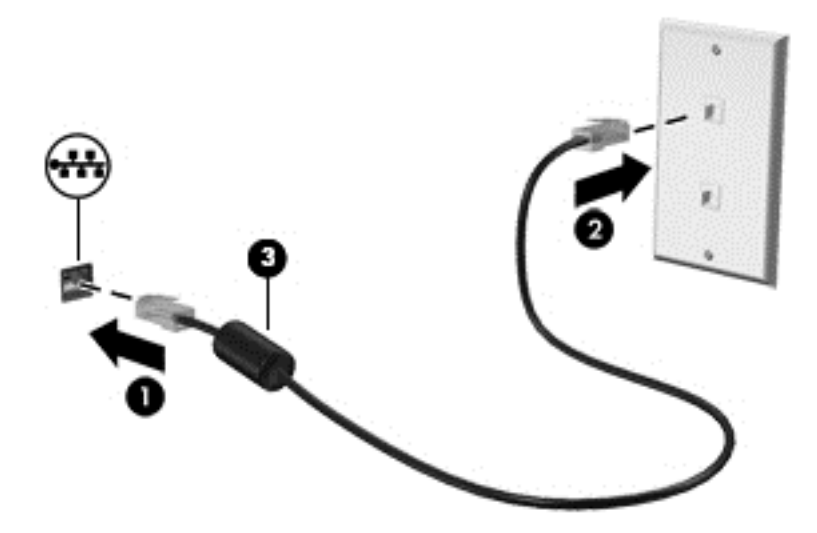

# <span id="page-28-0"></span>**4 Eğlence özelliklerini kullanma**

HP bilgisayarınızı bir eğlence merkezi olarak kullanarak, web kamerası üzerinden sosyalleşebilir, müzik dinleyebilir ve müzik kayıtlarınızı yönetebilir, film indirebilir ve izleyebilirsiniz. İsterseniz bilgisayarınızı daha zengin bir eğlence merkezi haline getirmek için hoparlör, kulaklık, monitör, projektör, TV ve belirli modellerde yüksek tanımlı aygıtlar bağlayabilirsiniz.

#### **Multimedya Özellikleri**

Bilgisayarınızdaki eğlence özelliklerinden bazıları aşağıda verilmiştir.

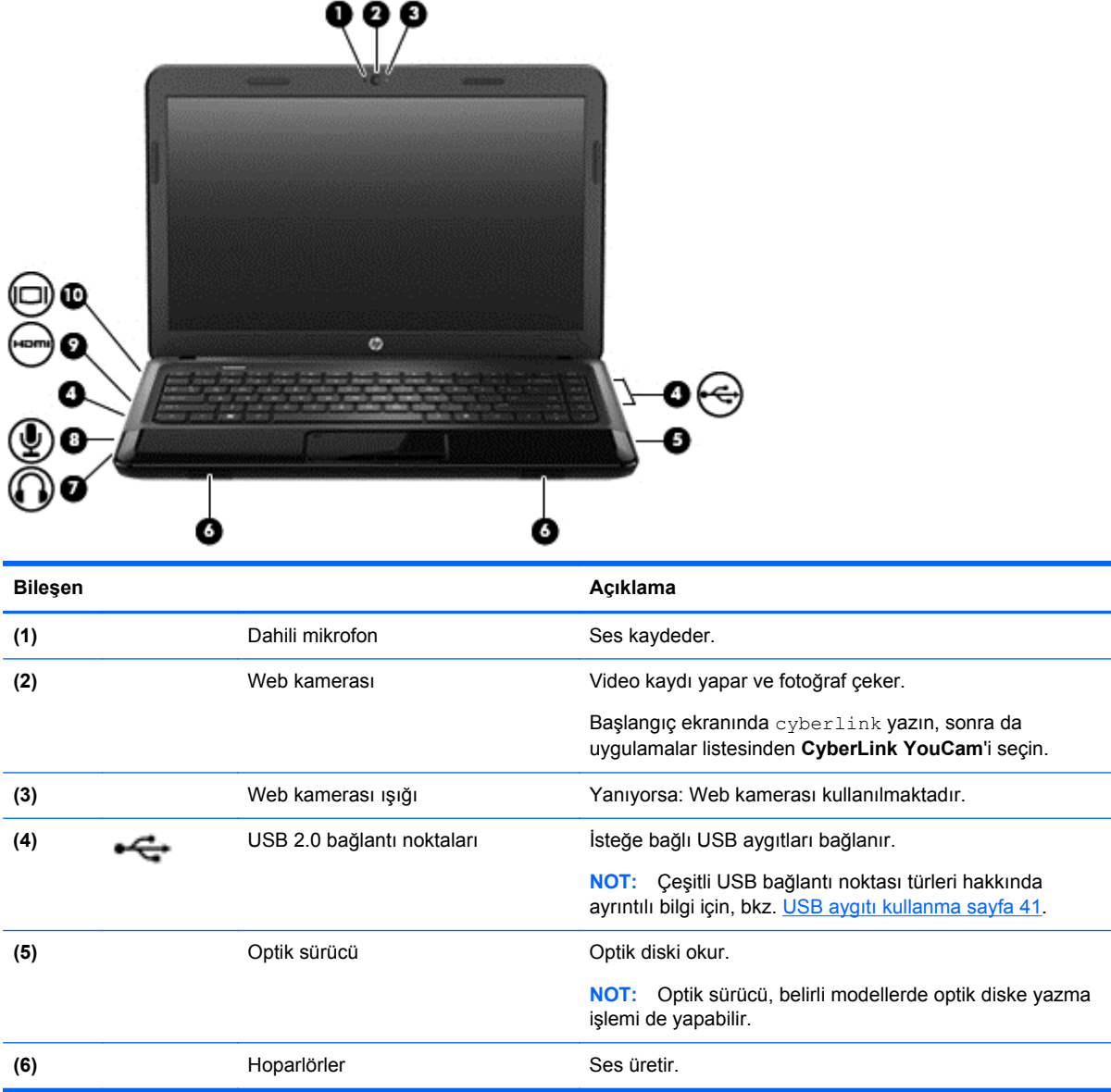

<span id="page-29-0"></span>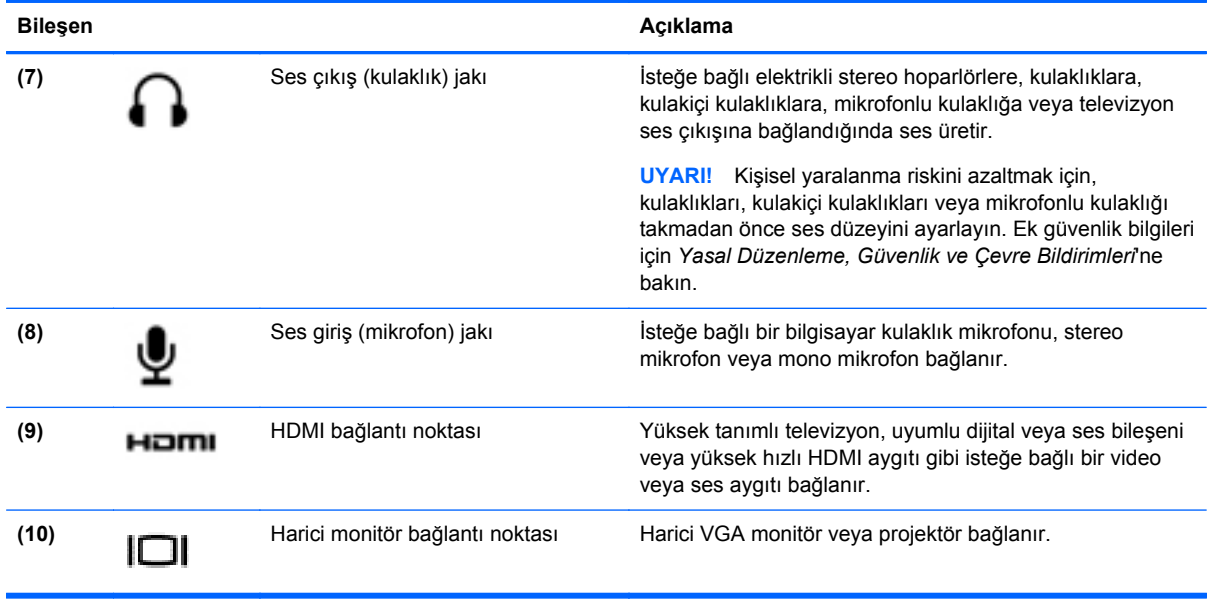

## **Web kamerasını kullanma**

Bilgisayarınızda, yan odadaki veya dünyanın öbür ucundaki dostlarınızla ve iş arkadaşlarınızla yakından iletişim kurmanıza olanak sağlayan güçlü bir sosyal ağ aracı olan tümleşik bir web kamerası bulunur. Web kamerasıyla anlık ileti yazılımınızdan video akışı sağlayabilir, video kaydedip paylaşabilir ve fotoğraf çekebilirsiniz.

**▲** Web kamerasını başlatmak için, bilgisayarın Başlangıç ekranında cyberlink yazın, sonra da uygulamalar listesinden **CyberLink YouCam**'i seçin.

Web kamerasını kullanma hakkında ayrıntılı bilgi için Yardım ve Destek'e gidin. Başlangıç ekranında yardım yazın, sonra da uygulamalar listesinden **Yardım ve Destek**'i seçin.

## **Ses özelliklerini kullanma**

HP bilgisayarınızda müzik CD'leri çalabilir, müzik indirip dinleyebilir, Web'den ses içeriği akışı sağlayabilir (radyo dahil), ses kaydedebilir veya ses ve görüntüyü karıştırarak multimedya oluşturabilirsiniz. Dinleme kalitesini artırmak için, hoparlör veya kulaklık gibi harici ses aygıtları takın.

## **Hoparlörleri bağlama**

Bilgisayarınızdaki veya yerleştirme istasyonundaki USB bağlantı noktalarına (veya ses çıkış jakına) kablolu hoparlör bağlayabilirsiniz.

Bilgisayarınıza *kablosuz* hoparlörler bağlamak için, aygıt üreticisinin yönergelerini izleyin. Bilgisayara yüksek tanımlı hoparlör bağlamak için bkz. [Ses ayarlarını yapılandırma \(HDMI TV ile\) sayfa 23](#page-32-0). Ses aygıtlarını bağlamadan önce ses düzeyini ayarladığınızdan emin olun.

## **Kulaklıkları bağlama**

Bilgisayarınızdaki kulaklık jakına kablolu kulaklık bağlayabilirsiniz.

Bilgisayarınıza *kablosuz* kulaklık veya hoparlör bağlamak için, aygıt üreticisinin yönergelerini izleyin.

<span id="page-30-0"></span>**UYARI!** Kişisel yaralanma riskini azaltmak için, kulaklıkları, kulakiçi kulaklıkları veya mikrofonlu kulaklığı takmadan önce ses düzeyini ayarlayın. Ek güvenlik bilgileri için *Yasal Düzenleme, Güvenlik ve Çevre Bildirimleri*'ne bakın.

## **Mikrofon bağlama**

Ses kaydetmek için bilgisayarın mikrofon jakına bir mikrofon bağlayabilirsiniz. Kayıtta en iyi sonucu elde etmek için mikrofona doğrudan konuşun ve arka planda ses olmayan bir ortamda kayıt yapın.

## **Sesi denetleme**

Bilgisayarınızdaki ses işlevlerini denetlemek için şu adımları izleyin:

- **1.** Başlangıç ekranında denetim yazın, sonra da uygulamalar listesinden **Denetim Masası**'nı secin.
- **2. Donanım ve Ses > Ses**'i seçin.
- **3.** Ses penceresi açılınca **Sesler** sekmesini tıklatın. **Program Olayları**'nın altından bipleme veya uyarı sesi gibi bir ses olayını seçip **Sına** düğmesini tıklatın.

Hoparlörlerden veya bağlı kulaklıklardan ses duymanız gerekir.

Bilgisayarınızdaki kayıt işlevlerini denetlemek için şu adımları izleyin:

- **1.** Başlangıç ekranında ses yazın, sonra da uygulamalar listesinden **Ses Kaydedicisi**'ni seçin.
- **2. Kaydı Başlat**'ı tıklatıp mikrofona konuşun. Dosyayı Masaüstü'ne kaydedin.
- **3.** Multimedya programlarından birini açın ve kaydı yürütün.

Bilgisayarınızdaki ses ayarlarını onaylamak veya değiştirmek için:

- **1.** Başlangıç ekranında denetim yazın, sonra da uygulamalar listesinden **Denetim Masası**'nı seçin.
- **2. Donanım ve Ses > Ses**'i seçin.

Bilgisayarınızdaki ses ayarlarını onaylamak veya değiştirmek için:

## **Video özelliklerini kullanma**

HP bilgisayarınız sevdiğiniz web sitelerinden video akışları izlemenize ve videoları ve filmleri ağa erişmeniz gerekmeden bilgisayarınızda indirip izlemenize olanak sağlayan güçlü bir görüntü aygıtıdır.

İzleme kalitesini artırmak için, bilgisayardaki video bağlantı noktalarından birini kullanarak harici monitör, projektör veya TV bağlayabilirsiniz. Bilgisayarların çoğunda analog görüntü aygıtlarını bağlamak için kullanılan bir video grafik dizisi (VGA) bağlantı noktası vardır. Bazı bilgisayarlarda yüksek tanımlı monitör veya TV bağlamanıza olanak sağlayan yüksek tanımlı multimedya arabirimi (HDMI) bağlantı noktası da bulunur.

**ÖNEMLİ:** Harici aygıtın, bilgisayarınızdaki doğru bağlantı noktasına doğru kablo kullanılarak bağlandığından emin olun. Sorularınız varsa, aygıt üreticisinin yönergelerini kontrol edin.

### **VGA monitör veya projektör bağlama**

Bilgisayar ekranındaki görüntüyü harici VGA monitörde görüntülemek veya sunu amacıyla yansıtılmış olarak görmek için, bilgisayarın VGA bağlantı noktasına bir monitör veya projektör bağlayın.

<span id="page-31-0"></span>Monitör veya projektör bağlamak için:

**1.** Monitörün veya projektörün VGA kablosunu bilgisayardaki VGA bağlantı noktasına aşağıda gösterilen şekilde takın.

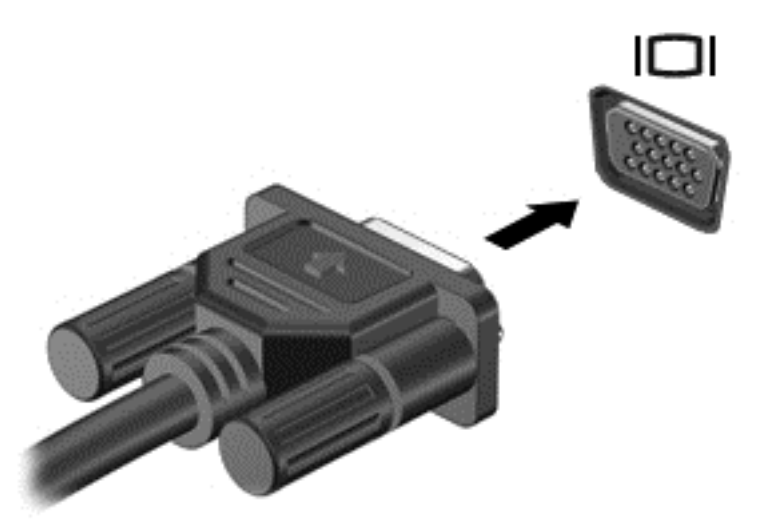

- **2.** Ekran görüntüsünü şu 4 görüntüleme durumu arasında değiştirmek için f4 tuşuna basın:
	- Yalnızca bilgisayar ekranı: Ekran görüntüsünü yalnızca bilgisayarda görüntüleme.
	- **Çoğalt:** Ekran görüntüsünü aynı anda *hem bilgisayarda hem de harici aygıtta* görüntüleme.
	- **Genişlet:** Ekran görüntüsünü *hem bilgisayar hem de harici aygıta* genişletilmiş şekilde görüntüleme.
	- **Yalnızca ikinci ekran:** Ekran görüntüsünü yalnızca harici aygıtta görüntüleme.

f4 tuşuna her bastığınızda görüntü durumu değişir.

**NOT:** Özellikle "Genişlet" seçeneğini belirlediğinizde, harici aygıtın ekran çözünürlüğünü ayarlayın. Başlangıç ekranında denetim yazın, sonra da uygulamalar listesinden **Denetim Masası**'nı seçin. **Görünüm ve Kişiselleştirme**'yi seçin, sonra da en iyi sonuçlar için **Ekran** altında **Ekran çözünürlüğünü ayarla**'yı seçin.

### **HDMI TV veya monitör bağlama**

Bilgisayar ekranındaki görüntüyü yüksek tanımlı bir TV veya monitörde görüntülemek için, aşağıdaki yönergeleri izleyerek yüksek tanımlı aygıtı bağlayın.

Bilgisayarınıza bir HDMI aygıtı bağlamak için, ayrı olarak satılan bir HDMI kablosu edinmeniz gerekir.

<span id="page-32-0"></span>Bilgisayarınıza yüksek tanımlı TV veya monitör bağlamak için:

**1.** HDMI kablosunun bir ucunu bilgisayardaki HDMI bağlantı noktasına bağlayın.

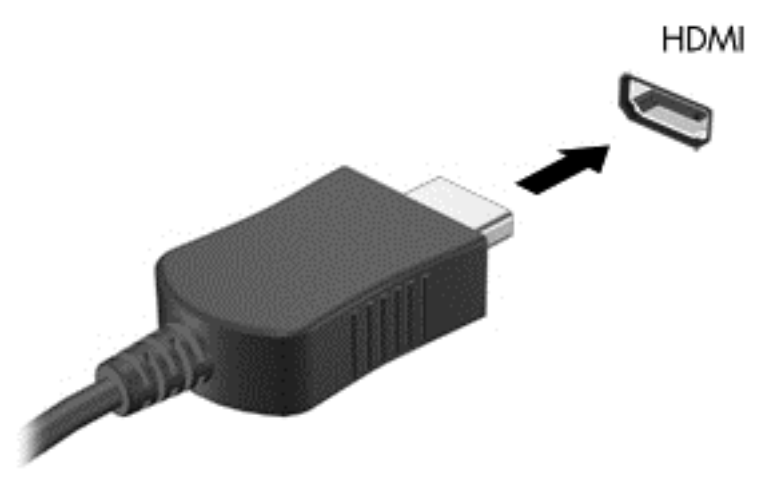

- **2.** Kablonun diğer ucunu yüksek tanımlı televizyona veya monitöre bağlayın.
- **3.** Bilgisayar ekranı görüntüsünü şu 4 görüntüleme durumu arasında değiştirmek için f4 tuşuna basın:
	- **Yalnızca bilgisayar ekranı:** Ekran görüntüsünü yalnızca bilgisayarda görüntüleme.
	- **Çoğalt:** Ekran görüntüsünü aynı anda *hem bilgisayarda hem de harici aygıtta* görüntüleme.
	- **Genişlet:** Ekran görüntüsünü *hem bilgisayar hem de harici aygıta* genişletilmiş şekilde görüntüleme.
	- **Yalnızca ikinci ekran:** Ekran görüntüsünü yalnızca harici aygıtta görüntüleme.

f4 tuşuna her bastığınızda görüntü durumu değişir.

**NOT:** Özellikle "Genişlet" seçeneğini belirlediğinizde, harici aygıtın ekran çözünürlüğünü ayarlayın. Başlangıç ekranında denetim yazın, sonra da uygulamalar listesinden **Denetim Masası**'nı seçin. **Görünüm ve Kişiselleştirme**'yi seçin, sonra da en iyi sonuçlar için **Ekran** altında **Ekran çözünürlüğünü ayarla**'yı seçin.

#### **Ses ayarlarını yapılandırma (HDMI TV ile)**

HDMI, yüksek tanımlı görüntü ve *ses* özelliklerini destekleyen tek görüntü arabirimidir. Bilgisayara bir HDMI TV bağladıktan sonra, aşağıdaki adımları uygulayarak HDMI sesi açabilirsiniz:

- **1.** Masaüstü'nde, görev çubuğunun en sağında, bildirim alanında yer alan **Hoparlörler** simgesini seçin, sonra da **Kayıttan yürütme aygıtları**'nı seçin.
- **2. Kayıttan yürütme** sekmesinde, dijital çıkış aygıtının adını tıklatın.
- **3. Varsayılan Yap**'ı, sonra da **Tamam**'ı tıklatın.

Ses akışını bilgisayar hoparlörlerine döndürmek için aşağıdaki adımları izleyin:

- **1.** Masaüstü'nde, görev çubuğunun en sağında, bildirim alanında yer alan **Hoparlörler** simgesini seçin, sonra da **Kayıttan yürütme aygıtları**'nı seçin.
- **2. Kayıttan yürütme** sekmesinde, **Hoparlörler ve Kulaklıklar**'ı tıklatın.
- **3. Varsayılan Yap**'ı, sonra da **Tamam**'ı tıklatın.

# <span id="page-33-0"></span>**Ses ve video dosyalarınızı yönetme**

CyberLink PowerDVD (yalnızca belirli modellerde), ses ve fotoğraf koleksiyonlarınızı yönetmenize yardımcı olur.

**▲** CyberLink PowerDVD'yi başlatmak için, bilgisayarın Başlangıç ekranında cyberlink yazın, sonra da uygulamalar listesinden **CyberLink PowerDVD**'yi seçin.

CyberLink PowerDVD kullanımıyla ilgili daha fazla bilgi için PowerDVD yazılımında Yardım'a bakın.

# <span id="page-34-0"></span>**5 Dokunma hareketlerini, işaret aygıtlarını ve klavyeyi kullanarak gezinme**

Bilgisayarınız, klavye ile farenin yanı sıra dokunma hareketlerini kullanarak (yalnızca belirli modellerde) gezinmenize imkan vermektedir. Dokunma hareketleri, bilgisayarınızın Dokunmatik Yüzey'i veya bir dokunmatik ekran (yalnızca belirli modellerde) üzerinde kullanılabilir.

**NOT:** Bilgisayarın USB bağlantı noktalarından birine harici bir USB fare (ayrıca satın alınır) bağlanabilir.

Bilgisayarınızla birlikte gelen *Windows 8 Temel Bilgiler* kılavuzunu inceleyin. Kılavuz, Dokunmatik Yüzey, dokunmatik ekran veya klavye kullanarak gerçekleştirilebilecek yaygın görevlerle ilgili bilgiler sağlamaktadır.

Belirli bilgisayar modelleri, klavye üzerinde, rutin görevleri gerçekleştirmenizi sağlayan özel işlem tuşlarına veya kısayol işlevlerine sahiptir.

## **Dokunmatik Yüzey'i kullanma**

Dokunmatik Yüzey, basit parmak hareketleriyle bilgisayarda gezinmenize imkan verir.

Ayarları, düğme yapılandırmalarını, tıklatma hızını ve işaretçi seçeneklerini değiştirerek dokunma hareketlerini özelleştirebilirsiniz. Başlangıç ekranında denetim yazın, uygulamalar listesinden **Denetim Masası**'nı seçin, sonra da **Donanım ve Ses**'i seçin. **Aygıtlar ve Yazıcılar** altında **Fare**'yi seçin.

#### **Dokunmatik Yüzey'i kapatma veya açma**

Dokunmatik Yüzey'i kapatmak veya açmak için, Dokunmatik Yüzey açma/kapatma düğmesine hızla çift dokunun.

Dokunmatik Yüzey açıkken, Dokunmatik Yüzey ışığı yanmaz.

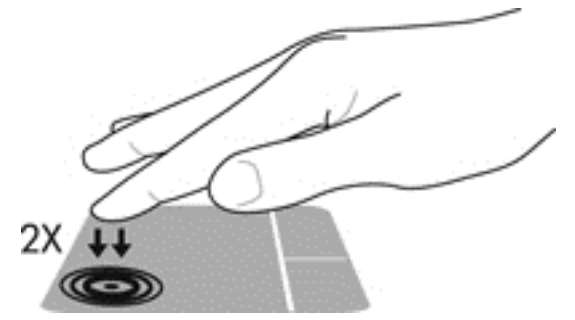

Dokunmatik Yüzey, ekrandaki öğeleri parmağınızla kontrol etmenize imkan veren kaydırma, sürükleme, kıstırma ve döndürme gibi çeşitli hareketleri destekler.

# <span id="page-35-0"></span>**Dokunmatik Yüzey hareketlerini kullanma**

Dokunmatik Yüzey, işaret aygıtını ekran üzerinde parmaklarınızı kullanarak kontrol etmenize imkan verir.

- **İPUCU:** Dokunmatik Yüzey'deki sol ve sağ düğmeleri, harici faredeki karşılık gelen düğmeler gibi kullanın.
- **WOT:** Dokunmatik Yüzey hareketleri tüm uygulamalarda desteklenmez.

Her bir hareketin gösterimini görüntülemek için:

- **1.** Başlangıç ekranında denetim yazın, uygulamalar listesinden **Denetim Masası**'nı seçin, sonra da **Donanım ve Ses**'i seçin.
- **2. Synaptics TouchPad**'i seçin.
- **3.** Gösterimi etkinleştirmek için bir hareketi tıklatın.

Bir hareketi kapatmak veya açmak için:

- **1. Synaptics TouchPad** ekranından, açmak veya kapatmak istediğiniz hareketin yanındaki onay kutusunu seçin veya seçimini kaldırın.
- **2. Uygula**'yı, sonra da **Tamam**'ı tıklatın.

### **Dokunma**

Ekran üzerinde seçim yapmak için Dokunmatik Yüzey'deki dokunma işlevini kullanın.

● Ekranda bir öğenin üzerine gelin, sonra da bir parmağınızla Dokunmatik Yüzey alanına dokunarak seçim yapın. Herhangi bir öğeyi açmak için üzerine çift dokunun.

**NOT:** Seçilen öğe hakkında bilgiler sağlayan bir yardım ekranı açmak için parmağınızı Dokunmatik Yüzey üzerinde basılı tutun.

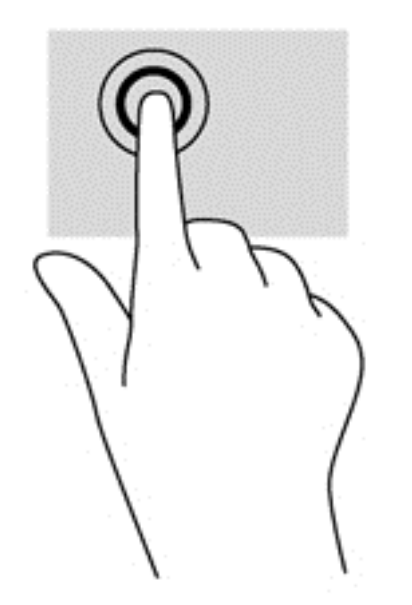
### **Kaydırma**

Kaydırma, bir sayfa ya da resimde yukarı, aşağı veya yanlara doğru hareket ederken yararlıdır.

İki parmağınızı hafifçe aralıklı şekilde Dokunmatik Yüzey alanına yerleştirin ve ardından yukarı, aşağı, sola veya sağa sürükleyin.

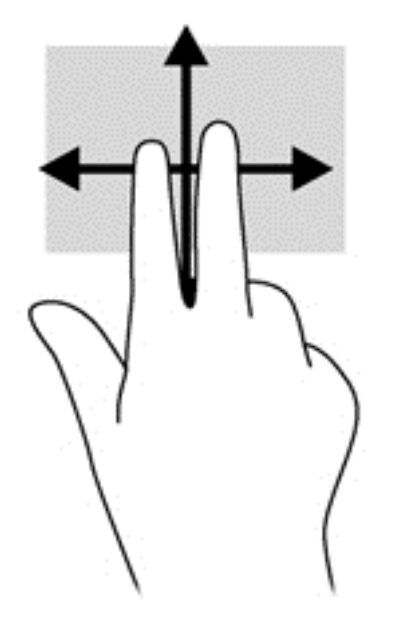

### **Kıstırma/yakınlaştırma**

Kıstırma ve yakınlaştırma, resim veya metinleri yakınlaştırmanıza veya uzaklaştırmanıza imkan verir.

- İki parmağınızı birlikte Dokunmatik Yüzey alanına yerleştirip, ardından birbirinden uzaklaştırarak yakınlaştırma yapın.
- İki parmağınızı aralıklı olarak Dokunmatik Yüzey alanına yerleştirip, ardından birbirine yaklaştırarak uzaklaştırma yapın.

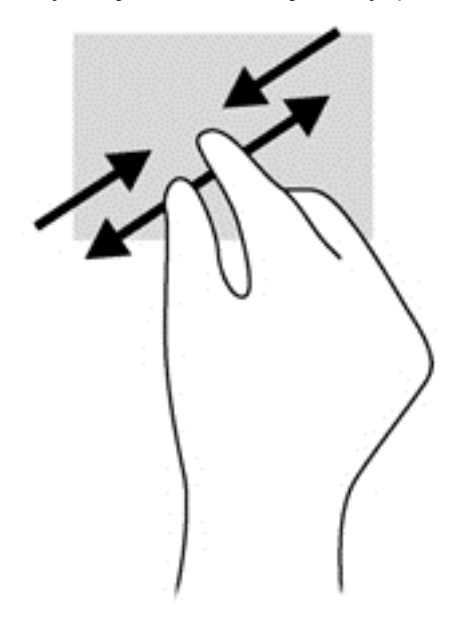

### **Döndürme (yalnızca belirli modellerde)**

Döndürme, fotoğraf gibi öğeleri döndürmenizi sağlar.

Bir öğenin üzerine gelin, sonra da sol elinizin işaret parmağını Dokunmatik Yüzey alanına yerleştirin. Sağ elinizin işaret parmağını süpürme hareketi ile saat 12 konumundan saat 3 konumuna kaydırın. Hareketi ters çevirmek için, işaret parmağınızı saat 3 konumundan saat 12 konumuna doğru hareket ettirin.

**NOT:** Döndürme hareketi, bir nesne veya resmi kontrol edebileceğiniz belirli uygulamalar için tasarlanmıştır. Döndürme, tüm uygulamalar için kullanılamayabilir.

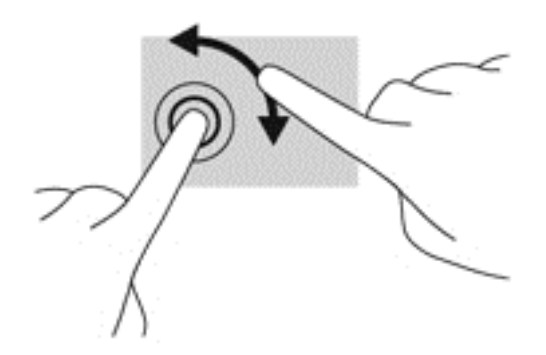

### **2 parmakla tıklatma (yalnızca belirli modellerde)**

2 parmakla tıklatma, ekrandaki bir nesneye yönelik menü seçimleri yapmanıza imkan verir.

İki parmağınızı Dokunmatik Yüzey alanına yerleştirin ve seçilen nesneye yönelik seçenekler menüsünü görüntülemek için bastırın.

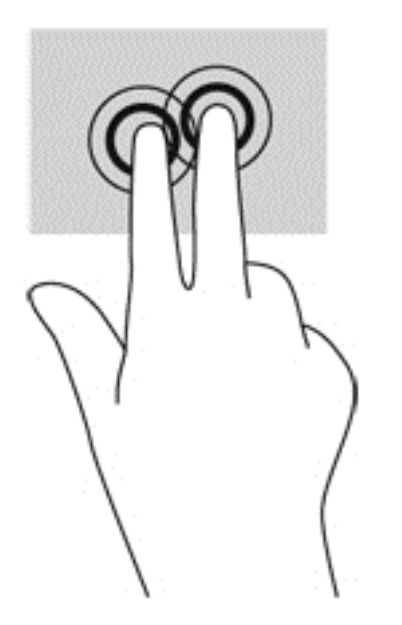

### **Parmakla kaydırma (yalnızca belirli modellerde)**

Parmakla kaydırma, ekranlar arasında gezinmenize veya belgeler arasında hızla kaydırma yapmanıza olanak tanır.

Üç parmağınızı Dokunmatik Yüzey alanına yerleştirin ve parmaklarınızı hafif ve hızlı vuruşlarla yukarı, aşağı, sola veya sağa hareket ettirin.

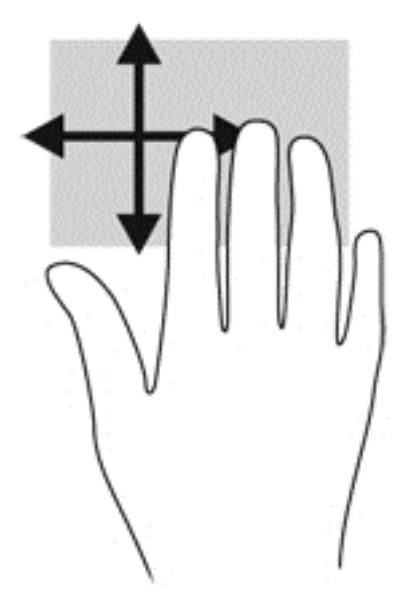

### **Kenar çekme hareketleri**

Kenar çekme hareketleri, ayarları değiştirme ve uygulamaları bulma veya kullanma gibi görevleri gerçekleştirmenize imkan verir.

#### **Sağ kenarı çekme**

Sağ kenarı çekmek, uygulamaları aramanıza, paylaşmanıza, başlatmanıza, aygıtlara erişmenize veya ayarları değiştirmenize imkan veren düğmeleri ortaya çıkarır.

Düğmeleri görüntülemek için, parmağınızı nazikçe sağ kenardan çekin.

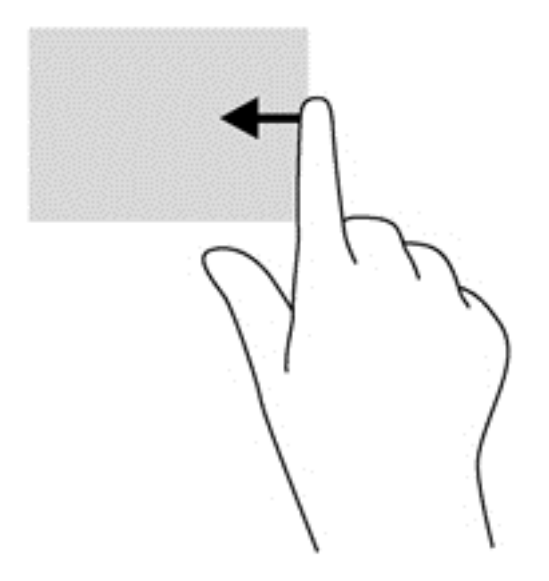

#### **Üst kenarı çekme**

Üst kenarı çekmek, Başlangıç ekranında kullanılabilen uygulamaları açmanıza imkan verir.

**ÖNEMLİ:** Bir uygulama etkinken, üst kenar hareketi uygulamaya bağlı olarak değişir.

● Kullanılabilir uygulamaları görüntülemek için, parmağınızı nazikçe üst kenardan kaydırın.

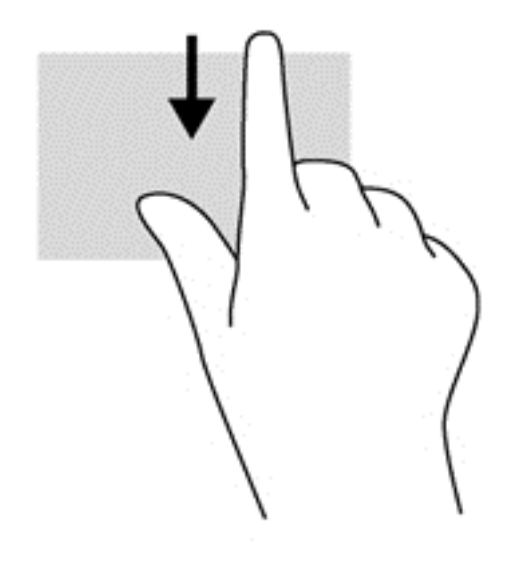

#### **Sol kenarı çekme**

Sol kenarı çekmek, açık uygulamalarınızı görüntüler, böylece aralarında hızla geçiş yapabilirsiniz.

Uygulamalar arasında geçiş yapmak için Dokunmatik Yüzey'in sol kenarını çekin.

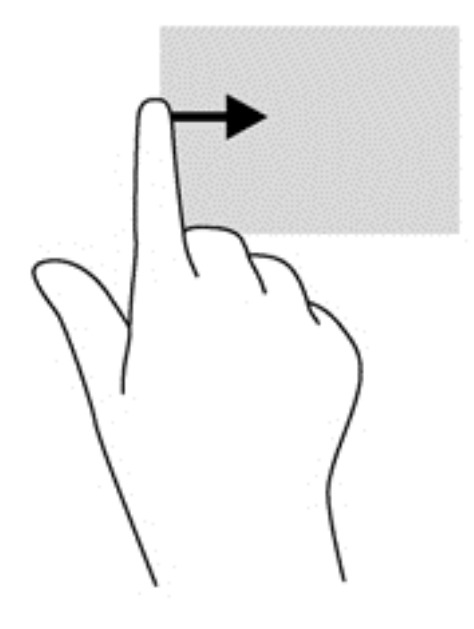

## **Klavye ve fareyi kullanma**

Klavye ve fare, yazmanıza, öğeleri seçmenize, kaydırma yapmanıza ve dokunma hareketleri ile aynı işlevleri gerçekleştirmenize imkan verir. Klavye, işlem tuşları ile kısayol tuşlarını kullanarak belirli işlevleri gerçekleştirmenize de imkan verir.

**İPUCU:** Klavye üzerindeki Windows logosu tuşu , açık bir uygulamadan veya Masaüstü'nden

hızla Başlangıç ekranına geri dönmenize imkan verir. Windows logosu tuşuna tekrar basarsanız önceki ekrana geri dönersiniz.

**MOT:** Ülkeye veya bölgeye bağlı olarak, klavyenizde bu bölümde anlatılandan farklı tuşlar ve klavye işlevleri olabilir.

#### **Tuşları kullanma**

Bilgisayarınız, bilgilere hızla erişmek veya belirli tuşlarla ve tuş bileşimleriyle işlevler gerçekleştirmek için farklı yollara sahiptir.

#### **İşlem tuşlarını kullanma**

Bir işlem tuşu, atanan bir işlevi gerçekleştirir. f1 tuşundan f4 tuşuna kadar olan tuşlar ile f6 tuşundan f12 tuşuna kadar olan tuşların her biri üzerindeki simgeler o tuşa atanmış olan işlevi gösterir.

Bir işlem tuşu işlevini kullanmak için tuşu basılı tutun.

İşlem tuşu özelliği, fabrikada etkinleştirilmiştir. Bu özelliği Setup Utility'de (BIOS) devre dışı bırakabilirsiniz. Setup Utility'yi (BIOS) açma yönergeleri için [Setup Utility'yi \(BIOS\) ve Sistem](#page-71-0) [Tanılama'yı kullanma sayfa 62](#page-71-0) başlığına bakın, sonra da ekranın alt tarafındaki yönergeleri uygulayın.

İşlem tuşu özelliğini devre dışı bıraktıktan sonra atanan işlevi etkinleştirmek için, fn tuşuyla birlikte ilgili işlem tuşuna basmanız gerekir.

**DİKKAT:** Setup Utility'de değişiklik yaparken son derece dikkatli olun. Hatalar bilgisayarın düzgün çalışmasını engelleyebilir.

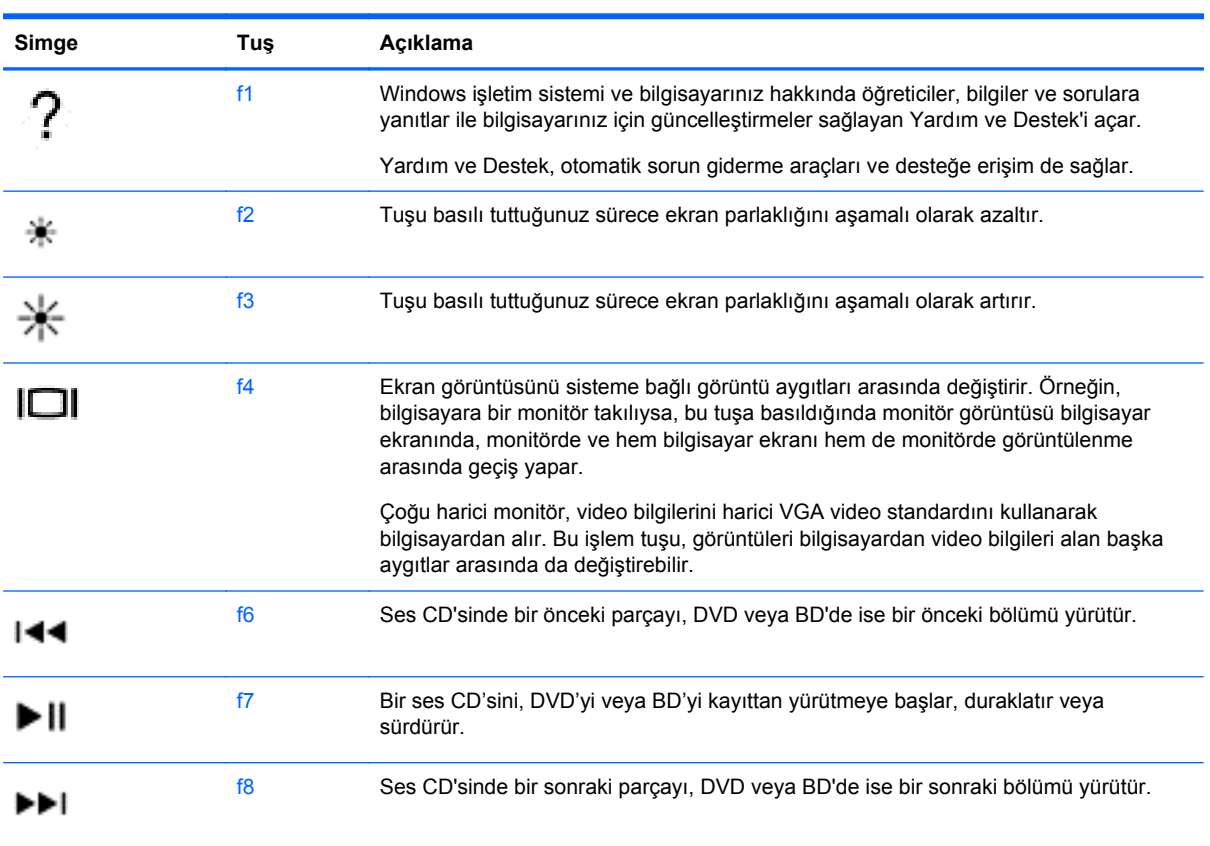

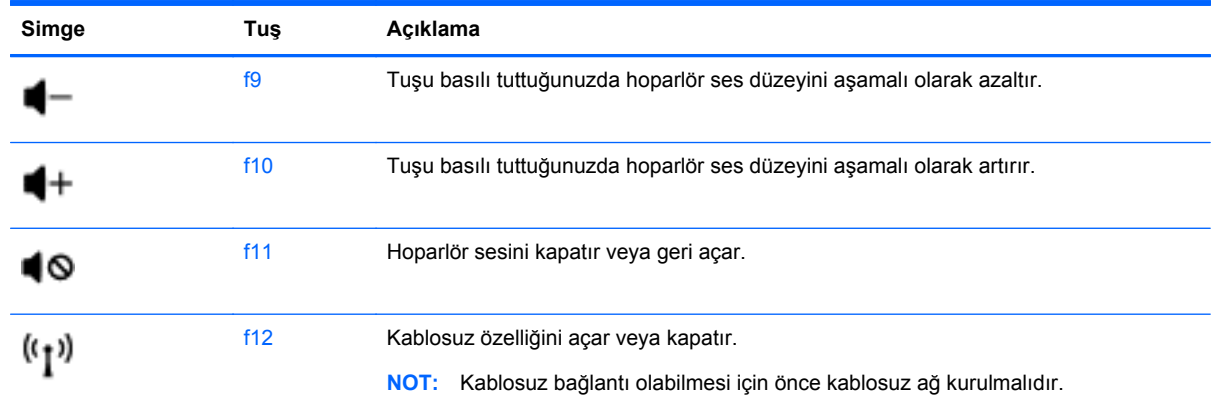

#### **Microsoft Windows 8 kısayol tuşlarını kullanma**

Microsoft Windows 8, işlemleri hızla gerçekleştirmek için kısayollar sağlar. Windows 8 işlevlerinde size yardımcı olan sayısız kısayol mevcuttur. İşlemi gerçekleştirmek için, tuşla birlikte Windows

logosu **tuşuna basın.** 

Windows 8 kısayol tuşları ile ilgili daha fazla bilgi için, **Yardım ve Destek**'e gidin. Başlangıç ekranında yardım yazın, sonra da **Yardım ve Destek**'i seçin.

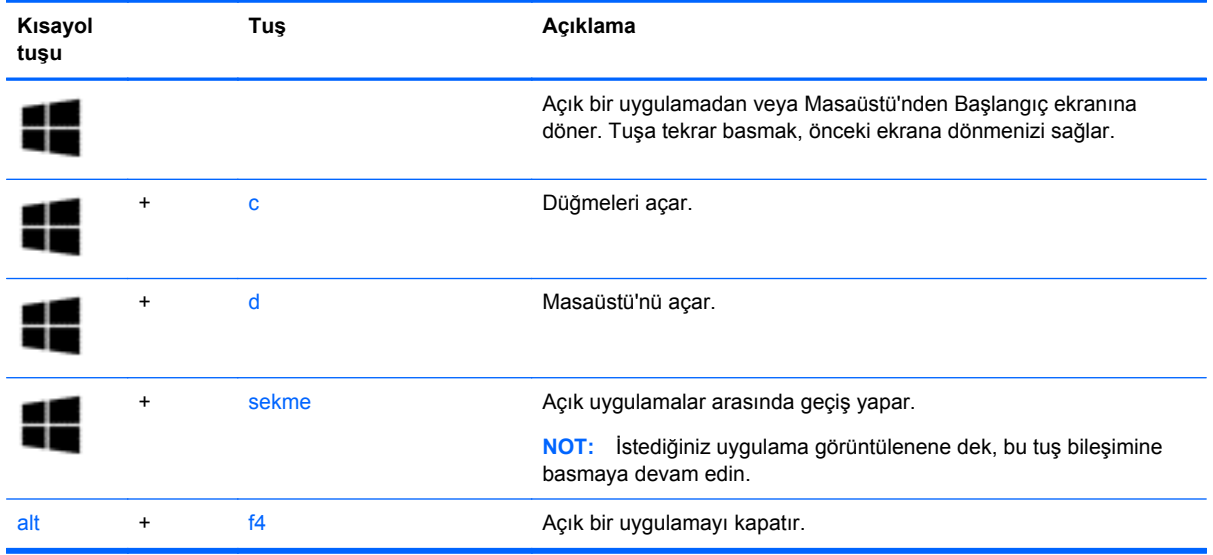

#### **Kısayol tuşlarını kullanma**

Bir kısayol tuşu, fn tuşu ile esc tuşunun, b tuşunun veya ara çubuğunun bileşimidir.

Bir kısayol tuşunu kullanmak için:

**▲** Önce kısa bir süre fn tuşuna basın, ardından da birleşimin ikinci tuşuna kısa bir süre basın.

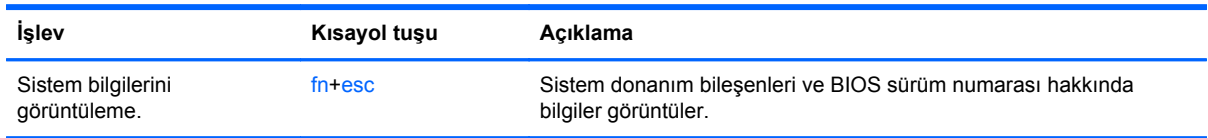

# **6 Gücü yönetme**

Bilgisayarınız pille veya harici güç kaynağına bağlanarak çalışabilir. Bilgisayar yalnızca pil gücüyle çalışıyorsa ve pili şarj etmek için AC güç kaynağı kullanılmıyorsa, pil şarjını izlemek ve korumak önemlidir. Bilgisayarınız, gücün nasıl kullanılacağını ve korunacağını yönetmeniz için güç planlarını destekler; bu sayede bilgisayarınızın performansı ve güç tasarrufu arasında bir denge sağlayabilirsiniz.

## **Uyku ve Hazırda Bekletme durumunu başlatma**

Microsoft Windows'da iki güç tasarrufu durumu vardır: Uyku ve Hazırda Bekletme. Uyku, varsayılan olarak etkindir. Uyku durumu başlatıldığında, ekran temizlenir ve uygulamalarınız açık kalır, çalışmanız belleğe kaydedilir, böylece çalışmanıza çok hızlı bir şekilde geri dönebilirsiniz. Bilgisayar uzun bir süre Uyku durumunda kalır veya pil Uyku durumundayken kritik pil düzeyine ulaşırsa, bilgisayar Hazırda Bekletme'yi başlatır.

- Uyku-Uyku durumu, pil gücüyle veya harici güçle çalışırken belirli bir süre işlem yapılmaması durumunda otomatik olarak başlatılır. Çalışmanız belleğe kaydedilir, böylece işinize hızlı bir şekilde geri dönebilirsiniz. Uyku durumunu el ile de başlatabilirsiniz. Daha fazla bilgi için, bkz. Uyku durumunu başlatma ve bu durumdan çıkma sayfa 33.
- Hazırda Bekletme–Hazırda Bekletme, pil kritik düzeye eriştiğinde otomatik olarak başlatılır. Hazırda Bekletme durumunda, çalışmalarınız bir hazırda bekletme dosyasına kaydedilir ve bilgisayar kapanır.

**NOT:** Hazırda Bekletme'yi el ile başlatmak isterseniz, Windows Denetim Masası'ndaki Güç Seçenekleri'ni kullanarak Hazırda Bekletme'yi etkinleştirmeniz gerekir. Daha fazla bilgi için, bkz. Kullanıcının başlattığı Hazırda Bekletme durumunu etkileş[tirme ve bu durumdan çıkma sayfa 34](#page-43-0).

**DİKKAT:** Olası ses ve görüntü bozulmalarını, ses çalma veya video oynatma işlevlerindeki kayıpları ya da bilgi kayıplarını engellemek için diske veya harici medya kartına yazma ya da bunlardan okuma yaparken Uyku durumunu başlatmayın.

**NOT:** Bilgisayar Uyku veya Hazırda Bekletme durumundayken, hiçbir türden ağ bağlantısı başlatamaz veya bilgisayar işlevi gerçekleştiremezsiniz.

#### **Uyku durumunu başlatma ve bu durumdan çıkma**

Bilgisayar açıkken aşağıdaki yollardan biriyle Uyku durumunu başlatabilirsiniz:

- Ekranı indirin.
- Başlangıç ekranında, ekranın sağ üst veya sağ alt köşesi üstüne gelin. Düğmeler listesi açılınca, **Ayarlar**'ı, **Güç** simgesini, sonra da **Uyku**'yu tıklatın.

Uyku durumundan çıkmak için:

- Güç düğmesine kısa süre basın.
- Kapalıysa ekranı açın.
- Klavyede bir tuşa basın.
- Dokunmatik Yüzey'e dokunun veya parmağınızı üzerinde kaydırın.

<span id="page-43-0"></span>Bilgisayar Uyku durumundan çıktığında, güç ışıkları yanar ve bilgisayarınız, çalışmayı bıraktığınız ekrana döner.

**MOT:** Yeniden başlatma sırasında bir parola istenmesini ayarladıysanız, bilgisayarınız ekrana dönmeden önce bir Windows parolası girmeniz istenir.

#### **Kullanıcının başlattığı Hazırda Bekletme durumunu etkileştirme ve bu durumdan çıkma**

Windows Denetim Masası'ndaki Güç Seçenekleri'ni kullanarak, kullanıcının başlattığı Hazırda Bekletme durumunu etkinleştirebilir ve diğer güç seçeneklerini ve zaman aşımlarını şu şekilde değiştirebilirsiniz:

- **1.** Başlangıç ekranında güç yazın, **Ayarlar**'ı seçin, sonra da uygulamalar listesinden **Güç Seçenekleri**'ni seçin.
- **2.** Sol bölmede, **Güç düğmesinin yapacaklarını seçin**'i tıklatın.
- **3. Şu anda kullanılamayan ayarları değiştir**'i tıklatın.
- **4. Güç düğmesine bastığımda** alanında, **Hazırda Beklet**'i seçin.
- **5. Değişiklikleri kaydet**'i tıklatın.

Hazırda Bekletme durumundan çıkmak için, güç düğmesine kısa süre basın. Güç ışıkları yanar ve çalışmanız, bıraktığınız şekliyle ekrana gelir.

**PY NOT:** Yeniden başlatma sırasında bir parola istenmesini ayarladıysanız, bilgisayarınız ekrana dönmeden önce bir Windows parolası girmeniz istenir.

### **Yeniden başlatmada parola koruması**

Bilgisayarı Uyku veya Hazırda Bekletme durumundan çıktığında parola isteyecek şekilde ayarlamak için aşağıdaki adımları izleyin:

- **1.** Başlangıç ekranında güç yazın, **Ayarlar**'ı seçin, sonra da uygulamalar listesinden **Güç Seçenekleri**'ni seçin.
- **2.** Sol bölmedeki **Uyanırken parola gerektir**'i tıklatın.
- **3. Şu anda kullanılamayan ayarları değiştir**'i tıklatın.
- **4. Parola sor (önerilen)** seçeneğini tıklatın.

**WOT:** Kullanıcı hesabı parolası oluşturmanız veya mevcut kullanıcı hesabı parolasını değiştirmeniz gerekiyorsa **Kullanıcı hesabı parolanızı oluşturma veya değiştirme**'yi tıklatıp ekrandaki yönergeleri izleyin. Kullanıcı hesabı parolası oluşturmanız veya değiştirmeniz gerekmiyorsa, 5. adıma geçin.

**5. Değişiklikleri kaydet**'i tıklatın.

# <span id="page-44-0"></span>**Güç ölçeri ve güç ayarlarını kullanma**

Güç ölçer, görev çubuğunun en sağındaki bildirim alanında yer alır. Güç ölçer, güç ayarlarına hızla erişmenize ve kalan pil şarjını görüntülemenize imkan verir.

- Kalan pil şarjının yüzdesini ve geçerli güç planını görüntülemek için, Masaüstü'nde imleci **Güç Ölçer** simgesinin üzerine getirin.
- Güç Seçenekleri'ne erişmek veya güç planını değiştirmek için **Güç Ölçer** simgesini tıklatın ve listeden bir öğe seçin. Aynı işlemi, Başlangıç ekranında güç yazıp **Ayarlar**'ı, sonra da **Güç Seçenekleri**'ni seçerek de yapabilirsiniz.

Farklı güç ölçer simgeleri, bilgisayarın pille veya harici güçle çalışma durumunu gösterir. Pil düşük veya kritik pil düzeyine eriştiğinde pil simgesi bir mesaj görüntüler.

### **Güç planı seçme**

Güç planı, bilgisayarınızın gücü nasıl kullandığını yönetir ve gücü muhafaza etmenize ve performansı en üst düzeye çıkarmanıza imkan verir. Güç planını değiştirmek için, Başlangıç ekranında güç yazın, **Ayarlar**'ı seçin, sonra da **Güç Seçenekleri**'ni seçin.

Aşağıdaki güç planları kullanılabilir:

- **HP Önerileri (önerilir)**. Bu özelliğe sahip donanımlarda, performansı otomatik olarak enerji tüketimi ile dengeler.
- **Güç tasarrufu**. Mümkün olduğunda, sistem performansını ve ekran parlaklığını düşürerek güç tasarrufu yapar.
- **Yüksek performans**. Performansı artırır ancak daha fazla enerji kullanabilir. Bu güç planını kullanırken, pilinizin şarjı uzun süre dayanmayacaktır. Bu güç planını seçmek için **Ek planları göster**'i tıklatın.

Kendi güç planınızı oluşturarak bilgisayarı ihtiyaçlarınıza uygun şekilde nasıl kullandığınıza göre özelleştirmeniz de mümkündür.

Güç Seçenekleri'ni kullanmak için, Başlangıç ekranında güç yazın, **Ayarlar**'ı seçin, sonra da **Güç Seçenekleri**'ni seçin.

# **Pil gücüyle çalıştırma**

Bilgisayarda şarjlı bir pil varsa ve bilgisayar harici güce bağlı değilse pil gücüyle çalışır. Bilgisayara takılı şarj edilmiş bir pil varsa ve AC bağdaştırıcısı bilgisayardan çıkarılırsa, bilgisayar otomatik olarak pil gücüne geçer ve ekran parlaklığı pil ömrünü koruyacak şekilde azaltılır. Bilgisayardaki pil, bilgisayar kapalı olduğunda ve harici güç bağlantısı kesildiğinde zaman içinde boşalır.

Bilgisayarın pil ömrü güç yönetimi ayarları, bilgisayarda çalıştırılan programlar, ekran parlaklığı, bilgisayara takılı harici aygıtlar ve diğer etkenlere bağlı olarak değişir.

#### **Kullanıcı tarafından değiştirilebilir pili çıkarma**

Bilgisayarınızda kullanıcı tarafından değiştirilebilir bir pil bulunur.

**UYARI!** Olası güvenlik sorunlarını azaltmak için, yalnızca bilgisayarla birlikte verilen kullanıcı tarafından değiştirilebilir pili, HP tarafından sağlanan yedek pili veya HP'den satın alınan uyumlu pili kullanın.

A D**İKKAT:** Bilgisayarın tek güç kaynağı durumunda olan pilin çıkarılması bilgilerin kaybolmasına neden olabilir. Bu nedenle, pili çıkarmadan önce çalışmanızı kaydedin veya bilgisayarı Windows üzerinden kapatın.

Pili çıkarmak için:

- **1.** Bilgisayarı düz bir yüzeyde ters çevirin.
- **2.** Pilin serbest kalması için çıkarma mandalını **(1)** kaydırın.

**WOT:** Pil çıkarma mandalı otomatik olarak orijinal konumuna döner.

**3.** Pili **(2)** yukarı doğru döndürün ve bilgisayardan çıkarın **(3)**.

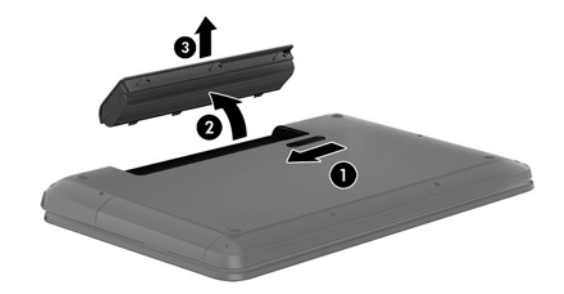

### **Pil bilgilerini bulma**

Yardım ve Destek, pil hakkında aşağıdaki araçları ve bilgileri sağlar:

- Pil performansını sınamak üzere Pil Denetimi aracı
- Kalibrasyon, güç yönetimi ve pil ömrünü en üst düzeye çıkarmaya dönük düzgün bakım ve depolama hakkında bilgiler
- Pil türleri, teknik özellikler, kullanım ömürleri ve kapasite bilgileri

Pil bilgilerine erişmek için, Başlangıç ekranında **HP Support Assistant** uygulamasını, ardından **Pil ve performans**'ı seçin.

HP Support Assistant, pil hakkında aşağıdaki araçları ve bilgileri sağlar:

- Pil sınaması
- Pil türleri, teknik özellikler, kullanım ömürleri ve kapasite hakkında bilgiler

Pil bilgilerine erişmek için, Başlangıç ekranında **HP Support Assistant** uygulamasını, ardından **Pil ve performans**'ı seçin.

#### **Pil gücünü tasarruflu kullanma**

Pil gücünün korunması ve pil ömrünün en üst düzeye çıkarılması için aşağıdaki ipuçlarını kullanın:

- Ekran parlaklığını düşürün.
- Güç Seçenekleri'ndeki **Güç tasarrufu** ayarını seçin.
- Kullanılmadığında veya şarj edilmediğinde pili bilgisayardan çıkarın.
- Kullanmadığınız zaman kablosuz aygıtları kapatın.
- Harici bir güç kaynağına bağlı olmayan ve kullanılmayan harici aygıtları (USB bağlantı noktasına bağlı bir harici sabit sürücü gibi) çıkarın.
- Kullanmadığınız harici medya kartlarını durdurun, devre dışı bırakın veya çıkarın.
- Bilgisayarınızın başından ayrılmadan önce Uyku veya Hazırda Bekletme durumunu başlatın ya da bilgisayarı kapatın.

### **Düşük pil düzeylerini belirleme**

Bilgisayarın kullanabileceği tek güç kaynağı olan pil düşük veya kritik pil düzeyine geldiğinde, aşağıdaki davranışlar gerçekleşir:

● Masaüstü'ndeki bildirim alanında yer alan güç ölçer simgesi düşük veya kritik pil bildirimini gösterir.

**Py NOT:** Güç ölçer hakkında ek bilgi için, bkz. [Güç ölçeri ve güç ayarlarını kullanma sayfa 35](#page-44-0).

Bilgisayar kritik bir pil düzeyi için aşağıdaki eylemleri gerçekleştirir:

- Hazırda Bekletme durumu devre dışıysa ve bilgisayar açıksa veya Uyku durumundaysa, kısa bir süre Uyku durumunda kalıp kapatılır ve kaydedilmemiş bilgileriniz kaybedilir.
- Hazırda Bekletme etkinse ve bilgisayar açıksa veya Uyku durumundaysa, bilgisayar Hazırda Bekletme'yi başlatır.

### **Düşük pil düzeyini çözümleme**

#### **Harici güç varken düşük pil düzeyini çözümleme**

- AC bağdaştırıcısı bağlayın.
- İsteğe bağlı bir yerleştirme veya genişletme aygıtı bağlayın.
- HP'den aksesuar olarak satın alınan isteğe bağlı bir güç bağdaştırıcısı bağlayın.

#### **Herhangi bir güç kaynağı yokken düşük pil düzeyini çözümleme**

Çalışmanızı kaydedip bilgisayarı kapatın.

#### **Bilgisayar Hazırda Bekletme durumundan çıkamadığında düşük pil düzeyini çözümleme**

Bilgisayarda Hazırda Bekletme durumundan çıkmak için yeterli güç bulunmadığında aşağıdaki adımları takip edin:

- **1.** Şarjı biten kullanıcı tarafından değiştirilebilir pili şarj edilmiş pille değiştirin veya AC bağdaştırıcısını bilgisayara ve harici güç kaynağına bağlayın.
- **2.** Güç düğmesine basarak Hazırda Bekletme durumundan çıkın.

### **Kullanıcı tarafından değiştirilebilir pili saklama**

**DİKKAT:** Pilin hasar görmesi riskini azaltmak için uzun süre yüksek sıcaklıklara maruz bırakmayın.

Bilgisayarınız 2 haftadan daha uzun bir süre kullanılmayacak ve harici güce bağlı olmayacaksa, pil ömrünü uzatmak için pili çıkarıp serin ve kuru bir yerde saklayın.

Saklanan pil 6 ayda bir kontrol edilmelidir. Kapasitesi yüzde 50'nin altındaysa saklamaya devam etmeden önce pili şarj edin.

### **Kullanıcı tarafından değiştirilebilir pili atma**

**UYARI!** Yangın veya yanık riskini azaltmak için, pili sökmeyin, ezmeyin veya delmeyin; temas noktalarına kısa devre yaptırmayın; ateşe veya suya maruz bırakmayın.

Pili uygun şekilde atma yönergeleri için *Yasal Düzenleme, Güvenlik ve Çevre Bildirimleri*'ne bakın. Kullanım kılavuzlarına erişmek için, Başlangıç ekranında **HP Support Assistant** uygulamasını, **Bilgisayarım**'ı, sonra da **Kullanım kılavuzları**'nı seçin.

### **Kullanıcı tarafından değiştirilebilir pili değiştirme**

Dahili bir hücre düzgün şarj edilmiyorsa veya pil depolama kapasitesi zayıf bir duruma geldiyse Yardım Destek'teki Pil Denetimi size bildirir. Pil bir HP garantisi kapsamındaysa, yönergelerde bir garanti numarası bulunur. Sizi yedek pil sipariş etme konusunda daha fazla bilgi için HP web sitesine yönlendiren bir ileti görüntülenir.

# **Harici AC güç kaynağıyla çalışma**

AC güç kaynağına bağlanma konusunda bilgi için, bilgisayar kutusunda sağlanan *Kurulum Yönergeleri*'ne bakın.

Bilgisayar, onaylı bir AC bağdaştırıcısı veya isteğe bağlı bir yerleştirme/genişletme aygıtıyla harici güç kaynağına bağlıyken pil gücünü kullanmaz.

**UYARI!** Olası güvenlik sorunlarını azaltmak için, yalnızca bilgisayarla birlikte sağlanan AC bağdaştırıcısını, HP tarafından sağlanan yedek AC bağdaştırıcısını veya HP'den satın alınan uyumlu bir AC bağdaştırıcısını kullanın.

Bilgisayarı aşağıdaki koşullardan biri geçerli olduğunda harici güç kaynağına bağlayın:

#### A UYARI! Bilgisayarın pilini uçakta şarj etmeyin.

- **•** Pili şarj veya kalibre ederken
- Sistem yazılımını yüklerken veya değiştirirken
- Diske bilgi yazarken (yalnızca belirli modellerde)
- Dahili sabit sürücüsü olan bilgisayarlarda Disk Birleştiricisi'ni çalıştırırken
- Yedekleme veya kurtarma işlemi gerçekleştirirken

Bilgisayarı harici güç kaynağına bağladığınızda:

- Pil şarj olmaya başlar.
- Ekran parlaklığı artar.
- Masaüstü'ndeki güç ölçer simgesinin görünümü değişir.

Bilgisayarın harici güç bağlantısını kestiğinizde aşağıdaki olaylar gerçekleşir:

- Bilgisayar pil gücüne geçer.
- Ekran parlaklığı, pil ömrünü uzatmak için otomatik olarak azalır.
- Masaüstü'ndeki güç ölçer simgesinin görünümü değişir.

# **AC bağdaştırıcısı sorunlarını giderme**

Bilgisayar AC güç kaynağına bağlıyken aşağıdaki belirtilerden birini gösteriyorsa AC bağdaştırıcısını sınayın:

- Bilgisayar açılmıyorsa.
- Ekran açılmıyorsa.
- Güç ışıkları yanmıyorsa.

AC bağdaştırıcısını sınamak için:

- **1.** Bilgisayarı kapatın.
- **2.** Pili bilgisayardan çıkarın.
- **3.** AC bağdaştırıcısını bilgisayara, sonra da bir elektrik prizine bağlayın.
- **4.** Bilgisayarı açın.
	- Güç ışıkları yanarsa AC bağdaştırıcısı doğru çalışıyordur.
	- Güç ışıkları halen yanmıyorsa, AC bağdaştırıcısıyla bilgisayar arasındaki bağlantıyı ve AC bağdaştırıcısıyla elektrik prizi arasındaki bağlantıyı kontrol edip bağlantıların sağlam olduğundan emin olun.
	- Bağlantılarda sorun yoksa ve güç ışıkları halen yanmıyorsa, AC bağdaştırıcısı düzgün çalışmıyordur ve değiştirilmesi gerekir.

Yedek AC güç bağdaştırıcısı edinme hakkında bilgi almak üzere müşteri desteğine başvurun.

# **Bilgisayarı kapatma**

#### **DİKKAT:** Bilgisayar kapatıldığında, kaydedilmemiş bilgiler kaybedilir.

Bilgisayarı kapat komutu, işletim sistemi dahil tüm açık programları, sonra da ekranı ve bilgisayarı kapatır.

Bilgisayarı aşağıdaki koşullardan birinde kapatın:

- Pili değiştirmeniz veya bilgisayarın içindeki bileşenlere erişmeniz gerektiğinde
- USB veya video bağlantı noktasına bağlanmayan bir harici donanım aygıtına bağlanırken
- Bilgisayar uzun bir süre kullanılmayacak olduğunda ve harici güç bağlantısı kesildiğinde

Bilgisayarı güç düğmesiyle kapatabilirsiniz, ancak tavsiye edilen yordam, Windows'un Kapat komutunu kullanmanızdır:

**NOT:** Bilgisayar Uyku veya Hazırda Bekletme durumundaysa, kapatabilmek için önce güç düğmesine kısa süre basarak Uyku veya Hazırda Bekletme durumundan çıkmanız gerekir.

- **1.** Çalışmalarınızı kaydedin ve tüm açık programları kapatın.
- **2.** Başlangıç ekranında, ekranın sağ üst veya sağ alt köşesi üstüne gelin.
- **3.** Düğmeler listesi açılınca, **Ayarlar**'ı, **Güç** simgesini, sonra da **Bilgisayarı kapat**'ı tıklatın.

Bilgisayar yanıt vermiyorsa ve yukarıdaki kapatma yordamlarını kullanamıyorsanız, aşağıdaki acil durum yordamlarını verilen sırada uygulamayı deneyin:

- ctrl+alt+delete tuş birleşimine basın, **Güç** simgesini tıklatın, sonra da **Bilgisayarı kapat**'ı seçin.
- Güç düğmesini en az 5 saniye basılı tutun.
- Bilgisayarın harici güç kaynağı bağlantısını kesin.
- Kullanıcı tarafından değiştirilebilir pil bulunan modellerde pili çıkarın.

# **7 Bilgileri yönetme ve paylaşma**

Sürücüler, bilgi depolamanıza, yönetmenize, paylaşmanıza ve bilgilere erişmenize yardımcı olan dijital depolama aygıtlarıdır. Bilgisayarınızda sisteminizdeki yazılımları, işletim sistemini depolayan ve kişisel dosyalarınıza depolama alanı sağlayan dahili bir sabit sürücü veya bir katı hal sürücüsü bulunur. Bazı bilgisayarlarda CD, DVD veya (yalnızca belirli modellerde) Blu-ray Diski (BD) okumanıza veya yazmanıza olanak sağlayan yerleşik bir optik sürücü de bulunur.

Ek kapasite veya işlev için, optik sürücü veya sabit sürücü gibi bir harici sürücü (ayrıca satın alınır) bağlayabilir veya doğrudan telefonunuzdan veya kameranızdan bir dijital depolama kartı takabilirsiniz. Bilgisayarınızdaki Evrensel Seri Veri Yolu (USB) bağlantı noktasına takılan bir USB flash sürücü de hızlı veri aktarımına olanak sağlar. Bazı aygıtlar çalışırken bilgisayarın gücünü kullanır; bazılarınınsa kendi güç kaynakları vardır. Bazı aygıtlar, yüklenmesi gereken yazılımla birlikte gelir.

**NOT:** Harici kablosuz aygıtları bağlamayla ilgili bilgi için bkz. Ağa bağ[lanma sayfa 14](#page-23-0).

**MOT:** Gerekli yazılımlar ve sürücüler hakkında daha fazla bilgi edinmek veya hangi bilgisayar bağlantı noktasının kullanılacağını öğrenmek için üreticinin yönergelerine bakın.

# **USB aygıtı kullanma**

Bilgisayarların çoğunda birden çok USB bağlantı noktası vardır, çünkü bu çok yönlü arabirim, bilgisayarınıza USB klavye, fare, harici sürücü, yazıcı, tarayıcı veya USB hub gibi çeşitli harici aygıtları bağlamanıza olanak sağlar.

Bilgisayarınızda birden çok türde USB bağlantı noktası olabilir. Bu bilgisayarda bulunan USB bağlantı noktası türleri için bkz. [Bilgisayarınızı tanımaya ba](#page-12-0)şlayın sayfa 3. Bilgisayarınızla uyumlu aygıtlar satın aldığınızdan emin olun.

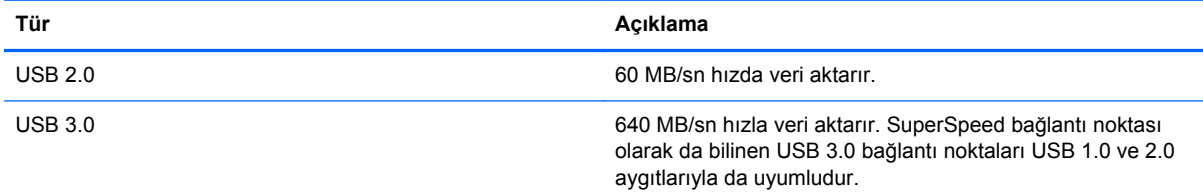

### **USB aygıtını bağlama**

**DİKKAT:** USB konektörünün hasar görmesi riskini azaltmak için, aygıtı bağlarken çok hafif güç uygulayın.

**▲** Aygıtın USB kablosunu USB bağlantı noktasına bağlayın.

**WOT:** Bilgisayarınızdaki USB bağlantı noktası bu bölümdeki resimden biraz farklı görünebilir.

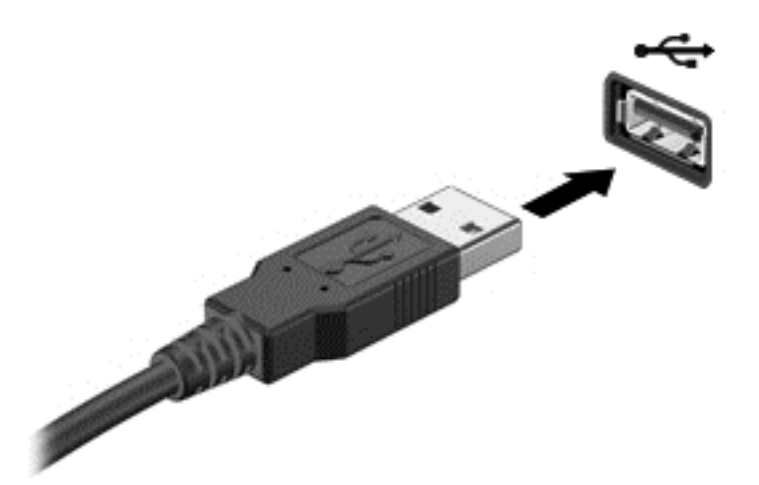

Aygıtın algılandığını belirten bir ses duyarsınız.

**NOT:** İlk kez bir USB aygıtı bağladığınızda, aygıtın bilgisayar tarafından tanındığını bildirmek üzere, Masaüstü'nde bir ileti görüntülenir ve bildirim alanında bir simge belirir.

#### **USB aygıtını çıkarma**

**DİKKAT:** USB konektörünün hasar görmesini önlemek için USB aygıtını kablodan çekerek çıkarmayın.

**DİKKAT:** Bilgi kaybını veya sistemin yanıt vermez duruma gelmesi riskini azaltmak için, USB aygıtını aşağıdaki yordamı kullanarak güvenli bir şekilde çıkarın.

1. Bilgilerinizi kaydedin ve aygıtla ilişkili tüm programları kapatın.

2. Masaüstü'nde, görev çubuğunun en sağında, bildirim alanında yer alan donanım simgesini tıklatın. **Donanımı Güvenle Kaldır ve Medyayı Çıkar** mesajı görüntülenir. Ekrandaki yönergeleri izleyin

# **Dijital depolama kartı takma ve çıkarma**

Dijital depolama kartı takmak için:

- **DİKKAT:** Dijital kart konektörlerinin hasar görmesi riskini azaltmak için, dijital kartı takarken çok hafif güç uygulayın.
	- **1.** Kartı etiketi üste gelecek ve konektörler bilgisayara dönük olacak şekilde tutun.

**2.** Kartı, dijital depolama yuvasına takın, sonra da sıkıca yerine oturana kadar içeri doğru bastırın.

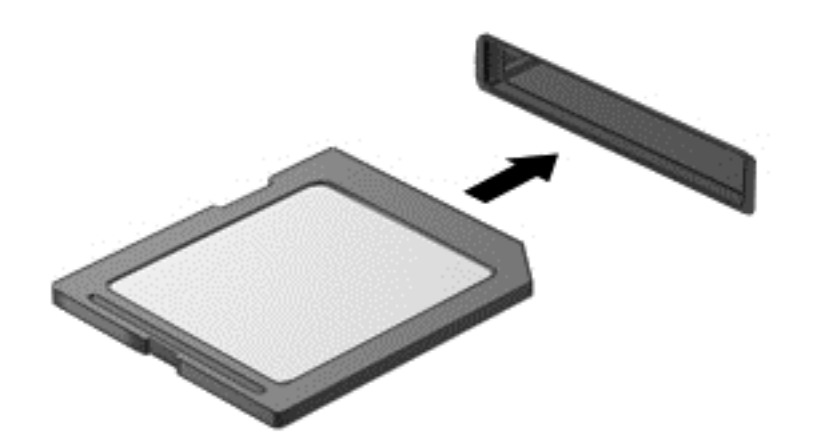

Aygıtın algılandığını belirten bir ses duyarsınız.

Dijital depolama kartını çıkarmak için:

**DİKKAT:** Veri kaybını veya sistemin yanıt vermez duruma gelmesi riskini azaltmak için, dijital kartı aşağıdaki yordamı kullanarak güvenli bir şekilde çıkarın.

- **1.** Bilgilerinizi kaydedin ve dijital kartla ilişkili programların tümünü kapatın.
- **2.** Masaüstü'nde, görev çubuğunun en sağında, bildirim alanında yer alan donanımı kaldır simgesini tıklatın. Ardından ekrandaki yönergeleri izleyin.
- **3.** Kartı içeri doğru bastırıp **(1)** yuvasından çıkarın **(2)**.

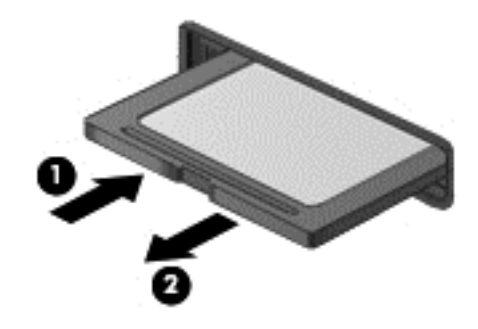

**NOT:** Yerinden çıkmazsa, kartı yuvadan dışarı çekin.

# **Optik sürücüleri kullanma**

Optik disk sürücüsü büyük miktarlardaki bilgileri okumak ve depolamak için lazer ışığı kullanır. Bazı sürücüler yalnızca bilgileri okuyabilir, bazıları ise bilgileri boş bir diske yazabilir.

Optik sürücünüzden en iyi performansı almak için şu ipuçlarını kullanın:

- Pil tek güç kaynağıysa, bir medyaya yazmaya başlamadan önce pil şarjının yeterli olduğundan emin olun.
- Optik sürücü diske yazarken, bilgisayar klavyesini kullanmayın veya bilgisayarı yerinden oynatmayın. Yazma işlemi titreşime duyarlıdır.
- Sürücünün en son yazılım güncelleştirmelerini yüklediğinizden emin olun.
- Kullandığınız disk temiz değilse, kuru ve tüy bırakmayan yumuşak bir bezle silin.

Bilgisayarınızda aşağıdaki disk teknolojilerinden birini veya birkaçını destekleyen bir optik sürücü bulunabilir:

- CD—Sıkıştırılmış diskte optik disk sürücüsünden lazerle okunan veriler depolanır. Aşağıdaki CD biçimleri kullanılabilir:
	- Bilgisayarın CD'deki bilgileri okumasına ve CD'ye yalnızca bir kere bilgi kaydetmesine olanak sağlayan Kaydedilebilir CD (CD-R). Bilgiler CD-R diske kaydedildikten sonra değiştirilemez veya silinemez; sürekli olarak kalır.
	- CD'deki bilgileri okumanıza ve CD'ye birçok kez bilgi kaydetmenize olanak veren Yeniden Yazılabilir CD (CD-RW). CD'deki bilgiler silinebilir.
- DVD—Dijital video diski yüksek kapasiteli bir optik disktir. CD'ye kıyasla çok daha fazla bilgi depolayabilir. Çift taraflı bir DVD, 17 GB veri depolayabilir. Aşağıdaki DVD biçimleri kullanılabilir:
	- Bilgisayarın DVD'deki bilgileri okumasına ve DVD'ye yalnızca bir kere bilgi kaydetmesine olanak sağlayan Kaydedilebilir DVD (DVD-R veya DVD+R). Bilgiler diske kaydedildikten sonra değiştirilemez veya silinemez; sürekli olarak kalır. DVD'ler DVD±R sürücülerinde kullanılabilir.
	- Diskteki bilgileri okumanıza ve diske birçok kez bilgi kaydetmenize olanak veren Yeniden Yazılabilir DVD (DVD-RW veya DVD+RW). Diskteki bilgiler silinebilir. DVD'ler DVD±R sürücülerinde kullanılabilir.
- BD—Blu-ray Diski optik disklere kıyasla çok daha fazla bilgi depolayabilir ve yüksek tanımlı (HD) görüntü kaydetmek, yeniden yazmak ve kayıttan yürütmek için kullanılabilir.

BD'leri kullanırken aşağıdakileri unutmayın:

- Bilgisayarda BD filmleri oynatmak için CyberLink PowerDVD yüklüdür (yalnızca belirli modellerde).
- Çoğu BD filmi harici ekranda oynatabilmek için HDMI dijital bağlantı kullanılması gerekir. Bilgisayar harici ekranda en çok 1080p çözünürlüğü destekler; bu nedenle 1080p uyumlu bir HDTV veya monitör gereklidir.
- Bir BD filmi aynı anda hem dahili hem harici ekranda oynatmak hata oluşmasına neden olabilir; bu nedenle bunlardan birini seçin.
- Kopya koruma önlemi olarak, bilgisayara Gelişmiş İçerik Erişim Sistemi (AACS) anahtarları eklenmiştir. AACS anahtarları, yeni çıkan BD filmlerinin yürütülmesini desteklemek için sık sık yenileme gerektirir. CyberLink PowerDVD programı, yeni çıkmış böyle bir BD filmi sürücüye takıldığında yürütmeyi sürdürmek için bir güncelleştirme isteyecektir. Güncelleştirmeyi yüklemek için ekrandaki yönergeleri izleyin.
- Bir BD'yi görüntülediğinizde ekranda çizgiler beliriyorsa, kablosuz ağdan kaynaklanan bir parazit olabilir. Bu sorunu gidermek için, tüm açık uygulamalarınızı ve kablosuz özelliğini kapatın.

### **Optik disk takma**

- **1.** Bilgisayarı açın.
- **2.** Disk tepsisini serbest bırakmak için sürücü çerçevesindeki çıkarma düğmesine **(1)** basın.
- **3.** Tepsiyi dışarı çekin **(2)**.
- **4.** Diski, düz yüzeylerine dokunmadan kenarlarından tutun ve etiketli tarafı yukarı gelecek şekilde tepsi milinin üzerine getirin.
	- **NOT:** Tepsiye tam olarak erişilemiyorsa diski eğik tutarak milin üzerine getirin.
- **5.** Disk **(3)** yerine oturana dek hafifçe tepsi miline bastırın.

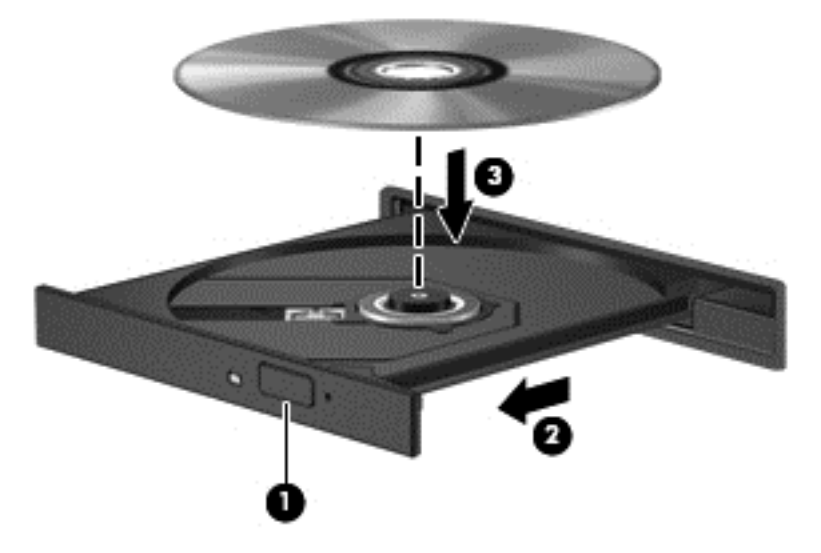

- **6.** Disk tepsisini kapatın.
- **NOT:** Disk takıldıktan sonra kısa bir duraklama olması normaldir. Bir medya oynatıcısı seçmediyseniz Otomatik Kullan iletişim kutusu açılır. Medya içeriğini nasıl kullanmak istediğiniz sorulur.

### **Optik diski çıkarma**

**1.** Disk tepsisini serbest bırakmak için sürücü çerçevesi üzerindeki çıkarma düğmesine **(1)** basın ve durana kadar tepsiyi **(2)** hafifçe dışarı çekin.

- **2.** Diski **(3)**, dış kenarlarını kaldırırken tepsi miline hafifçe bastırarak tepsiden çıkarın. Diski kenarlarından tutun ve düz yüzeylere dokunmaktan kaçının.
	- **WOT:** Tepsiye tamamen erişilemiyorsa diski eğik tutarak çıkarın.

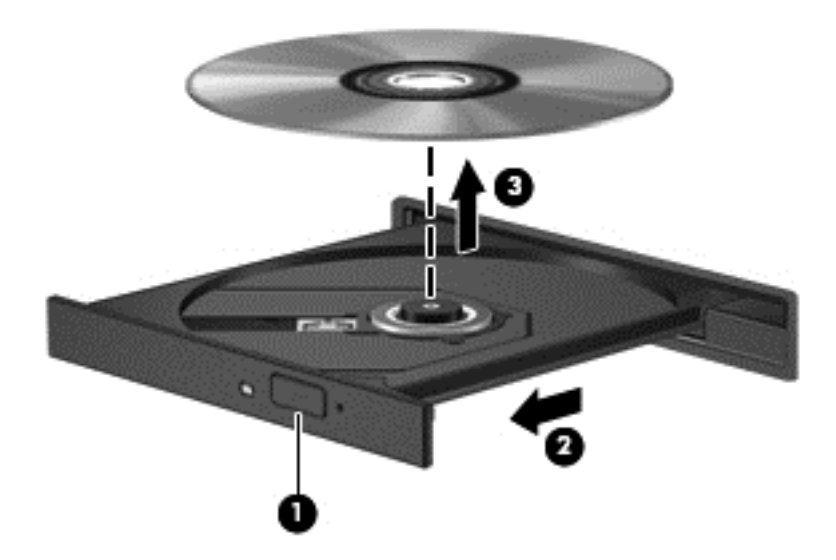

**3.** Disk tepsisini kapatın ve diski koruyucu bir kutuya yerleştirin.

### **Verileri ve sürücüleri paylaşma ve yazılımlara erişme**

Bilgisayarınız bir ağın parçasıyken, yalnızca bilgisayarınızda depolanmış bilgileri kullanmakla kısıtlanmış olmazsınız. Ağ bilgisayarları, yazılım ve veri değiş tokuşu yapabilirler.

**NOT:** DVD film veya oyun gibi bir disk, kopyalama korumalı ise, paylaşılamaz.

Aynı ağdaki klasörleri veya kitaplıkları paylaşmak için:

- **1.** Masaüstü'nde, **Dosya Gezgini**'ni açın.
- **2. Kitaplıklar** penceresinde **Paylaş** sekmesini, sonra da **Belirli kişiler**'i tıklatın.
- **3. Dosya Paylaşımı** kutusuna bir ad girin, sonra da **Ekle**'yi tıklatın.
- **4. Paylaş**'ı tıklatın, sonra da ekrandaki yönergeleri izleyin.

Yerel Disk'inizdeki bilgileri paylaşmak için:

- **1.** Masaüstü'nde, **Dosya Gezgini**'ni açın.
- **2. Kitaplıklar** penceresinde, **Yerel Disk (C:)** seçeneğini tıklatın.
- **3. Paylaş** sekmesini tıklatın, sonra da **Gelişmiş paylaşım**'ı tıklatın.
- **4.** Yerel Disk (C:) **Özellikler** penceresinde, **Gelişmiş Paylaşım**'ı seçin.
- **5. Bu klasörü paylaş**'ı işaretleyin.

Aynı ağ üzerindeki sürücüleri paylaşmak için:

- 1. Masaüstü'nde, bildirim alanındaki Kablosuz simgesini **sağ taklatın**.
- **2. Ağ ve Paylaşım Merkezi'ni Aç**'ı seçin.
- **3. Etkin ağlarınızı görüntüleyin** altından etkin bir ağ seçin.
- **4.** Gizlilik, ağ bulma, dosya ve yazıcı paylaşımı veya diğer ağ seçeneklerine yönelik paylaşım seçeneklerini ayarlamak için, **Gelişmiş paylaşım ayarlarını değiştirin**'i seçin.

# **8 Bilgisayarınızın bakımını yapma**

Bilgisayarınızı en iyi durumda tutmak için düzenli bakım yapmanız çok önemlidir. Bu bölümde Disk Birleştiricisi ve Disk Temizleyici gibi araçlar çalıştırarak ve bir sabit sürücü takarak ya da bellek ekleyerek bilgisayarınızın performansını artırmayla ilgili bilgiler sağlanmaktadır. Ayrıca, programlarınızı ve sürücülerinizi güncelleştirmeyle ilgili bilgiler, bilgisayarınızı temizleme yönergeleri ve bilgisayarınızla seyahat etme ipuçları da sağlanır.

### **Performansı artırma**

Herkes hızlı bir bilgisayar ister ve Disk Birleştiricisi ve Disk Temizleyici gibi araçlar kullanıp düzenli bakım görevleri gerçekleştirerek bilgisayarınızın performansını önemli ölçüde artırabilirsiniz. Ayrıca, bilgisayarınız eskidikçe daha büyük sürücüler yüklemeyi ve daha fazla bellek eklemeyi de düşünmelisiniz.

### **Sürücülerle işlem yapma**

Sürücülerle ilgili işlemler yaparken şu önlemleri göz önünde bulundurun:

- Sürücüyü çıkarmadan veya takmadan önce bilgisayarı kapatın. Bilgisayarınızın kapalı mı yoksa Uyku durumunda mı olduğundan emin değilseniz, bilgisayarı açın ve işletim sisteminden kapatın.
- Sürücüyle işlem yapmaya başlamadan önce, sürücünün boyasız metal yüzeyine dokunarak statik elektriği boşaltın.
- Çıkarılabilir sürücünün veya bilgisayarın üzerindeki konektör pimlerine dokunmayın.
- Sürücüyü sürücü yuvasına yerleştirirken aşırı güç uygulamayın.
- Pil tek güç kaynağıysa, bir medyaya yazdırmadan önce pil şarjının yeterli olduğundan emin olun.
- Sürücü postayla gönderilecekse, köpüklü bir pakete veya başka bir uygun koruyucu pakete koyun ve üzerine "KIRILACAK EŞYA" yazın.
- Sürücüyü manyetik alanlara maruz bırakmayın. Manyetik alana sahip güvenlik aygıtlarına örnek olarak, havaalanlarında içinden geçilmesi gereken aygıtlar ve üst aramasında kullanılan el cihazları verilebilir. Havaalanı taşıyıcı bantları ve valiz ve çantaları kontrol eden benzer güvenlik aygıtları, manyetik alan yerine, sürücülere zarar vermeyen röntgen ışınlarını kullanır.
- Sürücüyü yuvasından çıkarmadan, seyahatte yanınıza almadan, başka bir yere taşımadan veya depolama amaçlı olarak bir yere yerleştirmeden önce, sürücüde bulunan medyayı çıkarın.
- Optik sürücü diske yazarken, bilgisayar klavyesini kullanmayın veya bilgisayarı yerinden oynatmayın. Yazma işlemi titreşime duyarlıdır.
- Harici sabit sürücüye bağlı bir bilgisayarı taşımadan önce Uyku durumunu başlatıp ekranın temizlenmesini bekleyin veya harici sürücüyü doğru biçimde çıkarın.

### **Sabit sürücüyü yerleştirme**

**DİKKAT:** Sürücüler, dikkatle kullanılması gereken hassas bilgisayar bileşenleridir. Sürücüyü düşürmeyin, üzerine herhangi bir nesne koymayın ya da sıvılara, aşırı ısıya veya neme maruz bırakmayın. Sürücüleri takıp çıkarırken alınacak önlemler için bkz. Sürücülerle işlem yapma sayfa 48. **DİKKAT:** Bilgi kaybını veya sistemin yanıt vermez duruma gelmesini önlemek için:

Sürücüyü çıkarmadan veya takmadan önce bilgisayarı kapatın. Bilgisayarınızın kapalı mı yoksa Uyku durumunda mı olduğundan emin değilseniz, bilgisayarı açın ve işletim sisteminden kapatın.

- **1.** Çalışmanızı kaydedip bilgisayarı kapatın.
- **2.** Bilgisayara bağlı olan tüm harici aygıtların bağlantısını kesin.
- **3.** Güç kablosunu elektrik prizinden çıkarın.
- **4.** Bilgisayarı düz bir yüzeyde ters çevirin.
- **5.** Pili bilgisayardan çıkarın.

**NOT:** Sabit sürücü kapağı vidasına erişmek için, önce kablosuz ve bellek modülü bölmesi kapağını çıkarmanız gerekir.

Kablosuz ve bellek modülü bölmesi kapağını çıkarma:

**▲** Kablosuz ve bellek modülü bölmesi kapağı vidasını gevşetin **(1)**, sonra da kapağı kaldırıp **(2)** çıkarın **(3)**.

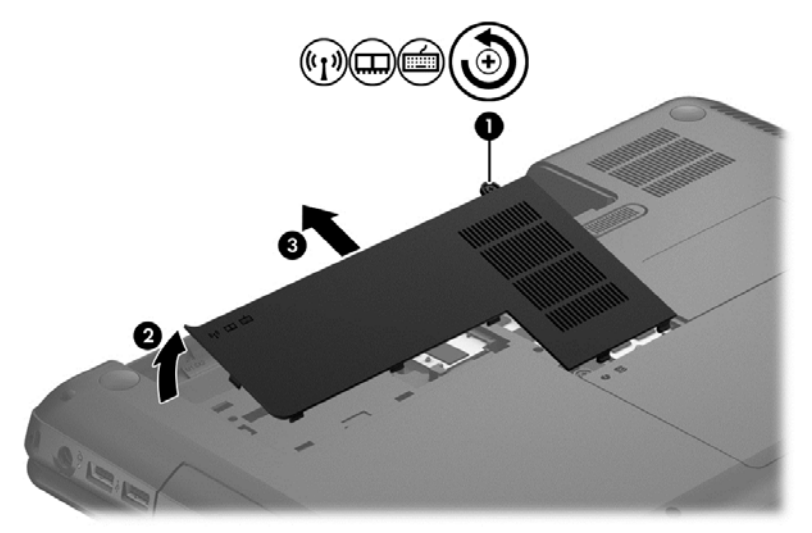

Sabit sürücüyü çıkarma:

**1.** Sabit sürücü kapağının vidasını **(1)** gevşetin, sonra da kaldırıp **(2)** çıkarın **(3)**.

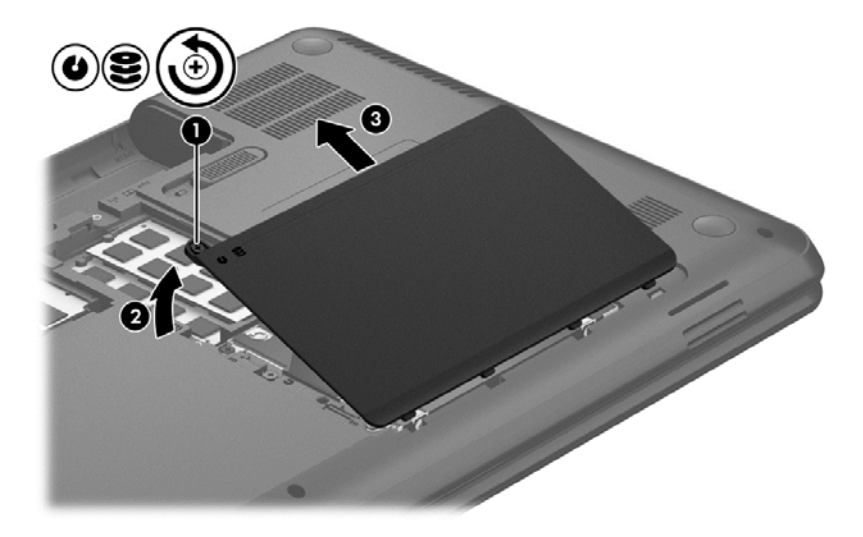

- **2.** Sabit sürücü kablosunu sistem kartından **(1)** yukarı çekerek çıkarın.
- **3.** Sabit sürücüyü **(2)** yuvasından kaldırıp çıkarın.

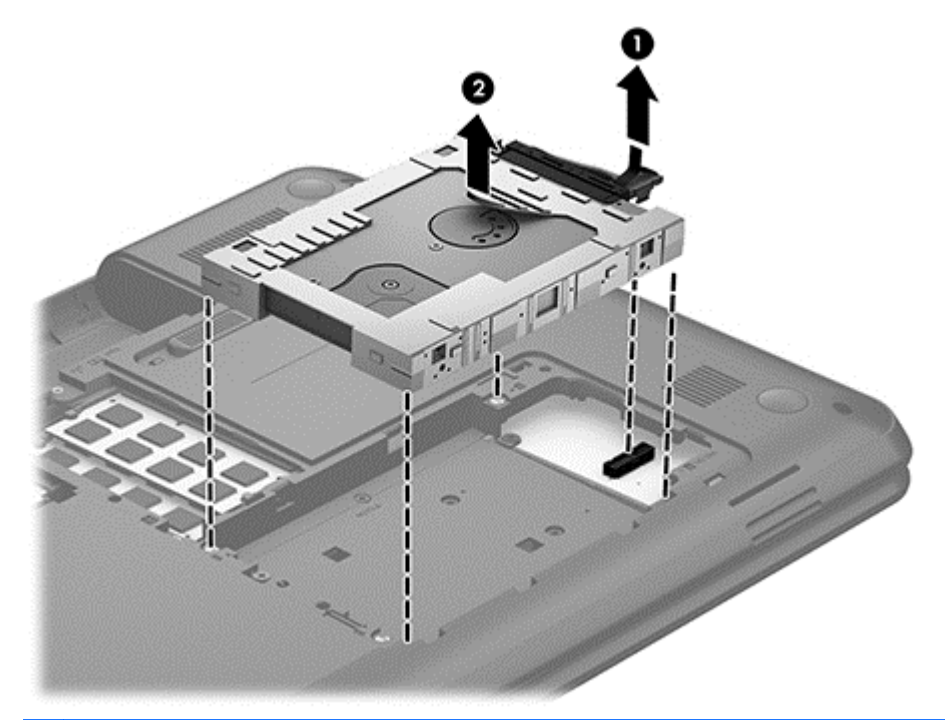

- **NOT:** Sabit sürücüyü bilgisayardan çıkardıktan sonra, sabit sürücünün kendisine erişmek için sabit sürücü dirseğini çıkarmalısınız.
- **4.** Sabit sürücüyü çevirin, ardından sabit sürücü kablosunu **(1)** sabit sürücüden çıkarın.
- **5.** Sabit sürücü dirseğinin yanlarını **(2)** sabit sürücünün dışına ve uzağa çekin.

**6.** Sabit sürücüyü **(3)** dirsekten çıkarın.

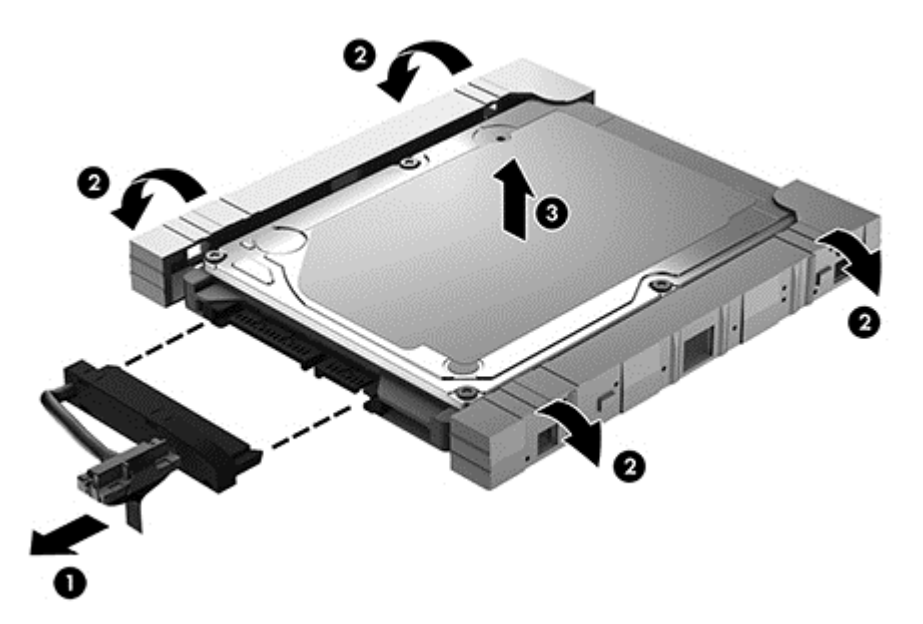

Sabit sürücüyü takmak için bu yordamı tersinden uygulayın.

### **Disk Birleştiricisi'ni kullanma**

Bilgisayarınızı kullandıkça, sabit sürücüdeki dosyalar zaman içinde parçalanmış hale gelir. Sürücünün parçalanmış olması sürücünüzdeki verilerin ardışık (sıralı) olmadığı, bu nedenle sabit sürücünün dosyaları bulmak için daha çok çalışacağı anlamına gelir ve bu da bilgisayarı yavaşlatır. Disk Birleştiricisi, sabit sürücüdeki parçalanmış dosyaları ve klasörleri birleştirerek (veya fiziksel olarak yeniden düzenleyerek) sistemin daha verimli çalışmasını sağlar.

#### **NOT:** Disk Birleştiricisi'ni katı hal sürücülerinde çalıştırmak gerekmez.

Disk Birleştiricisi'ni başlattıktan sonra denetlemeniz gerekmez. Ancak, sabit sürücünüzün boyutuna ve parçalanmış dosya sayısına bağlı olarak Disk Birleştiricisi'nin tamamlanması bir saatten uzun sürebilir.

HP, sabit sürücünüzü en az ayda bir kez birleştirmenizi önerir. Disk Birleştiricisi'ni aylık programlayabilirsiniz, ancak bilgisayarınızı istediğiniz zaman el ile de birleştirebilirsiniz.

Disk Birleştiricisi'ni çalıştırmak için:

- **1.** Bilgisayarı AC güç kaynağına bağlayın.
- **2.** Başlangıç ekranında disk yazın, **Ayarlar**'ı seçin, sonra da **Sürücülerinizi birleştirin ve en iyi duruma getirin**'i seçin.
- **3.** Ekrandaki yönergeleri izleyin.

Ek bilgi için, Disk Birleştiricisi yazılımında Yardım'a erişin.

#### **Disk Temizleme'yi kullanma**

Disk Temizleme, diskte yer açmak için sabit sürücüde güvenle silebileceğiniz gereksiz dosyaları arar ve bilgisayarın daha verimli çalışmasına yardımcı olur.

Disk Temizleme'yi çalıştırmak için:

- **1.** Başlangıç ekranında disk yazın, **Ayarlar**'ı seçin, sonra da **Gereksiz dosyaları silerek disk alanı açın**'ı seçin.
- **2.** Ekrandaki yönergeleri izleyin.

### **Bellek modülleri ekleme veya değiştirme**

Bellek eklemek bilgisayarın performansını artırmaya yardımcı olabilir. Bilgisayarınız fiziksel çalışma alanınız gibidir. Sabit sürücü, işlerinizi depoladığınız dosya dolabı; bellek ise çalıştığınız masadır. Belleğiniz tüm işlerinizi kolayca alacak kadar büyük değilse, tıpkı masanıza yığılmış işler gibi üretkenliğinizi yavaşlatacaktır. Performansı yükseltmek için en iyi çözümlerden biri bilgisayarınızın bellek miktarını artırmaktır.

Bilgisayarda iki adet bellek modülü yuvası vardır. Bellek modülü yuvaları, bilgisayarın alt kısmında, sabit sürücü kapağının altında yer alır. Bilgisayarın bellek kapasitesi, bellek modülü eklenerek veya bellek modülü yuvalarının birindeki mevcut bellek modülü değiştirilerek yükseltilebilir.

- **UYARI!** Elektrik çarpması ve donanımın hasar görmesi riskini azaltmak için bellek modülünü takmadan önce tüm pilleri ve güç kablosunu fişten çıkarın.
- **DİKKAT:** Elektrostatik deşarj (ESD) elektronik bileşenlerde hasara yol açabilir. Herhangi bir işleme başlamadan önce topraklı bir metal nesneye dokunarak statik elektriği boşalttığınızdan emin olun.
- NOT: İkinci bellek modülü ile çift kanallı bir yapılandırma kullanmak için, her iki bellek modülünün de aynı olmasına dikkat edin.

Bellek modülü eklemek veya değiştirmek için:

**DİKKAT:** Bilgi kaybını veya sistemin yanıt vermez duruma gelmesini önlemek için:

Bellek modülü eklemeden veya değiştirmeden önce bilgisayarı kapatın. Bellek modülünü bilgisayar açıkken veya Uyku durumundayken çıkarmayın.

Bilgisayarın kapalı olup olmadığından emin değilseniz, güç düğmesine basıp bilgisayarı açın. Ardından bilgisayarı işletim sisteminden kapatın.

- **1.** Çalışmanızı kaydedip bilgisayarı kapatın.
- **2.** Bilgisayara bağlı olan tüm harici aygıtların bağlantısını kesin.
- **3.** Güç kablosunu elektrik prizinden çıkarın.
- **4.** Bilgisayarı düz bir yüzeyde ters çevirin.
- **5.** Pili bilgisayardan çıkarın.
- **6.** Kablosuz ve bellek modülü bölmesi kapağını bilgisayardan çıkarın:

**▲** Kablosuz ve bellek modülü bölmesi kapağı vidasını gevşetin **(1)**, sonra da kapağı kaldırıp **(2)** çıkarın **(3)**.

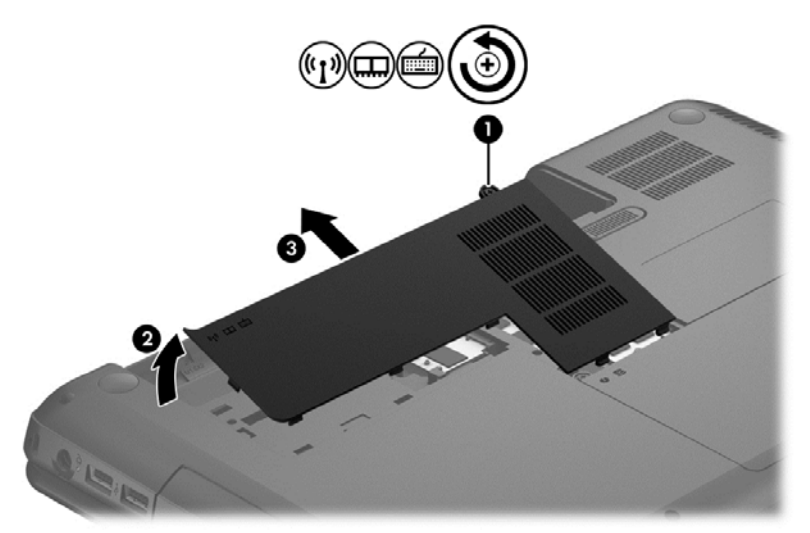

- **7.** Bellek modülünü değiştiriyorsanız, mevcut bellek modülünü çıkarın:
	- **a.** Bellek modülünün iki tarafındaki tutma klipslerini **(1)** dışarı doğru çekin.

Bellek modülü yukarı kalkar.

- **b.** Bellek modülünü kenarından tutun **(2)** ve modülü bellek modülü yuvasından yavaşça çekerek çıkarın.
	- **DİKKAT:** Bellek modülünün hasar görmesini önlemek için yalnızca kenarlarından tutun. Bellek modülündeki bileşenlere dokunmayın.

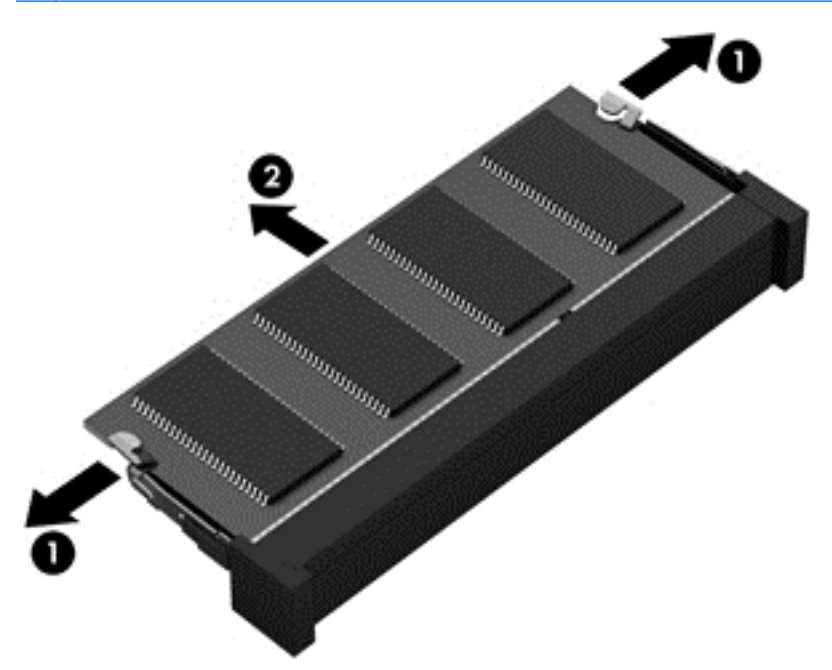

Çıkarılan bellek modülünü korumak için statik elektriğe karşı korumalı bir kapta saklayın.

- <span id="page-63-0"></span>**8.** Yeni bellek modülü takma:
	- **ADİKKAT:** Bellek modülünün hasar görmesini önlemek için yalnızca kenarlarından tutun. Bellek modülündeki bileşenlere dokunmayın.
		- **a.** Bellek modülünün çentikli kenarını **(1)** bellek modülü yuvasındaki çıkıntıyla hizalayın.
		- **b.** Bellek modülünü, bölmenin yüzeyiyle 45 derece açı yapacak şekilde tutarak, yerine oturana kadar bellek modülü yuvasına **(2)** bastırın.
		- **c.** Modülün sol ve sağ kenarlarına basınç uygulayarak, bellek modülünü **(3)** klipsler yerine oturana kadar hafifçe bastırın.
			- **DİKKAT:** Bellek modülünün zarar görmesini önlemek için modülü bükmemeye dikkat edin.

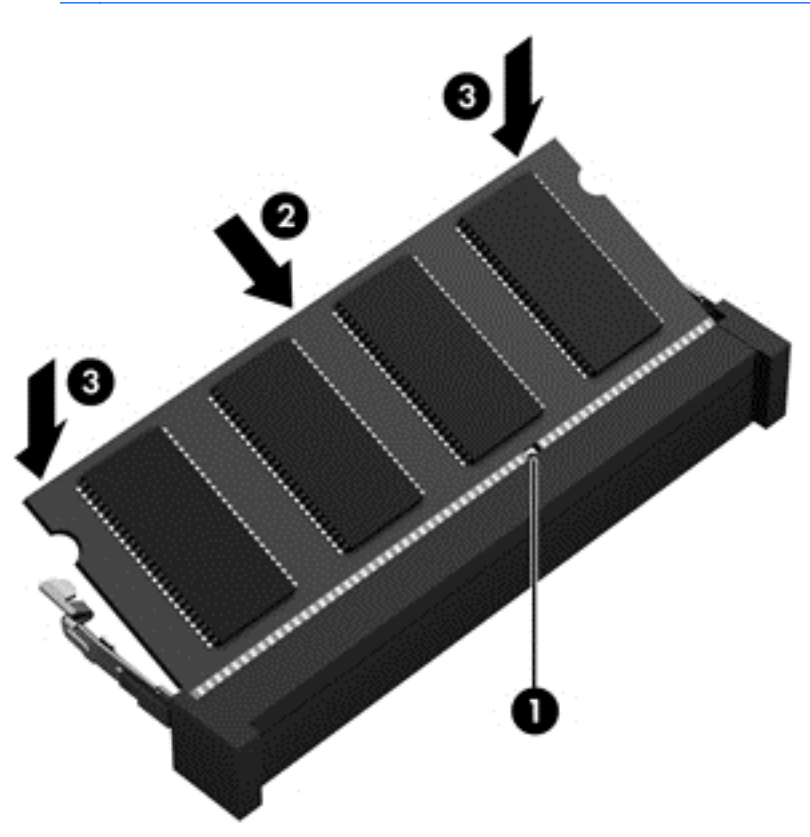

- **9.** Kablosuz ve bellek modülü bölmesi kapağını yerleştirin.
- **10.** Pili yerleştirin.
- **11.** Bilgisayarın sağ tarafını yukarı getirip harici gücü ve harici aygıtları yeniden bağlayın.
- **12.** Bilgisayarı açın.

## **Programları ve sürücüleri güncelleştirme**

HP, programlarınızı ve sürücülerinizi en son sürümlerle düzenli olarak güncelleştirmenizi önerir. Güncelleştirmeler sorunları çözerek bilgisayarınıza yeni özellikler ve seçenekler kazandırabilir. Teknoloji sürekli geliştiğinden, programlarınızı ve sürücülerinizi güncelleştirmek bilgisayarınızın var olan en son teknolojiyi kullanmasını sağlar. Örneğin, eski grafik bileşenleri en son oyun yazılımlarıyla iyi çalışmayabilir. En son sürücüye sahip olmadan donanımınızdan en iyi şekilde yararlanamazsınız.

HP programlarının ve sürücülerinin en son sürümlerini indirin ve ayrıca yeni sürümler sunulduğunda otomatik güncelleştirme bildirimleri almak için kaydolun. ABD'de destek için, [http://www.hp.com/go/](http://www.hp.com/go/contactHP) [contactHP](http://www.hp.com/go/contactHP) adresine gidin. Dünya genelinde destek için, [http://welcome.hp.com/country/us/en/](http://welcome.hp.com/country/us/en/wwcontact_us.html) [wwcontact\\_us.html](http://welcome.hp.com/country/us/en/wwcontact_us.html) adresine gidin.

### **Bilgisayarınızı temizleme**

Bilgisayarınızı ve harici aygıtları temizlemek, bunların iyi çalışır durumda kalmasına yardımcı olur. Bilgisayarınızı temizlemezseniz toz ve kir parçacıkları birikebilir.

**DİKKAT:** Bilgisayarınızı temizlemek için aşağıdaki temizlik ürünlerini kullanmaktan kaçının:

Alkol, aseton, amonyum klorür, metilen klorür ve hidrokarbonlar gibi güçlü çözücüler bilgisayarınızın yüzeyinde kalıcı hasara yol açabilir.

### **Ekranı, yan kısımları ve kapağı temizleme**

Ekranı *alkolsüz* cam temizleyicisiyle nemlendirilmiş, yumuşak ve tüy bırakmayan bir bezle hafifçe silin. Bilgisayarın kapağını kapatmadan önce ekranın kurumasını bekleyin.

Yan kısımları ve kapağı temizlemek için önceden nemlendirilmiş, tek kullanımlık bir mendil kullanın. Kağıt havlu gibi lifli malzemeler bilgisayarı çizebilir.

NOT: Bilgisayarın kapağını temizlerken, kir ve tortuların çıkması için dairesel hareketlerle silin.

### **Dokunmatik Yüzey'i ve klavyeyi temizleme**

**DİKKAT:** Bilgisayarı temizlerken bile, klavyedeki tuşların arasına sıvı damlamasına izin vermeyin. Bu, dahili bileşenlerde kalıcı hasara yol açabilir.

- Dokunmatik Yüzey'i ve klavyeyi temizlemek için, yumuşak bir mikrofiber bez veya *alkolsüz* bir cam temizleyici ile nemlendirilmiş, statiklenmeyen yağsız bir bez (örneğin güderi) veya makul bir tek kullanımlık mendil kullanın.
- Tuşların yapışmasını önlemek ve klavyedeki toz, pamuk ve parçacıkları gidermek için püskürtme uzantılı bir sıkıştırılmış hava spreyi kullanın.

**UYARI!** Elektrik çarpması veya dahili bileşenlerin hasar görmesi riskini azaltmak için, klavyeyi elektrikli süpürge uçları kullanarak temizlemeyin. Elektrikli süpürge, klavye yüzeyinde evsel atık bırakabilir.

### **Bilgisayarınızla seyahat etme veya bilgisayarı kargoya verme**

Bilgisayarınızla seyahat edecekseniz veya bilgisayarınızı kargoyla gönderecekseniz, ekipmanın güvenliği için aşağıdaki ipuçlarını dikkate alın.

- Bilgisayarı seyahat veya nakliye için hazırlama:
	- Bilgilerinizi bir harici sürücüye yedekleyin.
	- Dijital depolama kartları gibi tüm harici medya kartlarını ve tüm diskleri bilgisayardan çıkarın.
	- Tüm harici aygıtları kapatın ve çıkarın.
	- Sürücüyü sürücü yuvasından çıkarmadan önce, içindeki medyayı çıkarın.

**DİKKAT:** Bu işlemi sürücüyü kargoya vermeden, depolamadan veya yanınıza alıp seyahate çıkmadan önce yapın. Bu önlem bilgisayarın veya sürücünün zarar görmesi veya bilgi kaybı riskini düşürür.

- Bilgisayarı kapatın.
- Bilgilerinizin bir yedeğini de yanınıza alın. Yedeği bilgisayardan ayrı muhafaza edin.
- Havayolu ile seyahat ederken, bilgisayarı el bagajı olarak taşıyın; diğer çantalarınızla birlikte kargoya vermeyin.
- **DİKKAT:** Sürücüyü manyetik alanlara maruz bırakmayın. Manyetik alana sahip güvenlik aygıtlarına örnek olarak, havaalanlarında içinden geçilmesi gereken aygıtlar ve üst aramasında kullanılan el cihazları verilebilir. Havaalanı taşıyıcı bantları ve valiz ve çantaları kontrol eden benzer güvenlik aygıtları, manyetik alan yerine, sürücülere zarar vermeyen röntgen ışınlarını kullanır.
- Bilgisayarı uçuş sırasında kullanmayı planlıyorsanız, uçak içinde bilgisayarı kullanabileceğinizi belirten anonsun yapılmasını bekleyin. Uçuş sırasında bilgisayar kullanımı, havayolu şirketinin iznine bağlıdır.
- Bilgisayar 2 haftadan daha uzun süre kullanılmayacak ve harici güçten çıkarılacaksa, pili çıkarın ve ayrı bir yerde saklayın.
- Bilgisayarı veya sürücüyü postayla gönderecekseniz, uygun bir koruyucu pakete koyun ve üzerine "KIRILACAK EŞYA" yazın.
- Bilgisayara kablosuz bir aygıt takılıysa, bu aygıtların kullanımı bazı ortamlarda kısıtlanmış olabilir. Bu kısıtlamalar, uçaklar, hastaneler, patlayıcı maddelere yakın yerler ve tehlikeli bölgeler için geçerli olabilir. Belirli bir aygıtın kullanımıyla ilgili olarak uyulması gereken kurallardan emin değilseniz, bilgisayarınızı açmadan önce yetkililerden kullanmak için izin isteyin.
- Uluslararası seyahat ediyorsanız şu önerileri izleyin:
	- Gideceğiniz her ülkenin veya bölgenin bilgisayarlarla ilgili gümrük düzenlemelerini inceleyin.
	- Bilgisayarı kullanmayı düşündüğünüz yerler için uygun güç kablosu ve güç bağdaştırıcısı gereksinimlerini kontrol edin. Voltaj, frekans ve fiş özellikleri değişebilir.
	- **UYARI!** Elektrik çarpması, yangın veya ekipmanın hasar görmesi riskini azaltmak için, bilgisayarı bazı araçlar için satılan voltaj dönüştürücülerle birlikte çalıştırmayın.

# **9 Bilgisayarınızın ve bilgilerinizin güvenliğini sağlama**

Bilgisayar güvenliği, bilgilerinizin gizliliğini, bütünlüğünü ve kullanılabilirliğini korumak için önemlidir. Windows işletim sistemi, HP uygulamaları, Windows dışı Setup Utility (BIOS) ve diğer üçüncü taraf yazılımlar tarafından sağlanan standart güvenlik çözümleri, bilgisayarınızı virüs, solucan ve diğer kötü amaçlı kod türleri gibi çeşitli risklerden korumanıza yardımcı olabilir.

#### **ÖNEMLİ:** Bu bölümde listelenen güvenlik özelliklerinden bazıları bilgisayarınızda bulunmayabilir.

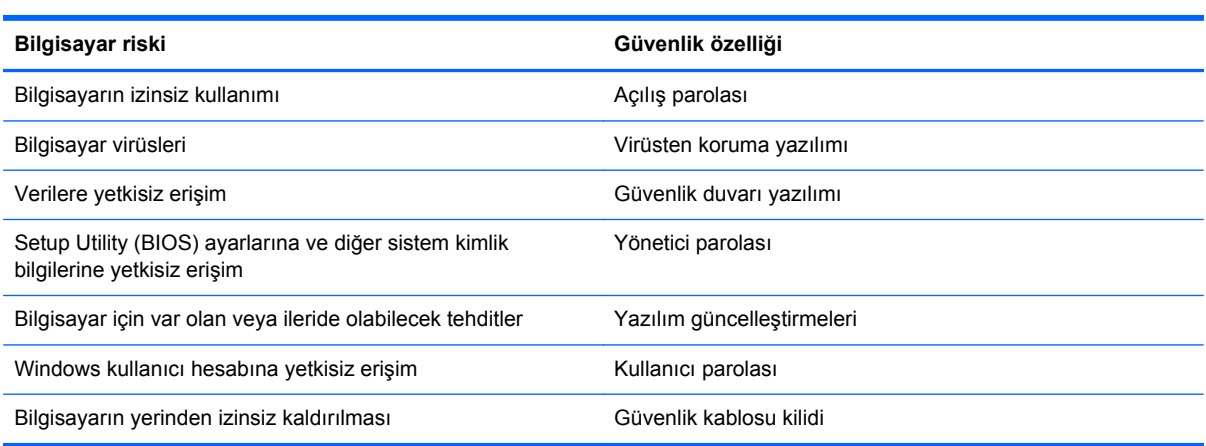

## **Parolaları kullanma**

Parola, bilgisayardaki bilgilerinizi korumak ve çevrimiçi işlemlerinizin güvenliğini sağlamak için seçtiğiniz bir grup karakterdir. Çeşitli türlerde parolalar ayarlanabilir. Örneğin, bilgisayarınızın ilk kurulumunu yaparken, bilgisayarınızın güvenliğini sağlamak için bir kullanıcı parolası oluşturmanız istenmişti. Windows'da veya bilgisayarınızda yüklü HP Setup Utility'de (BIOS) ek parolalar ayarlanabilir.

Setup Utility (BIOS) özelliği ve Windows güvenlik özelliği için aynı parolayı kullanmanız işinizi kolaylaştırabilir.

Parolaları oluşturmak ve kaydetmek için aşağıdaki ipuçlarını kullanın:

- Bilgisayarın kilitlenmesini önlemek için, tüm parolaları kaydedip bilgisayardan uzakta, güvenli bir yerde saklayın. Parolaları bilgisayardaki bir dosyaya kaydetmeyin.
- Parolaları oluştururken program tarafından belirlenen gereksinimlere uyun.
- Parolalarınızı en az üç ayda bir değiştirin.
- İdeal bir parola uzundur ve harfler, noktalama işaretleri, simgeler ve sayılar içerir.
- Bilgisayarınızı servise göndermeden önce dosyalarınızı yedekleyin, gizli dosyaları silin, sonra da tüm parola ayarlarını kaldırın.

Ekran koruyucu parolaları gibi Windows parolaları hakkında ek bilgi için Yardım ve Destek'e bakın. Yardım ve Destek'e erişmek için, Başlangıç ekranında yardım yazın, sonra da uygulamalar listesinden **Yardım ve Destek**'i seçin.

### **Windows parolaları oluşturma**

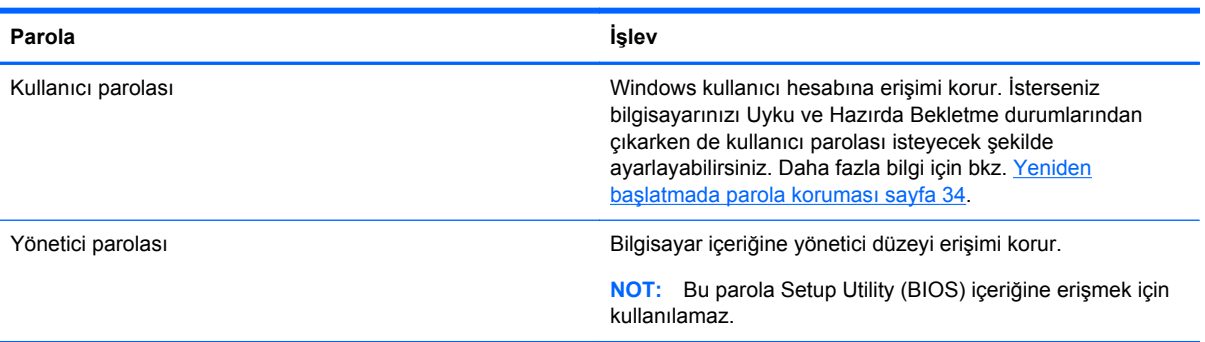

### **Setup Utility (BIOS) parolaları oluşturma**

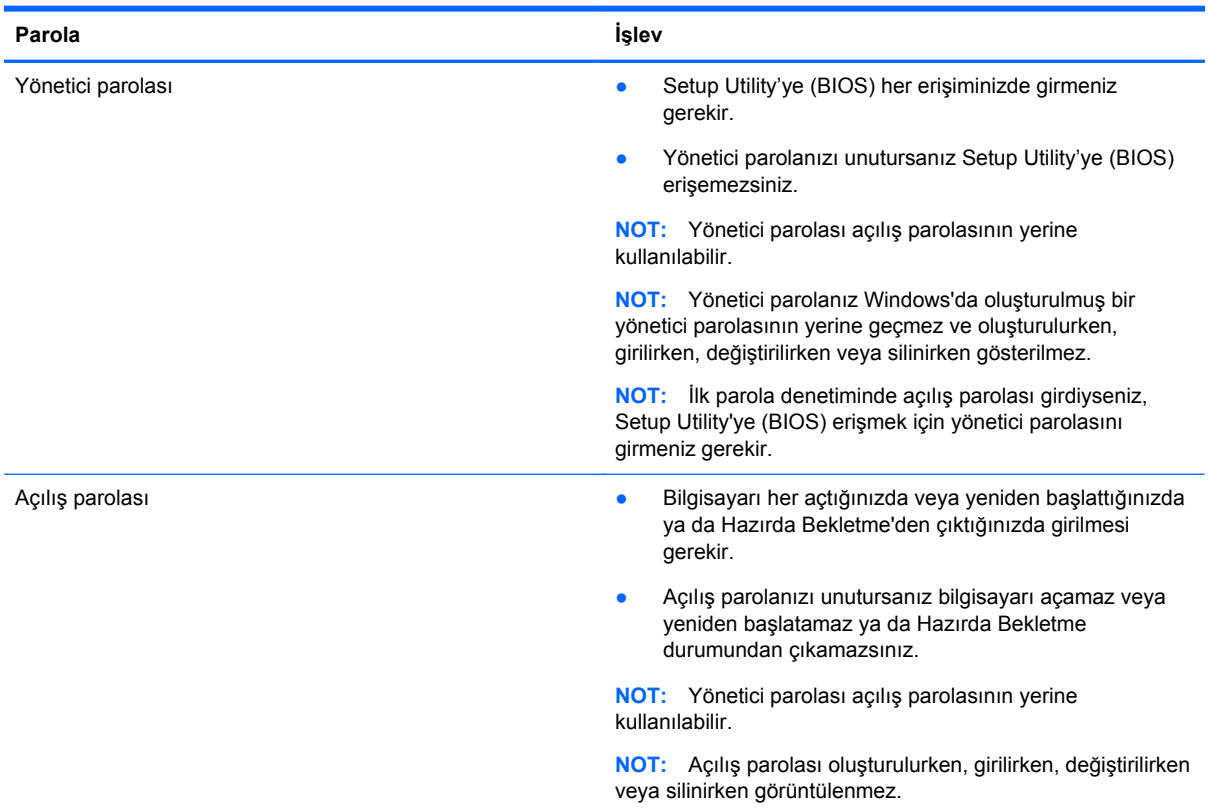

Setup Utility'de (BIOS) bir yönetici veya açılış parolası oluşturmak, değiştirmek veya silmek için:

- **1.** Setup Utility'yi (BIOS) başlatmak için, bilgisayarı açın veya yeniden başlatın ve hemen f10 tuşuna basın.
- **2.** Ok tuşlarını kullanarak **Security**'yi (Güvenlik) seçin, sonra da ekrandaki yönergeleri izleyin.

Değişiklikleriniz bilgisayar yeniden başlatılınca etkinleşir.

# **Internet güvenliği yazılımı kullanma**

Bilgisayarınızı kullanarak e-postalarınıza, ağa veya Internet'e eriştiğinizde, bilgisayarınızı muhtemel bilgisayar virüslerine, casus yazılımlara ve diğer çevrimiçi tehditlere maruz bırakırsınız. Bilgisayarınızın korunmasına yardımcı olmak için, bilgisayarınıza virüsten koruma ve güvenlik duvarı özellikleri içeren bir Internet güvenliği yazılımının deneme sürümü yüklenmiş olabilir. Yeni keşfedilen virüslere ve diğer güvenlik risklerine karşı sürekli koruma sağlamak için güvenlik yazılımının güncel tutulması gerekir. Bilgisayarınızı tam anlamıyla korumak için güvenlik yazılımının deneme sürümünü yükseltmeniz veya seçeceğiniz bir virüsten koruma programını satın almanız kesinlikle önerilir.

#### **Virüsten koruma yazılımı kullanma**

Bilgisayar virüsleri; programları, yardımcı programları veya işletim sistemini devre dışı bırakabilir ya da bunların olağandışı şekilde çalışmasına yol açabilir. Virüsten koruma yazılımı birçok virüsü tanımlayarak yok edebilir ve çoğu durumda yol açtıkları zararları onarabilir.

Bilgisayar virüsleri hakkında daha fazla bilgi için, Başlangıç ekranında yardım yazın, sonra da uygulamalar listesinden **Yardım ve Destek**'i seçin.

### **Güvenlik duvarı yazılımı kullanma**

Güvenlik duvarları, sisteme veya ağa yetkisiz erişimi engellemek üzere tasarlanmıştır. Güvenlik duvarı, bilgisayarınıza ve/veya ağınıza yüklediğiniz bir yazılım veya donanım ve yazılım birleşimi olabilir.

İki güvenlik duvarı türü bulunmaktadır:

- Ana bilgisayar tabanlı güvenlik duvarları—Yüklü oldukları bilgisayarı koruyan yazılımlar.
- Ağ tabanlı güvenlik duvarları—Ağdaki tüm bilgisayarları korumak için DSL veya kablo modeminiz ile ev ağınız arasına yüklüdürler.

Sisteme bir güvenlik duvarı yüklendiğinde, sisteme gönderilen ve sistemden gönderilen tüm veriler izlenerek bir dizi kullanıcı tanımlı güvenlik kriteri ile karşılaştırılır. Bu kriterleri karşılamayan tüm veriler bloke edilir.

# **Yazılım güncelleştirmelerini yükleme**

Bilgisayarınıza yüklenmiş HP, Microsoft Windows ve üçüncü taraf yazılımları, güvenlik sorunlarını düzeltmek ve yazılım performansını geliştirmek için düzenli aralıklarla güncelleştirilmelidir. Daha fazla bilgi için, bkz. [Programları ve sürücüleri güncelle](#page-63-0)ştirme sayfa 54.

#### **Windows güncelleştirmelerini yükleme**

Bilgisayar fabrikadan çıktıktan sonra işletim sistemi ve diğer yazılımlar için güncelleştirmeler yayınlanmış olabilir. Microsoft kritik güncelleştirmelerle ilgili uyarılar gönderir. Bilgisayarı güvenlik ihlallerinden ve bilgisayar virüslerinden korumak için, uyarı alır almaz Microsoft'un tüm kritik güncelleştirmelerini yükleyin.

Hazır güncelleştirmelerin tümünün bilgisayara yüklendiğinden emin olmak için aşağıdaki yönergeleri izleyin:

- Bilgisayarınızı kurduktan sonra en kısa zamanda Windows Update uygulamasını çalıştırın. Başlangıç ekranında windows update yazın. **Ayarlar**'ı tıklatın, sonra da görüntülenen seçenekler arasından **Windows Update**'i seçin.
- Bundan sonra Windows Update'i ayda bir çalıştırın.
- Windows ve diğer Microsoft programları için güncelleştirmeleri, yayımlanır yayımlanmaz Microsoft web sitesinden ve Yardım ve Destek'teki güncelleştirme bağlantısı üzerinden alabilirsiniz.

### **HP ve üçüncü taraf yazılım güncelleştirmelerini yükleme**

HP, bilgisayarınıza orijinal olarak yüklenmiş olan yazılım ve sürücülerinizi düzenli olarak güncelleştirmenizi önerir. En son sürümleri indirmek için <http://www.hp.com/support>adresine gidin. Burada ayrıca, güncelleştirmeler kullanıma sunulduğunda otomatik bildirim almak için kaydolabilirsiniz.

Bilgisayarınızı satın aldıktan sonra üçüncü taraf yazılımları yüklediyseniz, bu yazılımları düzenli olarak güncelleştirin. Yazılım şirketleri, güvenlik sorunlarını gidermek ve yazılımın işlevselliğini artırmak için ürünlerine yönelik yazılım güncelleştirmeleri sağlar.

# **Kablosuz ağınızın güvenliğini sağlama**

Kablosuz ağınızı kurarken, güvenlik özelliklerini daima etkinleştirin. Daha fazla bilgi için, bkz. [WLAN'ınızı koruma sayfa 16.](#page-25-0)

# **Yazılım uygulamalarınızı ve bilgilerinizi yedekleme**

Yazılım uygulamalarınızı ve bilgilerinizi, bir virüs saldırısı veya yazılım ya da donanım arızası nedeniyle kalıcı olarak kaybolmaktan veya hasar görmekten korumak için düzenli olarak yedekleyin. Daha fazla bilgi için, bkz. [Yedekleme, geri yükleme ve kurtarma sayfa 65](#page-74-0).

## **İsteğe bağlı güvenlik kablosu kilidi kullanma**

Ayrı olarak satılan güvenlik kablosu kilidi caydırıcı olacak şekilde tasarlanmıştır; ancak bilgisayarın hatalı kullanılmasını veya çalınmasını engelleyemeyebilir. Güvenlik kablosu kilitleri, hırsızlığa karşı maksimum korunma sağlamaya yardımcı olan kapsamlı bir güvenlik çözümünün parçası olarak kullanılması gereken yöntemlerden yalnızca biridir.

Bilgisayarınızın güvenlik kablosu yuvası bu bölümdeki resimden biraz farklı görünebilir. Bilgisayarınızdaki güvenlik kablosu yuvasının yeri için, bkz. [Bilgisayarınızı tanımaya ba](#page-12-0)şlayın sayfa 3.

- **1.** Güvenlik kablosu kilidini sabit, sağlam bir nesnenin etrafına dolayın.
- **2.** Anahtarı **(1)** güvenlik kablosu kilidine **(2)** takın.

**3.** Güvenlik kablosu kilidini bilgisayardaki güvenlik kablosu yuvasına **(3)** takın, sonra da güvenlik kablosu kilidini anahtarla kilitleyin.

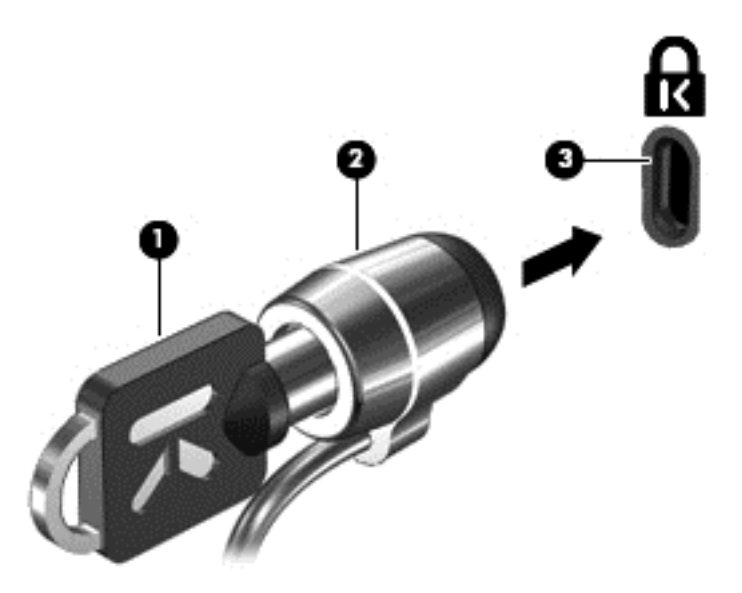

**4.** Anahtarı çıkarın ve güvenli bir yerde saklayın.

# <span id="page-71-0"></span>**10 Setup Utility'yi (BIOS) ve Sistem Tanılama'yı kullanma**

Setup Utility veya Temel Giriş/Çıkış Sistemi (BIOS), sistemdeki tüm giriş ve çıkış aygıtları (disk sürücüler, ekran, klavye, fare ve yazıcı gibi) arasındaki iletişimi denetler. Setup Utility (BIOS), yüklü aygıt türleri, bilgisayarınızın başlatma sırası ve sistem belleği ve genişletilmiş bellek miktarı ile ilgili ayarlar içerir.

# **Setup Utility'yi (BIOS) başlatma**

Setup Utility'yi (BIOS) başlatmak için, bilgisayarı açın veya yeniden başlatın ve hemen f10 tuşuna basın.

Setup Utility (BIOS) içinde gezinmeyle ilgili bilgiler, ekranın alt kısmında yer alır.

**NOT:** Setup Utility'de (BIOS) değişiklik yaparken son derece dikkatli olun. Hatalar bilgisayarın düzgün çalışmasını engelleyebilir.

## **BIOS'u güncelleştirme**

BIOS'un güncelleştirilmiş sürümleri HP web sitesinde bulunabilir.

HP web sitesindeki BIOS güncelleştirmelerinin çoğu *SoftPaq* adı verilen sıkıştırılmış dosyalar içinde yer alır.

İndirilecek paketlerin bazılarında, dosya yükleme ve sorun giderme ile ilgili bilgiler içeren Readme.txt (Benioku.txt) adında bir dosya bulunur.

### **BIOS sürümünü belirleme**

Var olan BIOS güncelleştirmeleri arasında, bilgisayarda yüklü olandan daha yeni BIOS sürümleri olup olmadığını belirlemek için yüklü olan sistem BIOS'unun sürümünü bilmeniz gerekir.

BIOS sürümü bilgisi (*ROM tarihi* ve *Sistem BIOS'u* olarak da bilinir) fn+esc tuşlarına basılarak (zaten Windows'daysanız) veya Setup Utility (BIOS) kullanılarak görüntülenebilir.

- **1.** Setup Utility'yi (BIOS) başlatın.
- **2.** Ok tuşlarını kullanarak **Main** (Ana) menüsünü seçin.
- **3.** Setup Utility'den (BIOS) değişikliklerinizi kaydetmeden çıkmak için, ok tuşlarını kullanarak **Exit > Exit Discarding Changes**'i (Çıkış > Değişiklikleri Yoksayarak Çık) seçin, sonra da enter tuşuna basın.
## <span id="page-72-0"></span>**BIOS güncelleştirmesini indirme**

**DİKKAT:** Bilgisayarın hasar görmesi veya yüklemenin başarısız olması riskini azaltmak için, BIOS güncelleştirmesini indirip yüklerken bilgisayarın AC bağdaştırıcısı kullanılarak güvenilir bir güce bağlı olması gerektiğini unutmayın. BIOS güncelleştirmesini, bilgisayar pil gücüyle çalışırken, optik yerleştirme aygıtına takılıyken veya isteğe bağlı bir güç kaynağına bağlıyken indirmeyin veya yüklemeyin. İndirme ve yükleme sırasında şu yönergeleri izleyin:

Güç kablosunu elektrik prizinden çıkararak bilgisayara giden elektriği kesmeyin.

Bilgisayarı kapatmayın veya Uyku durumunu başlatmayın.

Aygıt veya kablo takmayın, çıkarmayın, bağlamayın, bağlı olanları ayırmayın.

- **1.** Başlangıç ekranında **HP Support Assistant** uygulamasını seçin.
- **2. Güncelleştirmeler ve ayarlamalar**'ı, sonra da **HP güncelleştirmelerini şimdi denetle**'yi seçin.
- **3.** Ekrandaki yönergeleri izleyin.
- **4.** İndirme alanında şu adımları izleyin:
	- **a.** En son BIOS güncelleştirmelerini belirleyin ve bilgisayarınızda yüklü bulunan BIOS sürümü ile karşılaştırın. Tarih, ad veya diğer tanımlayıcı bilgileri not alın. Güncelleştirme sabit sürücünüze yüklendikten sonra, güncelleştirmenin konumunu belirlemek için bu bilgilere gerek duyabilirsiniz.
	- **b.** Seçiminizi sabit sürücünüze indirmek için ekrandaki yönergeleri izleyin.

Güncelleştirmeler BIOS'unuzdan daha yeniyse, sabit sürücünüzde BIOS güncelleştirmesinin indirildiği konumun yolunu not edin. Güncelleştirmeyi yüklemeye hazır olduğunuzda bu yola erişmeniz gerekecektir.

**NOT:** Bilgisayarınızı bir ağa bağlarsanız, herhangi bir yazılım güncelleştirmesi, özellikle sistem BIOS'u güncelleştirmesini yüklemeden önce ağ yöneticinize danışın.

BIOS yükleme yordamları farklı olabilir. İndirme işlemi tamamlandıktan sonra ekranda görüntülenen yönergeleri izleyin. Hiçbir yönerge görüntülenmezse şu adımları izleyin:

- **1.** Başlangıç ekranında dosya yazın, sonra da **Dosya Gezgini**'ni seçin.
- **2.** Sabit sürücü harfinizi tıklatın. Sabit sürücü ataması genellikle Yerel Disk (C:) sürücüsüdür.
- **3.** Daha önce kaydettiğiniz sabit sürücü yolunu kullanarak, sabit sürücünüzde güncelleştirmenin bulunduğu klasörü açın.
- **4.** Uzantısı .exe olan dosyayı (örneğin *dosyaadı*.exe) çift tıklatın.

BIOS yüklemesi başlar.

**5.** Ekrandaki yönergeleri uygulayarak yüklemeyi tamamlayın.

**NOT:** Ekranda görüntülenen bir mesajla yükleme işleminin başarıyla tamamlandığı bildirildikten sonra, indirilen dosyayı sabit sürücünüzden silebilirsiniz.

## **Sistem Tanılama'yı kullanma**

Sistem Tanılama, bilgisayar donanımının düzgün çalıştığını belirlemek için tanılama sınamaları yapmanıza imkan verir.

Sistem Tanılama'yı başlatmak için:

- **1.** Bilgisayarı açın veya yeniden başlatın, hızla esc tuşuna basın, sonra da f2 tuşuna basın.
- **2.** Yapmak istediğiniz tanılama sınamasını tıklatın, sonra da ekrandaki yönergeleri izleyin.

**NOT:** Sürerken tanılama sınamasını durdurmak isterseniz, esc tuşuna basın.

# <span id="page-74-0"></span>**11 Yedekleme, geri yükleme ve kurtarma**

Bilgisayarınızda, bilgilerinizi korumanıza ve gerektiğinde geri yüklemenize yardımcı olmak için HP ve işletim sistemi tarafından sağlanmış araçlar bulunur. Bu araçlar, bilgisayarınızı basit adımlarla iyi çalışır duruma ve hatta orijinal fabrika durumuna geri döndürmenize yardımcı olur.

Bu bölümde aşağıdaki işlemlerle ilgili bilgiler bulunmaktadır:

- Kurtarma medyası ve yedeklemeler oluşturma
- Sisteminizi geri yükleme ve kurtarma

**NOT:** Bu kılavuz yedekleme, geri yükleme ve kurtarma seçenekleriyle ilgili genel bilgiler sağlar. Sağlanan araçlar konusunda daha fazla ayrıntı için, Yardım ve Destek'e bakın. Başlangıç ekranında yardım yazın, sonra da **Yardım ve Destek**'i seçin.

## **Kurtarma medyası ve yedeklemeler oluşturma**

Sistem arızasından sonraki kurtarma, yalnızca en yakın tarihli yedeklemeniz kadar tam olacaktır.

**1.** Bilgisayarı başarıyla kurduktan sonra, HP Recovery medyası oluşturun. Bu adım, bilgisayarda HP Recovery bölümünün bir yedeğini oluşturur. Yedekleme, sabit sürücünün bozulduğu veya değiştirildiği durumlarda, orijinal işletim sistemini yeniden yüklemek için kullanılabilir.

Oluşturduğunuz HP Recovery medyası, aşağıdaki kurtarma seçeneklerini sağlar:

- Sistem Kurtarma—Orijinal işletim sistemini ve fabrikada yüklenmiş programları yeniden yükler.
- Asgari Görüntü ile Kurtarma—İşletim sistemini, donanımlarla ilgili tüm sürücüleri ve yazılımları yeniden yükler, ancak diğer yazılım uygulamalarını yüklemez.
- Fabrika Sıfırlaması—Sabit sürücüdeki tüm bilgileri silip bölümleri yeniden oluşturarak, bilgisayarı orijinal fabrika durumuna geri yükler. Ardından işletim sistemini ve fabrikada yüklenmiş yazılımları yeniden yükler.

Bkz. [HP Recovery medyası olu](#page-75-0)şturma sayfa 66.

- **2.** Donanım ve yazılım programları ekledikçe sistem geri yükleme noktaları oluşturun. Sistem geri yükleme noktası, sabit sürücünüzün Windows Sistem Geri Yükleme uygulaması tarafından belirli bir zamanda kaydedilmiş anlık görüntüsüdür. Sistem geri yükleme noktası, kayıt defteri ayarları gibi Windows'un kullandığı bilgileri içerir. Windows güncelleştirmeleri ve diğer sistem bakım işlemleri (yazılım güncelleştirmesi, güvenlik taraması veya sistem tanılaması gibi) sırasında, Windows sizin için otomatik olarak bir sistem geri yükleme noktası oluşturur. Sistem geri yükleme noktasını istediğiniz zaman el ile de oluşturabilirsiniz. Belirli sistem geri yükleme noktaları oluşturma konusunda daha fazla bilgi ve gerekli adımlar için, Windows Yardım ve Destek'e bakın. Başlangıç ekranında yardım yazın, sonra da **Yardım ve Destek**'i seçin.
- **3.** Fotoğraf, video, müzik ve diğer kişisel dosyaları ekledikçe, kişisel bilgilerinizin yedeğini oluşturun. Windows Dosya Geçmişi; kitaplıklardaki, masaüstündeki, kişilerdeki ve sık kullanılanlardaki dosyaları düzenli aralıklarla ve otomatik olarak yedekleyecek şekilde ayarlanabilir. Dosyalar sabit sürücüden yanlışlıkla silindiyse ve artık Geri Dönüşüm Kutusu'ndan geri alınamıyorsa veya dosyalar bozulduysa, Dosya Geçmişi'ni kullanarak yedeklediğiniz dosyaları geri yükleyebilirsiniz. Dosyaları geri yüklemek, bilgisayarı Windows'u yeniden

<span id="page-75-0"></span>yükleyerek sıfırlamayı veya HP Recovery Manager'ı kullanarak kurtarmayı tercih etmeniz durumunda da yararlıdır.

**NOT:** Dosya Geçmişi varsayılan olarak etkin değildir, bu yüzden açmanız gerekecektir.

Windows Dosya Geçmişi'ni etkinleştirme konusunda daha fazla bilgi ve gerekli adımlar için, Windows Yardım ve Destek'e bakın. Başlangıç ekranında yardım yazın, sonra da **Yardım ve Destek**'i seçin.

#### **HP Recovery medyası oluşturma**

HP Recovery Manager, bilgisayarı başarıyla kurduktan sonra kurtarma medyası oluşturmanın bir yolunu sunan bir yazılım programıdır. HP Recovery medyası, sabit sürücünün bozulması halinde bir sistem kurtarma işlemi gerçekleştirmek için kullanılabilir. Sistem kurtarma işlemi, orijinal işletim sistemini ve fabrikada yüklenmiş yazılım programlarını yeniden yükler, sonra da programların ayarlarını yapılandırır. HP Recovery medyası, sistemi özelleştirmek veya sabit sürücüyü değiştirme konusunda yardım almak için de kullanılabilir.

- Yalnızca tek bir HP Recovery medyası seti oluşturulabilir. Bu kurtarma araçlarını dikkatle kullanın ve güvenli bir yerde tutun.
- HP Recovery Manager, bilgisayarı inceler ve boş USB flash sürücüsü için gereken depolama kapasitesini veya gerekecek boş DVD diski sayısını belirler.
- Kurtarma diskleri oluşturmak için, bilgisayarınızda DVD yazıcı özelliğinin olması ve yalnızca yüksek kalitede boş DVD-R, DVD+R, DVD-R DL, DVD+R DL diskleri kullanmanız gerekir. CD ±RW, DVD±RW, çift katmanlı DVD±RW gibi yeniden yazılabilir diskler veya BD-RE (yeniden yazılabilir Blu-ray) diskleri kullanmayın; bunlar HP Recovery Manager yazılımıyla uyumlu değildir. İsterseniz yüksek kalitede boş USB flash sürücü de kullanabilirsiniz.
- Bilgisayarınızda DVD yazıcı özellikli tümleşik optik sürücü yoksa ancak DVD kurtarma medyası oluşturmak istiyorsanız, harici optik sürücü (ayrıca satın alınır) kullanarak kurtarma diskleri oluşturabilir veya bilgisayarınıza ilişkin kurtarma disklerini HP web sitesinden edinebilirsiniz. ABD'de destek için,<http://www.hp.com/go/contactHP> adresine gidin. Dünya genelinde destek icin, [http://welcome.hp.com/country/us/en/wwcontact\\_us.html](http://welcome.hp.com/country/us/en/wwcontact_us.html) adresine gidin. Harici optik sürücü kullanacaksanız, doğrudan bilgisayardaki bir USB bağlantı noktasına bağlanması gerekir; sürücü USB hub gibi harici bir aygıttaki USB bağlantı noktasına bağlanamaz.
- Kurtarma medyası oluşturmaya başlamadan önce bilgisayarın AC güç kaynağına bağlı olduğundan emin olun.
- Oluşturma işlemi bir saat veya daha uzun sürebilir. Oluşturma işlemini kesmeyin.
- Gerekirse, kurtarma DVD'lerinin tümünü oluşturmayı tamamlamadan önce programdan çıkabilirsiniz. HP Recovery Manager geçerli DVD'ye yazmayı sonlandıracaktır. HP Recovery Manager'ı sonraki açışınızda işleme devam etmeniz istenir ve kalan diskler yazılır.

HP Recovery medyası oluşturmak için:

- **1.** Başlangıç ekranında recovery yazın, sonra da **HP Recovery Manager**'ı seçin.
- **2. Kurtarma Medyası Oluşturma**'yı seçin ve devam etmek için ekran yönergelerini izleyin.

Sistemi kurtarmanız gerekmesi halinde, bkz. [HP Recovery Manager'ı kullanarak kurtarma sayfa 69](#page-78-0).

# <span id="page-76-0"></span>**Geri yükleme ve kurtarma**

Sisteminizi kurtarmak için birçok seçenek vardır. Durumunuza ve uzmanlık düzeyinize en uygun yöntemi seçin:

- Kişisel dosyalarınızı ve verilerinizi geri yüklemeniz gerekiyorsa, bilgilerinizi oluşturduğunuz yedeklemelerden geri yüklemek için Windows Dosya Geçmişi'ni kullanabilirsiniz. Dosya Geçmişi'ni kullanma ile ilgili daha fazla bilgi ve gerekli adımlar için, Windows Yardım ve Destek'e bakın. Başlangıç ekranında yardım yazın, sonra da **Yardım ve Destek**'i seçin.
- Önceden yüklenmiş bir uygulama veya sürücüdeki bir sorunu gidermeniz gerekiyorsa, söz konusu uygulamayı veya sürücüyü yeniden yüklemek için HP Recovery Manager'ın Sürücüleri ve Uygulamaları Yeniden Yükleme seçeneğini kullanın.

Başlangıç ekranında recovery yazın, **HP Recovery Manager**'ı, sonra da **Sürücüleri ve Uygulamaları Yeniden Yükleme**'yi seçin ve ekran yönergelerini izleyin.

- Kişisel bilgilerinizi kaybetmeden sistemi önceki bir duruma geri yüklemek istiyorsanız Windows Sistem Geri Yükleme iyi bir seçenektir. Sistem Geri Yükleme, Windows Yenileme veya yeniden yükleme gereklilikleri olmadan geri yüklemenize imkan verir. Windows, bir Windows güncelleştirmesi ve diğer sistem bakım olayları sırasında otomatik olarak sistem geri yükleme noktaları oluşturur. El ile bir geri yükleme noktası oluşturmamış olsanız bile, otomatik olarak oluşturulan önceki bir noktaya geri yüklemeyi seçebilirsiniz. Windows Sistem Geri Yükleme'yi kullanma konusunda daha fazla bilgi ve gerekli adımlar için, Windows Yardım ve Destek'e bakın. Başlangıç ekranında yardım yazın, sonra da **Yardım ve Destek**'i seçin.
- Kişisel bilgilerinizi, ayarlarınızı ve bilgisayarınıza yüklü olarak gelen veya Windows Mağazası'ndan satın aldığınız uygulamalarınızı kaybetmeden hızlı ve kolay bir yolla sistemi kurtarmak istiyorsanız, Windows Yenileme'yi kullanmayı düşünün. Bu seçenek başka bir sürücüye veri yedeklenmesini gerektirmez. Bkz. [Hızlı ve kolay kurtarma için Windows](#page-77-0) [Yenileme'yi kullanma sayfa 68](#page-77-0).
- Bilgisayarınızı orijinal durumuna sıfırlamak istiyorsanız, Windows tüm kişisel verilerinizi, uygulamalarınızı ve ayarlarınızı kaldırıp Windows'u yeniden yüklemeniz için kolay bir yol sağlar.

Daha fazla bilgi için, bkz. Her ş[eyi kaldırma ve Windows'u yeniden yükleme sayfa 68](#page-77-0).

Bilgisayarınızı asgari görüntüyü kullanarak sıfırlamak isterseniz, HP Recovery bölümünden (yalnızca belirli modellerde) veya HP Recovery medyasından HP Asgari Görüntü ile Kurtarma seçeneğini tercih edebilirsiniz. Asgari Görüntü ile Kurtarma seçeneği yalnızca sürücüleri ve donanım etkinleştirme uygulamalarını yükler. Görüntüdeki diğer uygulamalar HP Recovery Manager'daki Sürücüleri ve Uygulamaları Yeniden Yükleme seçeneği aracılığıyla yüklenmeye hazır haldedir.

Daha fazla bilgi için, bkz. [HP Recovery Manager'ı kullanarak kurtarma sayfa 69](#page-78-0).

- Bilgisayarın orijinal fabrika bölümlemesini ve içeriğini kurtarmak isterseniz, HP Recovery medyasından Sistem Kurtarma seçeneğini seçebilirsiniz. Daha fazla bilgi için, bkz. [HP Recovery](#page-78-0) [Manager'ı kullanarak kurtarma sayfa 69.](#page-78-0)
- Sabit sürücüyü değiştirdiyseniz, fabrika görüntüsünü yedek sürücüye geri yüklemek için HP Recovery medyasının Fabrika Sıfırlaması seçeneğini kullanabilirsiniz. Daha fazla bilgi için, bkz. [HP Recovery Manager'ı kullanarak kurtarma sayfa 69](#page-78-0).
- Sabit sürücüde yer açmak için kurtarma bölümünü kaldırmak isterseniz, HP Recovery Manager, Kurtarma Bölümünü Kaldır seçeneğini sunar.

Daha fazla bilgi için, bkz. [HP Recovery bölümünü kaldırma sayfa 70](#page-79-0).

## <span id="page-77-0"></span>**Hızlı ve kolay kurtarma için Windows Yenileme'yi kullanma**

Bilgisayarınız düzgün çalışmıyorsa ve sistemin yeniden kararlı hale gelmesini istiyorsanız, Windows Yenileme seçeneği size baştan başlama ve önemli bilgilerinizi koruma olanağı sağlar.

**ÖNEMLİ:** Yenileme, sisteme fabrikada yüklenmemiş geleneksel uygulamaları kaldırır.

**WOT:** Yenileme sırasında kaldırılan geleneksel uygulamaların listesi kaydedilir, böylece neleri yeniden yüklemeniz gerektiğini kolayca görebilirsiniz. Geleneksel uygulamaları yeniden yükleme yönergeleri için Yardım ve Destek'e bakın. Başlangıç ekranında yardım yazın, sonra da **Yardım ve Destek**'i seçin.

**MOT:** Yenileme'yi kullanırken sizden izin ya da parola istenebilir. Daha fazla bilgi için Windows Yardım ve Destek'e bakın. Başlangıç ekranında yardım yazın, sonra da **Yardım ve Destek**'i seçin.

Yenileme'yi başlatmak için:

- **1.** Başlangıç ekranında, ekranın sağ üst veya sağ alt köşesi üstüne gelerek düğmeleri görüntüleyin.
- **2.** Düğmeler listesi açıldığında, **Ayarlar**'ı tıklatın.
- **3.** Ekranın sağ alt köşesindeki **Bilgisayar ayarlarını değiştir**'i tıklatın, sonra da bilgisayar ayarları ekranından **Genel**'i seçin.
- **4. Dosyalarınızı etkilemeden bilgisayarınızı yenileyin**'in altından, **Başlayın**'ı seçin ve ekran yönergelerini izleyin.

#### **Her şeyi kaldırma ve Windows'u yeniden yükleme**

Bazen bilgisayarınızı ayrıntılı şekilde yeniden biçimlendirmek veya iade etmeden ya da geri dönüşüme vermeden önce kişisel bilgileri silmek istersiniz. Bu bölümde açıklanan işlem, bilgisayarı orijinal durumuna geri döndürmek için hızlı ve basit bir yol sağlamaktadır. Bu seçenek, tüm kişisel verileri, uygulamaları ve ayarları bilgisayarınızdan siler ve Windows'u geri yükler.

**ÖNEMLİ:** Bu seçenek bilgilerinizin yedeğini sağlamaz. Bu seçeneği kullanmadan önce, korumak istediğiniz tüm kişisel bilgileri yedekleyin.

Bu seçeneği f11 tuşunu kullanarak veya Başlangıç ekranından başlatabilirsiniz.

- f11 tuşunu kullanmak için:
- **1.** Bilgisayar önyüklenirken f11 tuşuna basın.

– veya –

Güç düğmesine basarken f11 tuşunu basılı tutun.

- **2.** Önyükleme seçenekleri menüsünden **Sorun Gider**'i seçin.
- **3. Bilgisayarınızı sıfırlayın**'ı seçin ve ekrandaki yönergeleri izleyin.

Başlangıç ekranını kullanmak için:

- **1.** Başlangıç ekranında, ekranın sağ üst veya sağ alt köşesi üstüne gelerek düğmeleri görüntüleyin.
- **2.** Düğmeler listesi açıldığında, **Ayarlar**'ı tıklatın.
- **3.** Ekranın sağ alt köşesindeki **Bilgisayar ayarlarını değiştir**'i tıklatın, sonra da bilgisayar ayarları ekranından **Genel**'i seçin.
- **4. Her şeyi kaldırın ve Windows'u yeniden yükleyin**'in altından, **Başlayın**'ı seçin ve ekrandaki yönergeleri izleyin.

### <span id="page-78-0"></span>**HP Recovery Manager'ı kullanarak kurtarma**

HP Recovery Manager yazılımı, bilgisayarı orijinal fabrika durumuna döndürmenize olanak sağlar. Oluşturduğunuz HP Recovery medyasını kullanarak, aşağıdaki kurtarma seçeneklerinden birini seçebilirsiniz:

- Sistem Kurtarma—Orijinal işletim sistemini yeniden yükler, ardından fabrikada yüklenmiş programların ayarlarını yapılandırır.
- Asgari Görüntü ile Kurtarma—İşletim sistemini, donanımlarla ilgili tüm sürücüleri ve yazılımları yeniden yükler, ancak diğer yazılım uygulamalarını yüklemez.
- Fabrika Sıfırlaması—Sabit sürücüdeki tüm bilgileri silip bölümleri yeniden oluşturarak, bilgisayarı orijinal fabrika durumuna geri yükler. Ardından işletim sistemini ve fabrikada yüklenmiş yazılımları yeniden yükler.

HP Recovery bölümü (yalnızca belirli modellerde) Asgari Görüntü ile Kurtarma'ya izin verir.

#### **Bilmeniz gerekenler**

- HP Recovery Manager, yalnızca fabrikada yüklenmiş yazılımları kurtarır. Bu bilgisayarla birlikte verilmemiş olan yazılımlar üreticinin web sitesinden indirilmeli veya üretici tarafından sağlanan medyadan yeniden yüklenmelidir.
- HP Recovery Manager üzerinden yapılan kurtarma işlemi, bilgisayar sorunlarını düzeltmek için en son başvurulacak yoldur.
- Bilgisayar sabit sürücüsünün bozulması halinde HP Recovery medyası kullanılmalıdır.
- Fabrika Sıfırlaması veya Sistem Kurtarma seçeneklerini kullanmak için, HP Recovery medyasını kullanmanız gerekir.
- HP Recovery medyası çalışmazsa, sisteminize yönelik kurtarma medyasını HP web sitesinden edinebilirsiniz. ABD'de destek için, <http://www.hp.com/go/contactHP>adresine gidin. Dünya genelinde destek için, [http://welcome.hp.com/country/us/en/wwcontact\\_us.html](http://welcome.hp.com/country/us/en/wwcontact_us.html) adresine gidin.

**ÖNEMLİ:** HP Recovery Manager, kişisel verilerinizin yedeklerini otomatik olarak sağlamaz. Kurtarma işlemine başlamadan önce, tutmak istediğiniz tüm kişisel verilerinizin yedeğini alın.

#### **Asgari görüntü ile kurtarmak için HP Recovery bölümünü kullanma (yalnızca belirli modellerde)**

HP Recovery bölümü (yalnızca belirli modellerde), kurtarma disklerine veya USB flash sürücüsüne gerek kalmaksızın asgari görüntü ile kurtarma işlemi yapmanıza olanak sağlar. Bu tür kurtarma, yalnızca sabit sürücü halen çalışır durumdaysa kullanılabilir.

HP Recovery bölümünden HP Recovery Manager'ı başlatmak için:

**1.** Bilgisayar önyüklenirken f11 tuşuna basın.

– veya –

Güç düğmesine basarken f11 tuşunu basılı tutun.

- **2.** Önyükleme seçenekleri menüsünden **Sorun Gider**'i seçin.
- **3. HP Recovery Manager**'ı seçin ve ekrandaki yönergeleri izleyin.

#### <span id="page-79-0"></span>**HP Recovery medyasını kullanarak kurtarma**

Orijinal sistemi kurtarmak için HP Recovery medyasını kullanabilirsiniz. Bu yöntem, sisteminizde HP Recovery bölümü yoksa veya sabit sürücü düzgün çalışmıyorsa kullanılabilir.

- **1.** Mümkünse, tüm kişisel dosyaları yedekleyin.
- **2.** Oluşturduğunuz ilk HP Recovery diskini bilgisayarınızdaki optik sürücüye veya isteğe bağlı harici optik sürücüye yerleştirin ve bilgisayarı yeniden başlatın.

– veya –

Oluşturduğunuz HP Recovery USB flash sürücüsünü bilgisayarınızdaki bir USB bağlantı noktasına takıp bilgisayarı yeniden başlatın.

**NOT:** Bilgisayar HP Recovery Manager'da otomatik olarak yeniden başlamazsa, bilgisayarın önyükleme sırasını değiştirin. Bkz. Bilgisayarın önyükleme sırasını değiştirme sayfa 70.

**3.** Ekrandaki yönergeleri izleyin.

#### **Bilgisayarın önyükleme sırasını değiştirme**

Bilgisayar HP Recovery Manager'da yeniden başlatılmazsa, bilgisayarın önyükleme sırasını, yani BIOS listelenen ve bilgisayarın başlangıç bilgileri için baktığı aygıt sırasını değiştirebilirsiniz. Seçimi optik sürücü veya USB flash sürücüsü olarak değiştirebilirsiniz.

Önyükleme sırasını değiştirmek için:

- **1.** Oluşturduğunuz HP Recovery medyasını takın.
- **2.** Bilgisayarı yeniden başlatın.
- **3.** Bilgisayar yeniden başlatılırken esc tuşunu basılı tutun, sonra da önyükleme seçenekleri için f9 tuşuna basın.
- **4.** Önyüklemenin yapılmasını istediğiniz optik sürücüyü veya USB flash sürücüsünü seçin.
- **5.** Ekrandaki yönergeleri izleyin.

#### **HP Recovery bölümünü kaldırma**

HP Recovery Manager yazılımı, sabit sürücüde yer açmak için HP Recovery bölümünü kaldırmanıza olanak sağlar.

**ÖNEMLİ:** HP Recovery bölümünün kaldırılması artık Windows Yenileme'yi, Windows'un her şeyi kaldırma ve Windows'u yeniden yükleme seçeneğini veya asgari görüntü ile kurtarma için HP Recovery Manager seçeneğini kullanamayacağınız anlamına gelir. Kurtarma seçenekleriniz olmasını sağlamak için, HP Recovery medyasını, Recovery bölümünü silmeden önce oluşturun; bkz. [HP](#page-75-0) [Recovery medyası olu](#page-75-0)şturma sayfa 66.

HP Recovery bölümünü kaldırmak için şu adımları izleyin:

- **1.** Başlangıç ekranında recovery yazın, sonra da **HP Recovery Manager**'ı seçin.
- **2. Kurtarma Bölümünü Kaldır**'ı seçin ve devam etmek için ekran yönergelerini izleyin.

# <span id="page-80-0"></span>**12 Teknik özellikler**

# **Giriş gücü**

Bu bölümdeki güç bilgileri, bilgisayarı uluslararası bir seyahatte yanınızda götürmeyi planladığınızda yardımcı olabilir.

Bilgisayar AC veya DC güç kaynağıyla sağlanabilecek DC gücüyle çalışır. AC güç kaynağı, 100–240 V, 50–60 Hz değerlerinde olmalıdır. Bilgisayar ayrı bir DC güç kaynağı ile kullanabilmesine karşın, yalnızca bu bilgisayarla kullanılmak üzere HP tarafından sağlanan ve onaylanan AC bağdaştırıcısı veya DC güç kaynağıyla kullanılmalıdır.

Bilgisayar aşağıdaki teknik özellik aralığındaki DC güç kaynağıyla çalışabilir. Çalışma voltajı ve akımı platforma göre değişiklik gösterir.

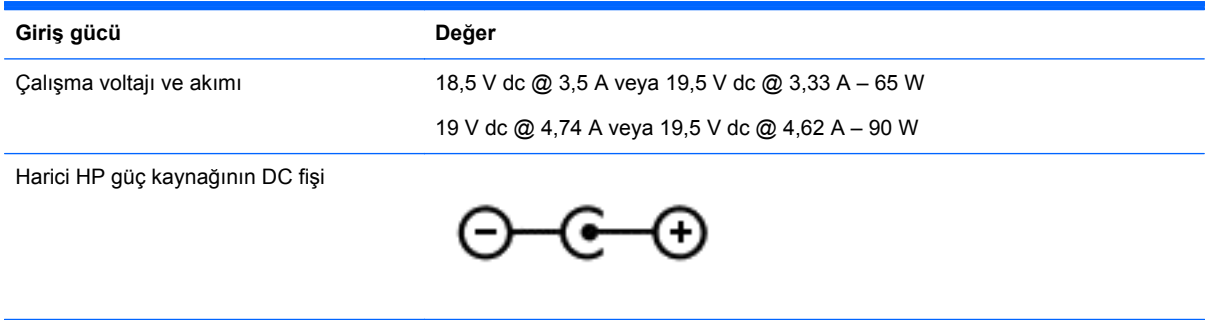

**NOT:** Bu ürün, Norveç'te BT güç sistemleri için, faz-faz voltajı 240 V rms'yi aşmayacak şekilde tasarlanmıştır.

**WOT:** Bilgisayar çalışma voltajı ve akımı, sistem yasal düzenleme etiketi üzerinde bulunabilir.

# **Çalışma ortamı**

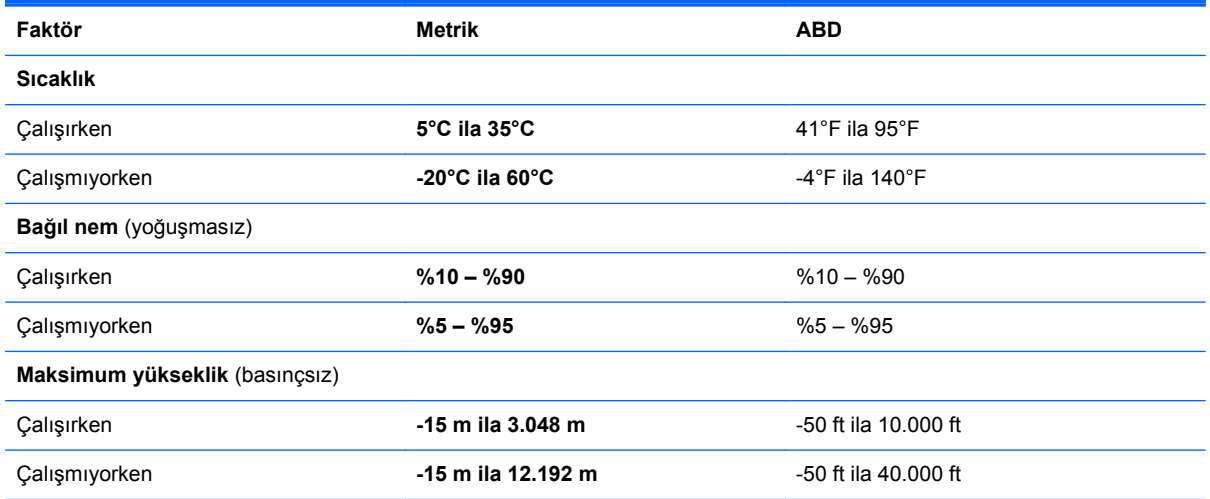

# <span id="page-81-0"></span>**13 Elektrostatik Deşarj**

Elektrostatik deşarj, iki nesne birbirine temas ettiğinde statik elektriğin boşalmasıdır (örneğin, halıda yürüyüp sonra metal bir kapı koluna dokunduğunuzda aldığınız şok).

Parmaklardaki veya diğer elektrostatik iletkenlerdeki statik elektriğin deşarj olması, elektronik bileşenlere zarar verebilir. Bilgisayarın veya sürücülerin hasar görmesini veya veri kaybı yaşanmasını önlemek için aşağıdaki önlemleri alın:

- Kaldırma veya yükleme yönergeleri sizi bilgisayarı fişten çekmeye yönlendiriyorsa, fişi düzgün şekilde topraklandıktan sonra ve bir kapağı çıkarmadan önce çekin.
- Takmaya hazır olana dek, bileşenleri statik elektriğe karşı korumalı kaplarında tutun.
- Pimlerle, uçlarla ve devrelerle temas etmekten kaçının. Elektronik bileşenlere olabildiğince az dokunun.
- Manyetik olmayan aletler kullanın.
- Bir bileşeni elinize almadan önce, bileşenin boyasız metal yüzeyine dokunarak statik elektriği boşaltın.
- Çıkardığınız bir bileşeni statik elektriğe karşı korumalı bir kaba koyun.

Statik elektrik hakkında daha fazla bilgiye veya bileşen kaldırma ya da takma ile ilgili yardıma ihtiyacınız olması halinde, desteğe başvurun.

# **Dizin**

#### **A**

AC bağdaştırıcısı [4](#page-13-0) ağ jakı, belirleme [5](#page-14-0) asgari görüntü oluşturma [69](#page-78-0) asgari görüntü ile kurtarma [69](#page-78-0)

#### **B**

bağlantı noktaları harici monitör [5,](#page-14-0) [20](#page-29-0), [21](#page-30-0) HDMI [5](#page-14-0), [20,](#page-29-0) [22](#page-31-0) USB [4](#page-13-0), [5](#page-14-0), [19](#page-28-0) VGA [21](#page-30-0) bakım Disk Birleştiricisi [51](#page-60-0) Disk Temizleme [51](#page-60-0) bellek modülü çıkarma [53](#page-62-0) değiştirme [52](#page-61-0) takma [54](#page-63-0) bellek modülü bölmesi, belirleme [12](#page-21-0) bileşenler alttaki [12](#page-21-0) ekran [7](#page-16-0) öndeki [3](#page-12-0) sağ taraftaki [4](#page-13-0) sol taraftaki [5](#page-14-0) üstteki [8](#page-17-0) bilgisayar sıfırlama [68](#page-77-0) bilgisayar, seyahat etme [37](#page-46-0) bilgisayarı kapatma [39](#page-48-0) bilgisayarı kargoya verme [55](#page-64-0) bilgisayarınızı temizleme [55](#page-64-0) bilgisayarınızın bakımını yapma [55](#page-64-0) bilgisayarla seyahat etme [13,](#page-22-0) [37,](#page-46-0) [55](#page-64-0) BIOS güncelleştirme [62](#page-71-0) güncelleştirme indirme [63](#page-72-0) sürümü belirleme [62](#page-71-0) Bluetooth avgiti [14,](#page-23-0) [17](#page-26-0) Bluetooth etiketi [13](#page-22-0)

#### **C**

caps lock ışığı, belirleme [9](#page-18-0) CyberLink PowerDVD [24](#page-33-0)

#### **Ç**

çalışma ortamı [71](#page-80-0)

#### **D**

dahili ekran anahtarı, belirleme [7](#page-16-0) dahili mikrofon, belirleme [7](#page-16-0), [19](#page-28-0) desteklenen diskler kurtarma [66](#page-75-0) dijital kart takma [42](#page-51-0) Dijital Medya Yuvası, belirleme [5](#page-14-0) Disk Birleştiricisi yazılımı [51](#page-60-0) Disk Temizleme yazılımı [51](#page-60-0) Dokunmatik Yüzey düğmeler [8](#page-17-0) Dokunmatik Yüzey açma/kapatma düğmesi [8](#page-17-0) Dokunmatik Yüzey alanı, belirleme [8](#page-17-0) Dokunmatik Yüzey döndürme hareketi [28](#page-37-0) Dokunmatik Yüzey hareketleri döndürme [28](#page-37-0) kaydırma [27](#page-36-0) kıstırma [27](#page-36-0) yakınlaştırma [27](#page-36-0) Dokunmatik Yüzey ışığı [8](#page-17-0) Dokunmatik Yüzey kaydırma hareketi [27](#page-36-0) Dokunmatik Yüzey kıstırma hareketi [27](#page-36-0) Dokunmatik Yüzey yakınlaştırma hareketi [27](#page-36-0) düğmeler Dokunmatik Yüzey açma/ kapatma [8](#page-17-0) güç [10](#page-19-0) optik sürücü çıkarma [4](#page-13-0) sağ Dokunmatik Yüzey [8](#page-17-0) sol Dokunmatik Yüzey [8](#page-17-0)

#### **E**

eğlenceye yönelik uygulamalar [1](#page-10-0) elektrostatik deşarj [72](#page-81-0) en iyi uygulamalar [1](#page-10-0) esc tuşu, belirleme [11](#page-20-0) etiketler Bluetooth [13](#page-22-0) kablosuz sertifikası [13](#page-22-0) seri numarası [13](#page-22-0) servis [13](#page-22-0) WLAN [13](#page-22-0) yasal düzenleme [13](#page-22-0)

#### **F**

fare, harici tercihleri ayarlama [25](#page-34-0) fn tuşu, belirleme [11](#page-20-0), [32](#page-41-0)

#### **G**

genel WLAN bağlantısı [17](#page-26-0) geri dönüşüm bilgisayar [67](#page-76-0), [68](#page-77-0) geri yükleme Windows Dosya Geçmişi [67](#page-76-0) giriş gücü [71](#page-80-0) güç pil [35](#page-44-0) tasarruf [36](#page-45-0) güç ayarları [35](#page-44-0) güç düğmesi, belirleme [10](#page-19-0) güç ışıkları, belirleme [6](#page-15-0), [9](#page-18-0) güç konektörü, belirleme [4](#page-13-0) güç ölçer [35](#page-44-0) güç ölçeri ve güç ayarlarını kullanma [35](#page-44-0) güvenlik duvarı yazılımı [59](#page-68-0) güvenlik kablosu kilidi, takma [60](#page-69-0) güvenlik kablosu yuvası, belirleme [4](#page-13-0) güvenlik, kablosuz [16](#page-25-0)

#### **H**

harici AC güç kaynağı kullanma [38](#page-47-0)

harici AC güç kaynağı, kullanma [38](#page-47-0) harici monitör bağlantı noktası [5,](#page-14-0) [21](#page-30-0) harici monitör bağlantı noktası, belirleme [20](#page-29-0) havaalanı güvenlik aygıtları [48](#page-57-0) havalandırma delikleri, belirleme [5,](#page-14-0) [12](#page-21-0) Hazırda Bekletme etkinlestirme [34](#page-43-0) kritik pil düzeyinde başlatılan [37](#page-46-0) HDMI sesi yapılandırma [23](#page-32-0) HDMI bağlantı noktası, bağlama [22](#page-31-0) HDMI bağlantı noktası, belirleme [5,](#page-14-0) [20](#page-29-0) HDMI için sesi yapılandırma [23](#page-32-0) her şeyi kaldırma ve Windows'u yeniden yükleme [68](#page-77-0) hoparlörler, belirleme [3,](#page-12-0) [19](#page-28-0) HP Recovery bölümü [69](#page-78-0) çıkarma [70](#page-79-0) kurtarma [69](#page-78-0) HP Recovery Manager [69](#page-78-0) başlatma [69](#page-78-0) önyükleme sorunlarını düzeltme [70](#page-79-0) HP Recovery medyası kurtarma [70](#page-79-0) oluşturma [66](#page-75-0) HP ve üçüncü taraf yazılım güncelleştirmeleri, yükleme [60](#page-69-0) hub'lar [41](#page-50-0)

#### **I**

Internet bağlantısı kurulumu [16](#page-25-0) Internet güvenliği yazılımı, kullanma [59](#page-68-0) ışıklar AC bağdaştırıcısı [4](#page-13-0) caps lock [9](#page-18-0) Dokunmatik Yüzey [8](#page-17-0) güç [6,](#page-15-0) [9](#page-18-0) kablosuz [9](#page-18-0) optik sürücü [4](#page-13-0) sabit sürücü [6](#page-15-0) web kamerası [7,](#page-16-0) [19](#page-28-0)

### **İ**

işlem tuşları belirleme [11](#page-20-0) ekran görüntüsü geçişi [31](#page-40-0) ekran parlaklığını artırma [31](#page-40-0) ekran parlaklığını azaltma [31](#page-40-0) kablosuz [32](#page-41-0) önceki parça veya bölüm [31](#page-40-0) ses düzeyini artırma [32](#page-41-0) ses düzeyini azaltma [32](#page-41-0) ses düzeyini kapatma [32](#page-41-0) sonraki parça veya bölüm [31](#page-40-0) Yardım ve Destek [31](#page-40-0) yürüt, duraklat, sürdür [31](#page-40-0)

#### **J**

jaklar ağ [5](#page-14-0) RJ-45 (ağ) [5](#page-14-0) ses çıkış (kulaklık) [5](#page-14-0), [20](#page-29-0) ses giriş (mikrofon) [5](#page-14-0), [20](#page-29-0)

### **K**

kablolar USB [42](#page-51-0) kablosuz ağ (WLAN) bağlanma [17](#page-26-0) çalışma mesafesi [17](#page-26-0) genel WLAN bağlantısı [17](#page-26-0) gerekli donanım [16](#page-25-0) güvenlik [16](#page-25-0) kullanma [15](#page-24-0) kuruluş WLAN bağlantısı [17](#page-26-0) kablosuz ağ, güvenliğini sağlama [60](#page-69-0) kablosuz denetimleri düğme [14](#page-23-0) işletim sistemi [14](#page-23-0) Wireless Assistant yazılımı [14](#page-23-0) kablosuz düğmesi [14](#page-23-0) kablosuz ışığı [9,](#page-18-0) [14](#page-23-0) kablosuz modülü bölmesi, belirleme [12](#page-21-0) kablosuz sertifikası etiketi [13](#page-22-0) kapatma [39](#page-48-0) kısayol tuşları açıklama [32](#page-41-0) kullanma [32](#page-41-0) sistem bilgilerini görüntüleme [32](#page-41-0)

klavye kısayol tuşları, belirleme [32](#page-41-0) konektör, güç [4](#page-13-0) kritik pil düzeyi [37](#page-46-0) kurtarma [67,](#page-76-0) [68](#page-77-0) başlatma [69](#page-78-0) desteklenen diskler [66](#page-75-0) diskler [66](#page-75-0), [70](#page-79-0) HP Recovery Manager [69](#page-78-0) HP Recovery medyasını kullanma [66](#page-75-0) medya [70](#page-79-0) sistem [69](#page-78-0) USB flash sürücüsü [70](#page-79-0) kurtarma bölümü [69](#page-78-0) çıkarma [70](#page-79-0) kurtarma medyası HP Recovery Manager'ı kullanarak oluşturma [66](#page-75-0) oluşturma [66](#page-75-0) kuruluş WLAN bağlantısı [17](#page-26-0)

#### **M**

mandal, pil çıkarma [12](#page-21-0)

#### **O**

okunabilir medya [33](#page-42-0) optik disk çıkarma [45](#page-54-0) takma [44](#page-53-0) optik sürücü çıkarma düğmesi, belirleme [4](#page-13-0) optik sürücü ışığı, belirleme [4](#page-13-0) optik sürücü, belirleme [4,](#page-13-0) [19](#page-28-0) orijinal sistemi kurtarma [69](#page-78-0)

### **Ö**

önyükleme sırası HP Recovery Manager'ı değiştirme [70](#page-79-0)

### **P**

parolalar Setup Utility (BIOS) [58](#page-67-0) Windows [58](#page-67-0) parolaları kullanma [57](#page-66-0) pil atma [38](#page-47-0) değiştirme [38](#page-47-0) düşük pil düzeyini çözümleme [37](#page-46-0)

güç tasarrufu [36](#page-45-0) saklama [37](#page-46-0) pil bilgileri, bulma [36](#page-45-0) pil çıkarma mandalı [12](#page-21-0) pil gücü [35](#page-44-0) pil sıcaklığı [37](#page-46-0) pil yuvası [12,](#page-21-0) [13](#page-22-0) pili saklama [37](#page-46-0) PowerDVD [24](#page-33-0)

#### **R**

RJ-45 (ağ) jakı, belirleme [5](#page-14-0)

#### **S**

sabit sürücü ışığı [6](#page-15-0) sabit sürücü yuvası, belirleme [12](#page-21-0) seri numarası [13](#page-22-0) seri numarası, bilgisayar [13](#page-22-0) servis etiketleri yerini bulma [13](#page-22-0) ses çıkış (kulaklık) jakı [5,](#page-14-0) [20](#page-29-0) ses giriş (mikrofon) jakı [5](#page-14-0), [20](#page-29-0) ses işlevleri, denetleme [21](#page-30-0) ses işlevlerini denetleme [21](#page-30-0) Setup Utility (BIOS) parolaları [58](#page-67-0) sıcaklık [37](#page-46-0) sıfırlama adımlar [68](#page-77-0) bilgisayar [67](#page-76-0), [68](#page-77-0) silinmiş dosyalar geri yükleme [67](#page-76-0) sistem bilgileri kısayol tuşu [32](#page-41-0) sistem geri yükleme noktası geri yükleme [67](#page-76-0) oluşturma [65](#page-74-0) sistem kurtarma [69](#page-78-0) sorun giderme AC bağdaştırıcısı [39](#page-48-0) sürücü medyası [33](#page-42-0)

#### **T**

takma isteğe bağlı güvenlik kablosu kilidi [60](#page-69-0) tasarruf, güç [36](#page-45-0) tuşlar esc [11](#page-20-0) fn [11](#page-20-0) işlem [11](#page-20-0) Windows logosu [11](#page-20-0) Windows uygulamaları [11](#page-20-0)

tümleşik web kamerası ışığı, belirleme [7](#page-16-0), [19](#page-28-0)

#### **U**

USB aygıtları açıklama [41](#page-50-0) bağlanma [41](#page-50-0) çıkarma [42](#page-51-0) USB bağlantı noktaları, belirleme [4](#page-13-0), [5](#page-14-0), [19](#page-28-0) USB hub'lar [41](#page-50-0) USB kablosu, bağlama [42](#page-51-0) Uyku başlatma [33](#page-42-0) çıkma [33](#page-42-0)

#### **Ü**

ürün adı ve numarası, bilgisayar [13](#page-22-0)

#### **V**

VGA bağlantı noktası, bağlama [21](#page-30-0) video [21](#page-30-0) virüsten koruma yazılımı, kullanma [59](#page-68-0)

#### **W**

web kamerası [20](#page-29-0) web kamerası ışığı, belirleme [7,](#page-16-0) [19](#page-28-0) web kamerası, belirleme [7](#page-16-0), [19](#page-28-0) Windows Dosya Geçmişi [66](#page-75-0), [67](#page-76-0) dosyaları geri yükleme [67](#page-76-0) her şeyi kaldırma ve yeniden yükleme seçeneği [68](#page-77-0) sıfırlama [68](#page-77-0) sistem geri yükleme noktası [65](#page-74-0), [67](#page-76-0) yedekleme [66](#page-75-0) yeniden yükleme [67](#page-76-0), [68](#page-77-0) Yenileme [67,](#page-76-0) [68](#page-77-0) Windows güvenlik güncelleştirmeleri, yükleme [59](#page-68-0) Windows logosu tuşu, belirleme [11](#page-20-0) Windows parolaları [58](#page-67-0) Windows uygulamaları tuşu, belirleme [11](#page-20-0) Wireless Assistant yazılımı [14](#page-23-0)

WLAN anteni, belirleme [7](#page-16-0) WLAN avgiti [13](#page-22-0), [15](#page-24-0) WLAN etiketi [13](#page-22-0) WLAN kurulumu [16](#page-25-0) WLAN'a bağlanma [17](#page-26-0)

#### **Y**

yanıt vermeyen sistem [39](#page-48-0) yasal düzenleme bilgileri kablosuz sertifikası etiketleri [13](#page-22-0) yasal düzenleme etiketi [13](#page-22-0) yazılabilir medya [33](#page-42-0) yazılım CyberLink PowerDVD [24](#page-33-0) Disk Birleştiricisi [51](#page-60-0) Disk Temizleme [51](#page-60-0) yazılım güncelleştirmeleri, yükleme [59](#page-68-0) yazılımları ve bilgileri yedekleme [60](#page-69-0) yedekleme kişisel dosyalar [66](#page-75-0) yedeklemeler [65](#page-74-0) yeniden başlatmada parola koruması [34](#page-43-0) yenileme [68](#page-77-0) bilgisayar [67](#page-76-0) yuvalar Dijital Medya [5](#page-14-0) güvenlik kablosu [4](#page-13-0) yükleme kritik güvenlik güncelleştirmeleri [59](#page-68-0) yüksek tanımlı aygıtlar, bağlama [22](#page-31-0)